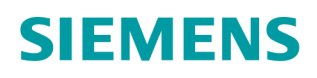

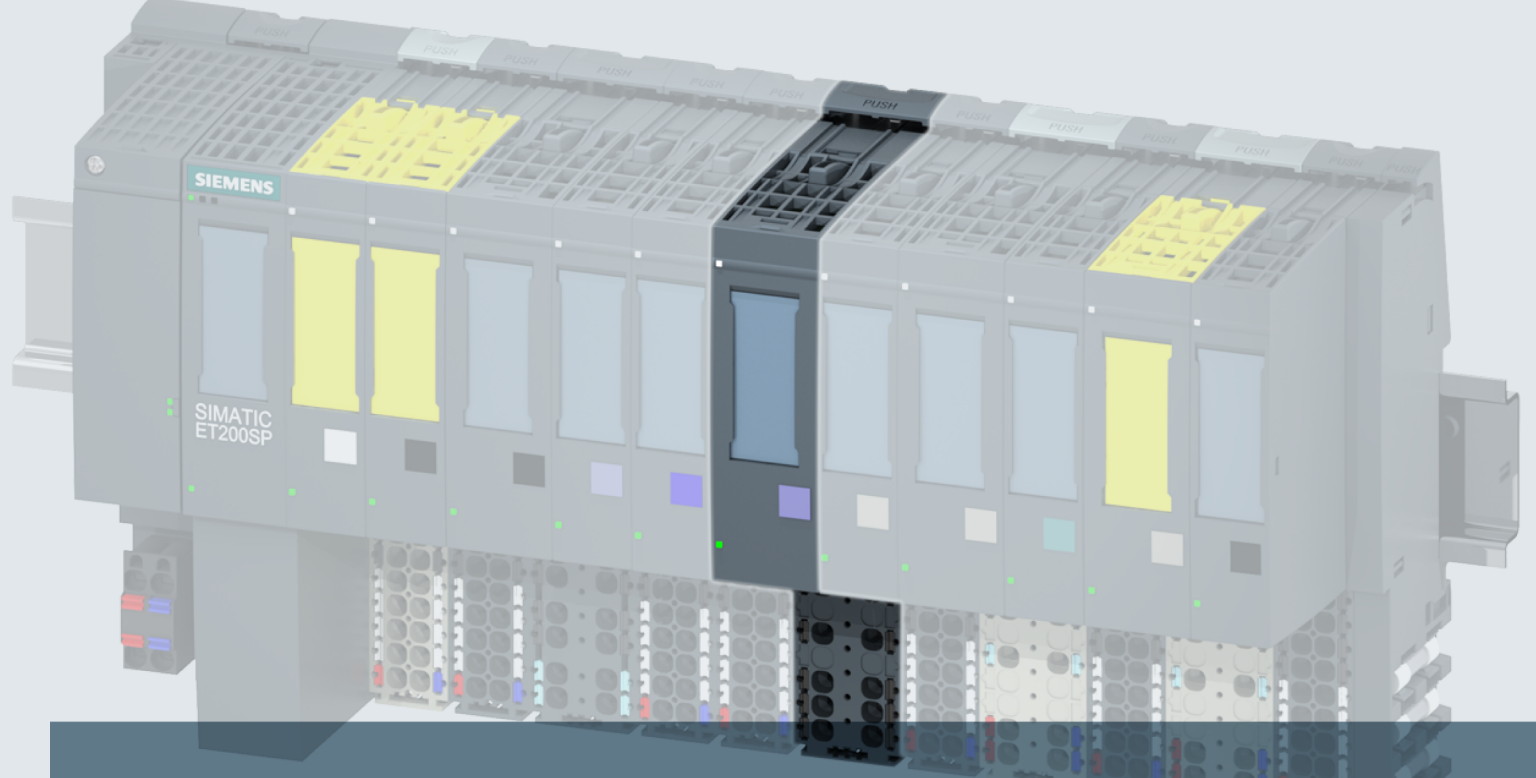

# **SIMATIC**

# **ET 200SP**

Analogeingabemodul AI Energy Meter ST (6ES7134-6PA00-0BD0)

Gerätehandbuch

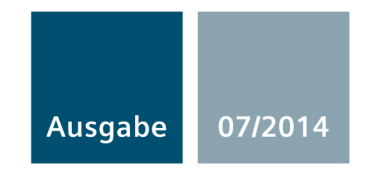

Answers for industry.

# **SIEMENS**

# SIMATIC

# ET 200SP Analogeingabemodul AI Energy Meter ST (6ES7134-6PA00-0BD0)

Gerätehandbuch

# [\\_\\_\\_\\_\\_\\_\\_\\_\\_\\_\\_\\_\\_\\_\\_\\_\\_\\_\\_](#page-3-0) Vorwort

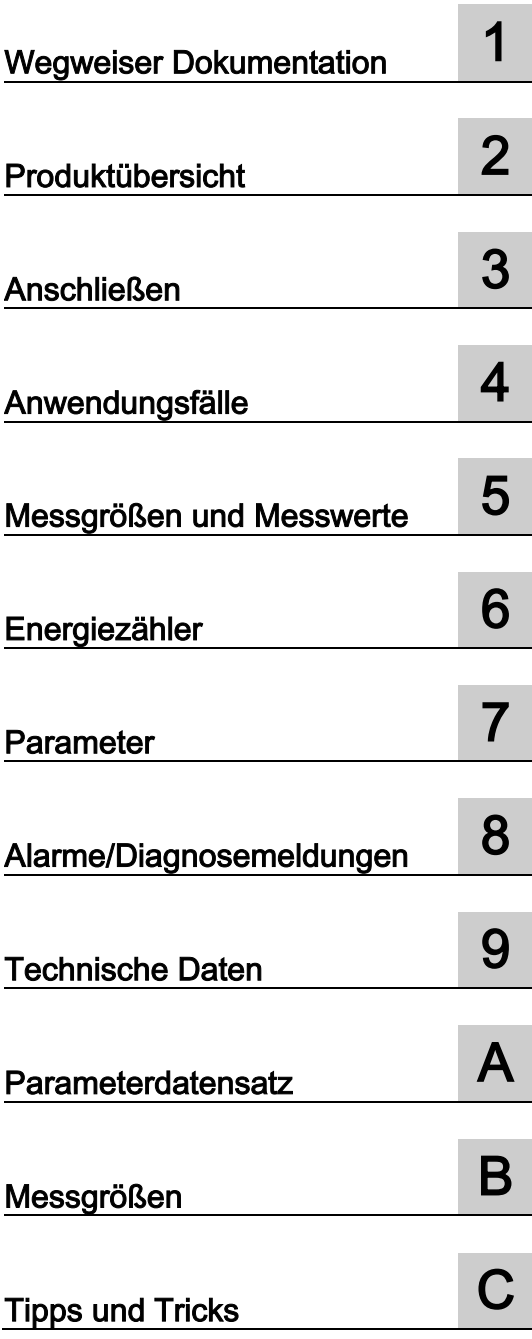

#### Rechtliche Hinweise

#### Warnhinweiskonzept

Dieses Handbuch enthält Hinweise, die Sie zu Ihrer persönlichen Sicherheit sowie zur Vermeidung von Sachschäden beachten müssen. Die Hinweise zu Ihrer persönlichen Sicherheit sind durch ein Warndreieck hervorgehoben, Hinweise zu alleinigen Sachschäden stehen ohne Warndreieck. Je nach Gefährdungsstufe werden die Warnhinweise in abnehmender Reihenfolge wie folgt dargestellt.

#### $\bigwedge$ Gefahr

bedeutet, dass Tod oder schwere Körperverletzung eintreten wird, wenn die entsprechenden Vorsichtsmaßnahmen nicht getroffen werden.

#### ∕i∖WARNUNG

bedeutet, dass Tod oder schwere Körperverletzung eintreten kann, wenn die entsprechenden Vorsichtsmaßnahmen nicht getroffen werden.

#### VORSICHT

bedeutet, dass eine leichte Körperverletzung eintreten kann, wenn die entsprechenden Vorsichtsmaßnahmen nicht getroffen werden.

#### ACHTUNG

bedeutet, dass Sachschaden eintreten kann, wenn die entsprechenden Vorsichtsmaßnahmen nicht getroffen werden.

Beim Auftreten mehrerer Gefährdungsstufen wird immer der Warnhinweis zur jeweils höchsten Stufe verwendet. Wenn in einem Warnhinweis mit dem Warndreieck vor Personenschäden gewarnt wird, dann kann im selben Warnhinweis zusätzlich eine Warnung vor Sachschäden angefügt sein.

#### Qualifiziertes Personal

Das zu dieser Dokumentation zugehörige Produkt/System darf nur von für die jeweilige Aufgabenstellung qualifiziertem Personal gehandhabt werden unter Beachtung der für die jeweilige Aufgabenstellung zugehörigen Dokumentation, insbesondere der darin enthaltenen Sicherheits- und Warnhinweise. Qualifiziertes Personal ist auf Grund seiner Ausbildung und Erfahrung befähigt, im Umgang mit diesen Produkten/Systemen Risiken zu erkennen und mögliche Gefährdungen zu vermeiden.

#### Bestimmungsgemäßer Gebrauch von Siemens-Produkten

Beachten Sie Folgendes:

#### $\land$  WARNUNG

Siemens-Produkte dürfen nur für die im Katalog und in der zugehörigen technischen Dokumentation vorgesehenen Einsatzfälle verwendet werden. Falls Fremdprodukte und -komponenten zum Einsatz kommen, müssen diese von Siemens empfohlen bzw. zugelassen sein. Der einwandfreie und sichere Betrieb der Produkte setzt sachgemäßen Transport, sachgemäße Lagerung, Aufstellung, Montage, Installation, Inbetriebnahme, Bedienung und Instandhaltung voraus. Die zulässigen Umgebungsbedingungen müssen eingehalten werden. Hinweise in den zugehörigen Dokumentationen müssen beachtet werden.

#### Marken

Alle mit dem Schutzrechtsvermerk ® gekennzeichneten Bezeichnungen sind eingetragene Marken der Siemens AG. Die übrigen Bezeichnungen in dieser Schrift können Marken sein, deren Benutzung durch Dritte für deren Zwecke die Rechte der Inhaber verletzen kann.

#### Haftungsausschluss

Wir haben den Inhalt der Druckschrift auf Übereinstimmung mit der beschriebenen Hard- und Software geprüft. Dennoch können Abweichungen nicht ausgeschlossen werden, so dass wir für die vollständige Übereinstimmung keine Gewähr übernehmen. Die Angaben in dieser Druckschrift werden regelmäßig überprüft, notwendige Korrekturen sind in den nachfolgenden Auflagen enthalten.

Siemens AG **Industry Secto** Postfach 48 48 90026 NÜRNBERG DEUTSCHLAND

A5E03551811-AB Ⓟ 07/2014 Änderungen vorbehalten

# <span id="page-3-0"></span>Vorwort

#### Zweck der Dokumentation

Das vorliegende Gerätehandbuch ergänzt das Systemhandbuch Dezentrales Peripheriesystem ET 200SP [\(http://support.automation.siemens.com/WW/view/de/58649293\)](http://support.automation.siemens.com/WW/view/de/58649293). Funktionen, die das System generell betreffen, sind dort beschrieben.

Die Informationen des vorliegenden Gerätehandbuchs und der System- /Funktionshandbücher ermöglichen es Ihnen, das System in Betrieb zu nehmen.

#### Konventionen

Beachten Sie auch die folgendermaßen gekennzeichneten Hinweise:

#### Hinweis

Ein Hinweis enthält wichtige Informationen zum in der Dokumentation beschriebenen Produkt, zur Handhabung des Produkts oder zu dem Teil der Dokumentation, auf den besonders aufmerksam gemacht werden soll.

#### Security-Hinweise

Siemens bietet Produkte und Lösungen mit Industrial Security-Funktionen an, die den sicheren Betrieb von Anlagen, Lösungen, Maschinen, Geräten und/oder Netzwerken unterstützen. Sie sind wichtige Komponenten in einem ganzheitlichen Industrial Security-Konzept. Die Produkte und Lösungen von Siemens werden unter diesem Gesichtspunkt ständig weiterentwickelt. Siemens empfiehlt, sich unbedingt regelmäßig über Produkt-Updates zu informieren.

Für den sicheren Betrieb von Produkten und Lösungen von Siemens ist es erforderlich, geeignete Schutzmaßnahmen (z. B. Zellenschutzkonzept) zu ergreifen und jede Komponente in ein ganzheitliches Industrial Security-Konzept zu integrieren, das dem aktuellen Stand der Technik entspricht. Dabei sind auch eingesetzte Produkte von anderen Herstellern zu berücksichtigen. Weitergehende Informationen über Industrial Security finden Sie unter [\(http://www.siemens.com/industrialsecurity\)](http://www.siemens.com/industrialsecurity).

Um stets über Produkt-Updates informiert zu sein, melden Sie sich für unseren produktspezifischen Newsletter an. Weitere Informationen hierzu finden Sie unter [\(http://support.automation.siemens.com\)](http://support.automation.siemens.com/).

# Inhaltsverzeichnis

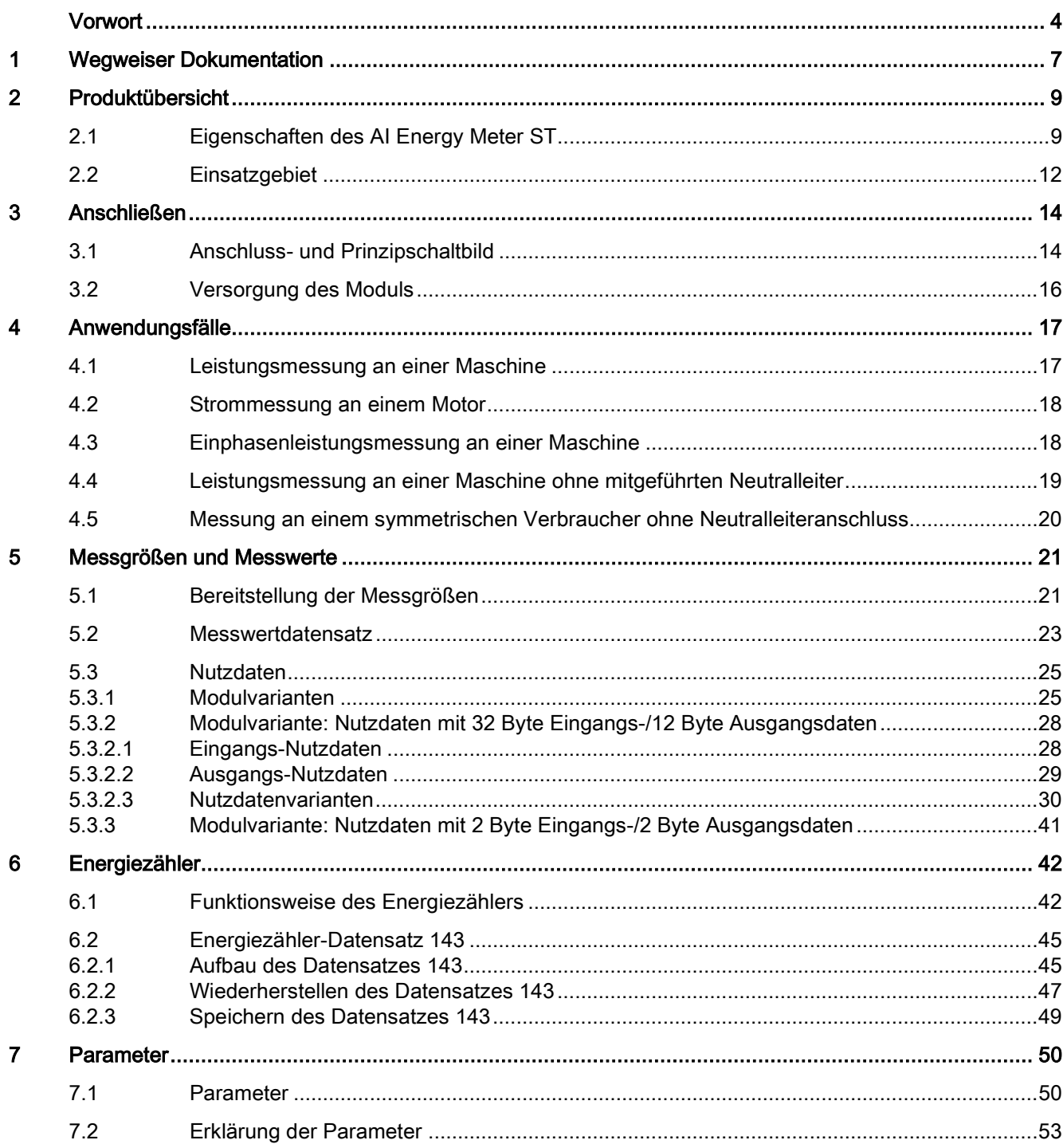

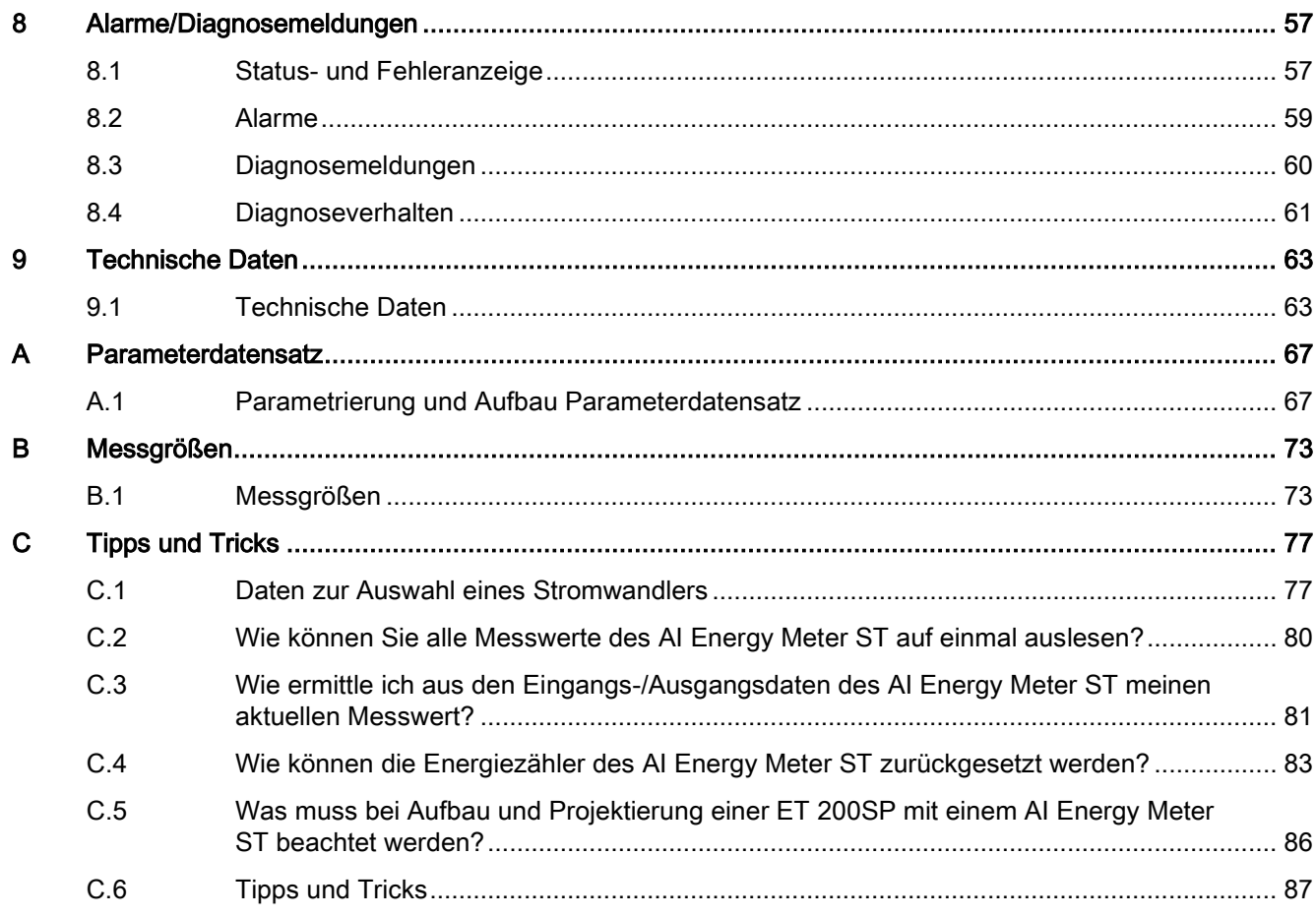

# <span id="page-6-0"></span>Wegweiser Dokumentation

Die Dokumentation für das Dezentrale Peripheriesystem SIMATIC ET 200SP gliedert sich in drei Bereiche.

Die Aufteilung bietet Ihnen die Möglichkeit gezielt auf die gewünschten Inhalte zuzugreifen.

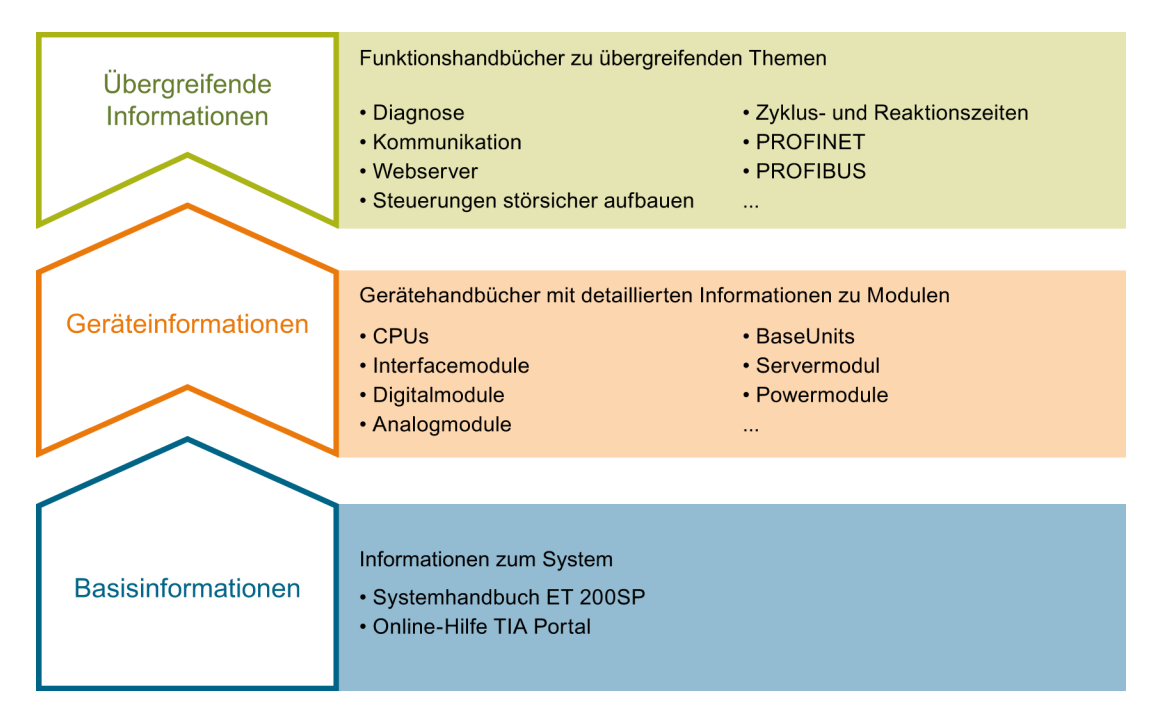

#### Basisinformationen

Das Systemhandbuch beschreibt ausführlich die Projektierung, Montage, Verdrahtung und Inbetriebnahme des Dezentralen Peripheriesystems SIMATIC ET 200SP. Die Online-Hilfe von STEP 7 unterstützt Sie bei der Projektierung und Programmierung.

#### Geräteinformationen

Gerätehandbücher enthalten eine kompakte Beschreibung der modulspezifischen Informationen, wie Eigenschaften, Anschlussbilder, Kennlinien, Technische Daten.

#### Übergreifende Informationen

In den Funktionshandbüchern finden Sie ausführliche Beschreibungen zu übergreifenden Themen rund um das Dezentrale Peripheriesystem SIMATIC ET 200SP, z. B. Diagnose, Kommunikation, Webserver, Steuerungen störsicher aufbauen.

Die Dokumentation finden Sie zum kostenlosen Download im Internet [\(http://w3.siemens.com/mcms/industrial-automation-systems](http://w3.siemens.com/mcms/industrial-automation-systems-simatic/de/handbuchuebersicht/tech-dok-et200/Seiten/Default.aspx)[simatic/de/handbuchuebersicht/tech-dok-et200/Seiten/Default.aspx\)](http://w3.siemens.com/mcms/industrial-automation-systems-simatic/de/handbuchuebersicht/tech-dok-et200/Seiten/Default.aspx).

Änderungen und Ergänzungen zu den Handbüchern werden in einer Produktinformation dokumentiert.

#### Manual Collection ET 200SP

Die Manual Collection beinhaltet die vollständige Dokumentation zum Dezentralen Peripheriesystem SIMATIC ET 200SP zusammengefasst in einer Datei.

Sie finden die Manual Collection im Internet [\(http://support.automation.siemens.com/WW/view/de/84133942\)](http://support.automation.siemens.com/WW/view/de/84133942).

#### My Documentation Manager

Mit dem My Documentation Manager kombinieren Sie ganze Handbücher oder nur Teile daraus zu Ihrem eigenen Handbuch. Sie können das Handbuch als PDF-Datei oder in einem nachbearbeitbaren Format exportieren.

Sie finden den My Documenation Manager im Internet [\(http://support.automation.siemens.com/WW/view/de/38715968\)](http://support.automation.siemens.com/WW/view/de/38715968).

#### Applikationen & Tools

Applikationen & Tools unterstützen Sie mit verschiedenen Tools und Beispielen bei der Lösung Ihrer Automatisierungsaufgaben. Dabei werden Lösungen im Zusammenspiel mehrerer Komponenten im System dargestellt - losgelöst von der Fokussierung auf einzelne Produkte.

Sie finden Applikationen & Tools im Internet [\(http://support.automation.siemens.com/WW/view/de/20208582\)](http://support.automation.siemens.com/WW/view/de/20208582).

#### CAx-Download-Manager

Mit dem CAx-Download-Manager greifen Sie auf aktuelle Produktdaten für Ihr CAx- oder CAe-System zu.

Mit wenigen Klicks konfigurieren Sie Ihr eigenes Download-Paket.

Sie können dabei wählen:

- Produktbilder, 2D-Maßbilder, 3D-Modelle, Geräteschaltpläne, EPLAN-Makrodateien
- Handbücher, Kennlinien, Bedienungsanleitungen, Zertifikate
- Produktstammdaten

Sie finden den CAx-Download-Manager im Internet [\(http://support.automation.siemens.com/WW/view/de/42455541\)](http://support.automation.siemens.com/WW/view/de/42455541).

# Produktübersicht 2

# <span id="page-8-1"></span><span id="page-8-0"></span>2.1 Eigenschaften des AI Energy Meter ST

#### Artikelnummer

6ES7134-6PA00-0BD0

#### Allgemeine Sicherheitshinweise

#### GEFAHR

#### Gefährliche Spannung, Lebensgefahr oder schwere Verletzungsgefahr

Vor Beginn der Arbeiten Anlage und Modul spannungsfrei schalten.

#### ACHTUNG

#### Gefährliche Anlagenzustände möglich

Wenn Sie das AI Energy Meter ST mit eingeschalteter Spannung primärseitig am Stromwandler ziehen oder stecken, dann kann dies zu gefährlichen Zuständen in Ihrer Anlage führen.

Als Folge kann ein Sachschaden an der ET 200SP auftreten.

- Deshalb ziehen und stecken Sie das AI Energy Meter ST nur bei primärseitig abgeschalteter Messspannung oder
- nur bei Verwendung einer speziellen Stromwandlerklemme, welche beim Ziehen die Sekundärseite des Wandlers kurzschließt. Erst nach Ziehen dieser Stromwandlerklemme darf das AI Energy Meter ST gezogen oder gesteckt werden.

Produktübersicht

2.1 Eigenschaften des AI Energy Meter ST

#### Ansicht des Moduls

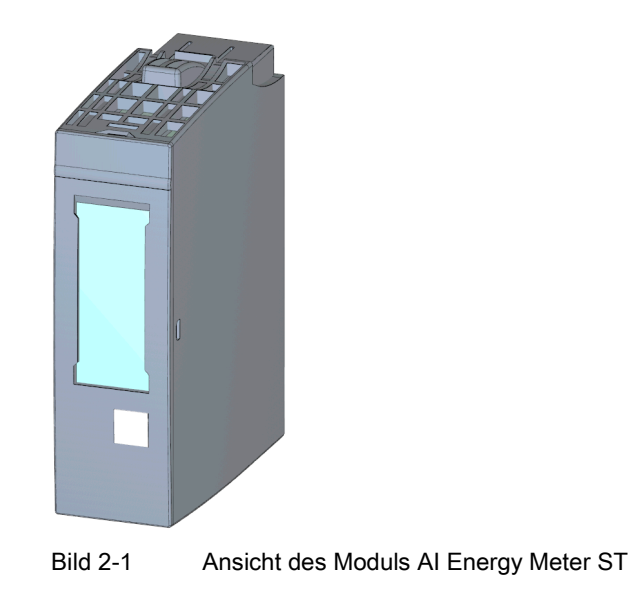

**Produktübersicht** 

2.1 Eigenschaften des AI Energy Meter ST

#### **Eigenschaften**

Das Modul hat folgende technische Eigenschaften:

- Messung von elektrischen Daten eines dreiphasigen Versorgungsnetzes
- Erfassung von:
	- Spannungen
	- Strömen
	- Phasenwinkeln
	- Leistungen
	- Energiewerten
	- Frequenzen

Das Modul unterstützt folgende Funktionen:

- Firmware-Update
- Identifikationsdaten I&M
- Umparametrieren im RUN

Sie können das Modul mit STEP 7 V5.5 SPx (TIA Portal V13 SPy) und mit GSD(ML)-Datei projektieren.

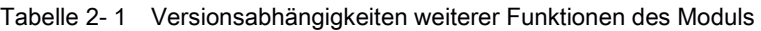

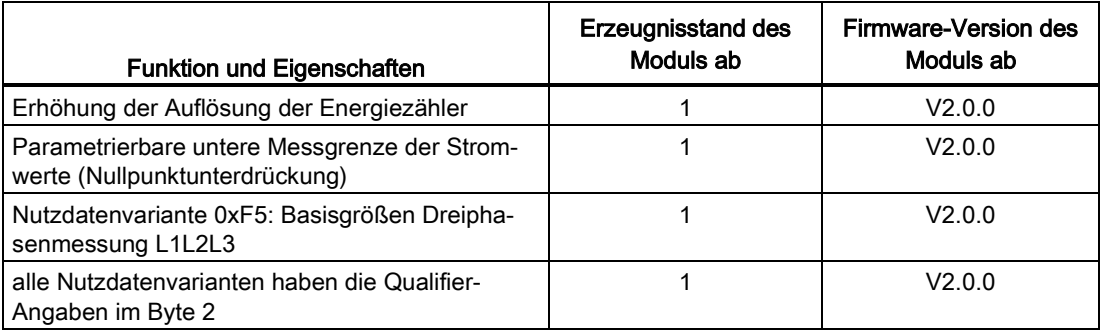

#### Zubehör

Folgendes Zubehör ist separat zu bestellen:

- Beschriftungsstreifen
- Referenzkennzeichnungsschild

Weitere Informationen zum Zubehör finden Sie im Systemhandbuch Dezentrales Peripheriesystem ET 200SP [\(http://support.automation.siemens.com/WW/view/de/58649293\)](http://support.automation.siemens.com/WW/view/de/58649293).

2.2 Einsatzgebiet

#### Firmware-Update

#### Hinweis

#### Firmware-Update

Beachten Sie, dass während des Firmware-Updates Spannung an den Phasen L1 und N am Modul anliegen müssen. Dabei muss eine Mindestspannung von 85 V gewährleistet sein.

### <span id="page-11-0"></span>2.2 Einsatzgebiet

#### Wofür setzen Sie das AI Energy Meter ST ein?

Zur Senkung der Energiekosten ist es notwendig, den Energiebedarf von Maschinen und Produktionsanlagen transparent zu gestalten. Dafür sind eine Vielzahl von elektrischen Messgeräten notwendig. Aufgrund des geringen Platzbedarfs und der freien Buswahl zwischen PROFINET und PROFIBUS eignet sich das AI Energy Meter ST optimal zur Steigerung der elektrischen Transparenz auf Maschinenebene. Dazu bietet Ihnen das Modul über 40 Energiemesswerte, welche in einem 1- und 3-Phasennetz bis 400 V AC mit einer Genauigkeit von ±0,5% (bei symmetrischer Belastung) aufgenommen werden können.

Mit dem AI Energy Meter ST können sie Transparenz schaffen in Bezug auf:

- Energieverbrauch
	- Verbrauchsprognose
	- Effizienz
- Leistungsaufnahme
	- Lastmanagement
	- Instandhaltung
- Emissionen
	- Emissionsreporting (CO2 Zertifikate-Handel)
	- CO2 Fußabdruck

#### Messen mit AI Energy Meter ST

Im folgenden Bild wird der prinzipielle Einsatz- und Spannungsbereich des AI Energy Meter ST dargestellt. Dazu wird exemplarisch ein typisches Versorgungsnetz einer Produktionsanlage in drei Spannungsbereiche aufgeteilt:

- die Einspeisung der Gesamtanlage
- die Unterverteilung z.B. an den einzelnen Linien innerhalb der Anlage
- die Endverbraucher, beispielsweise in den Maschinen der Linien.

Dabei wird davon ausgegangen, dass das Modul nahe am Endverbraucher eingesetzt wird. Also direkt in einer Maschine einer Linie, im Spannungsbereich bis maximal 400 V AC.

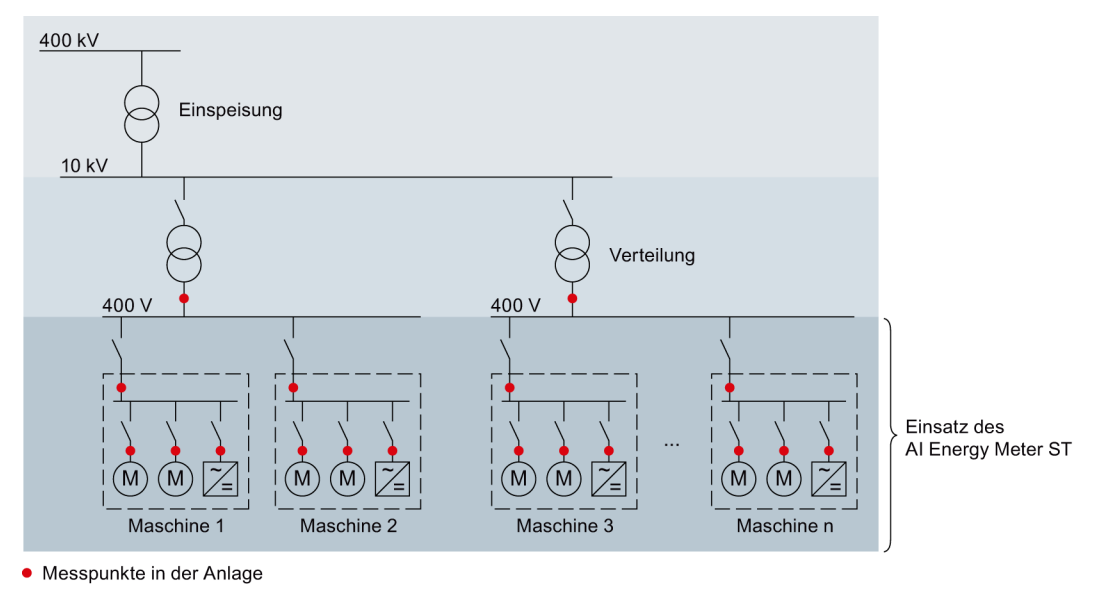

Bild 2-2 Einsatz des AI Energy Meter ST

#### Vorteile des AI Energy Meter ST

Das AI Energy Meter ST hat folgende Vorteile:

- platzsparend vor allem für den Einsatz im Schaltschrank
- PROFINET IO oder PROFIBUS DP (abhängig vom verwendeten Interfacemodul)
- mehrere Module an einem Interfacemodul einsetzbar
- Erweiterung bereits vorhandener Peripheriestationen um Energieerfassung

# Anschließen 33 State State State State State State State State State State State State State State State State S

# <span id="page-13-1"></span><span id="page-13-0"></span>3.1 Anschluss- und Prinzipschaltbild

#### Potenzial

Das AI Energy Meter ST bildet zusammen mit seinem BaseUnit ein eigenes Potenzial. Das BaseUnit hat keinen Kontakt zum Powerbus und reicht das Potenzial vom linken zum rechten Steckplatz durch.

#### Allgemeine Anschlussbelegung

#### VORSICHT

#### Nur Wechselstrommessung

Das Modul ist nicht für die Messung von Gleichstrom geeignet.

### VORSICHT

#### Nur Wechselspannungsmessung

Das Modul ist nicht für die Messung von Gleichspannung geeignet.

Anschließen

3.1 Anschluss- und Prinzipschaltbild

#### Anschluss- und Prinzipschaltbild

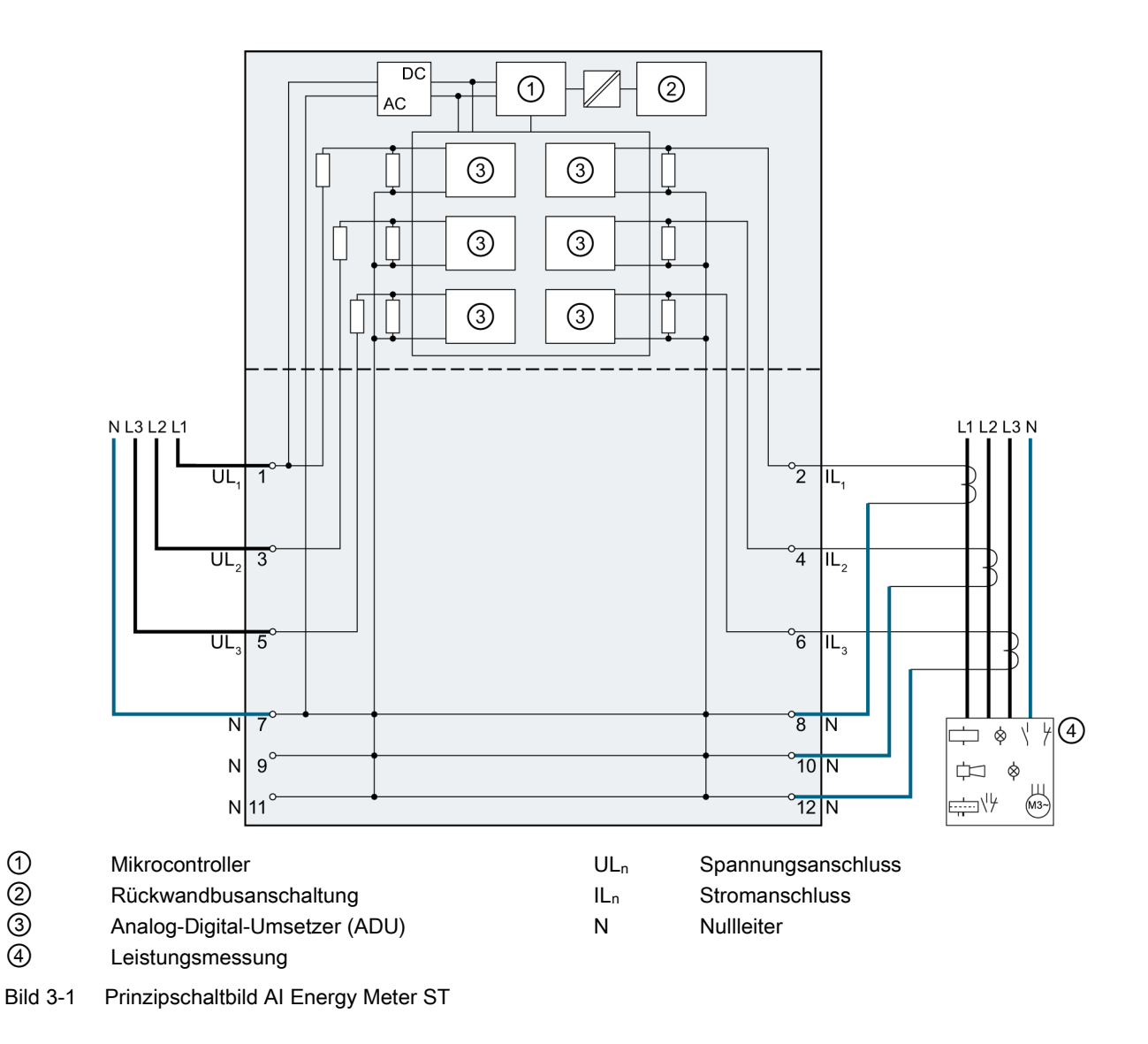

#### Einsetzbares BaseUnit

Als BaseUnit nehmen Sie ein BaseUnit vom Typ D0, 6ES7193-6BP00-0BD0. Ziehen Sie das Peripheriemodul parallel nach vorne aus dem BaseUnit heraus. Anschließen

3.2 Versorgung des Moduls

#### Anschlussarten

3 Anschlussarten sind für den Anschluss in Zwei- oder Vierleiternetzen mit symmetrischer oder unsymmetrischer Belastung vorgesehen:

- 3 Phasen, 4 Leiter, unsymmetrische Belastung
- 3 Phasen, 4 Leiter, symmetrische Belastung
- 1-Phasen-Wechselstrom

Die Eingangsbeschaltung des Moduls muss einer der aufgeführten Anschlussarten entsprechen. Wählen Sie die für den Einsatzzweck geeignete Anschlussart.

Anschlussbeispiele finden Sie im Kapitel [Anwendungsfälle](#page-16-0) (Seite [17\)](#page-16-0).

Daten zur Auswahl eines Stromwandlers finden Sie im Kapitel [Daten zur Auswahl eines](#page-76-1)  [Stromwandlers](#page-76-1) (Seite [77\)](#page-76-1).

## <span id="page-15-0"></span>3.2 Versorgung des Moduls

#### Versorgung des Moduls

Die Versorgung des Moduls erfolgt immer über L1 und N. Dabei muss eine Mindestspannung von 85 V AC anliegen.

Diese Leitungen müssen Sie unabhängig von der Messart immer anschließen.

#### TN- und TT-Netz

Der Einsatz des AI Energy Meter ST ist in TN- und TT-Netzen möglich.

#### Absicherung der Anschlussleitungen

Zur Absicherung der Anschlussleitungen an UL1, UL2 und UL3 achten Sie besonders nach Querschnittsübergängen auf ausreichenden Leitungsschutz.

Bei konstruktiv sichergestellter Kurzschlussfestigkeit nach IEC 61439-1:2009 kann ein separater Leitungsschutz für das AI Energy Meter ST entfallen.

# Anwendungsfälle

# <span id="page-16-1"></span><span id="page-16-0"></span>4.1 Leistungsmessung an einer Maschine

### Prinzip

Die Spannungsmessung erfolgt über die Anschlüsse UL1, UL2, UL3 und N.

Die Strommessung erfolgt mittels dreier Stromwandler über die Anschlüsse IL1, IL2, IL3 und N.

Es gilt eine uneingeschränkte Messung aller Werte auf allen Phasen.

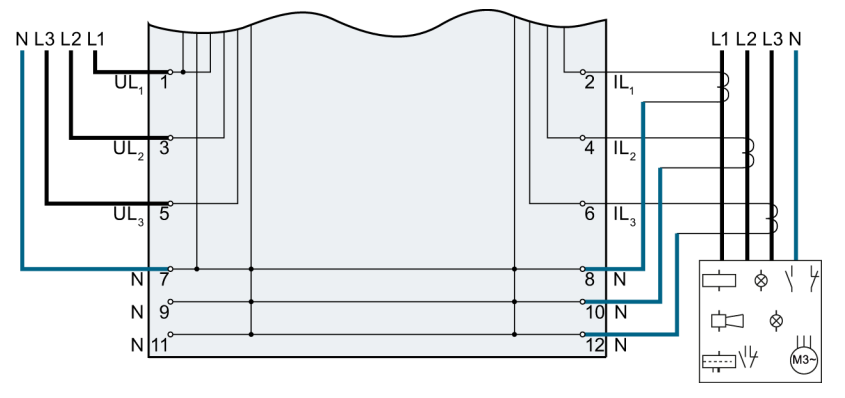

Bild 4-1 Leistungsmessung an einer Maschine

4.2 Strommessung an einem Motor

# <span id="page-17-0"></span>4.2 Strommessung an einem Motor

### Prinzip

Die Strommessung erfolgt mittels dreier Stromwandler über die Anschlüsse IL1, IL2, IL3 und N.

Die Messung ist beschränkt auf die Ströme der 3 Phasen und Spannung an Kanal L1.

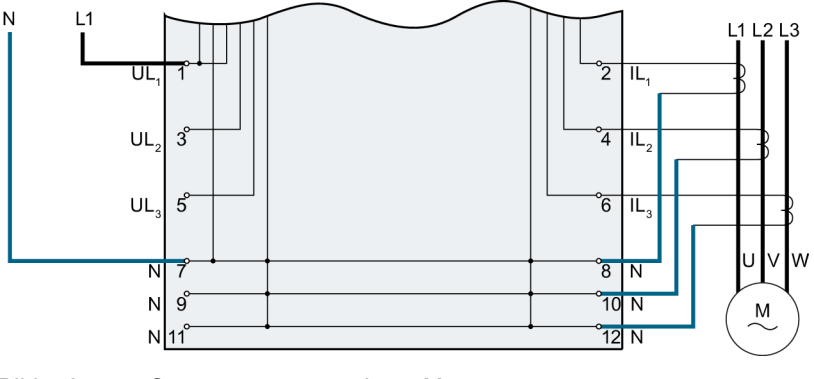

Bild 4-2 Strommessung an einem Motor

# <span id="page-17-1"></span>4.3 Einphasenleistungsmessung an einer Maschine

#### Prinzip

Die Spannungsmessung erfolgt zwingend über die Anschlüsse UL1 und N. Die Strommessung erfolgt mittels Stromwandler über die Anschlüsse IL1 und N. Es gilt eine uneingeschränkte Messung aller Werte auf Phase L1.

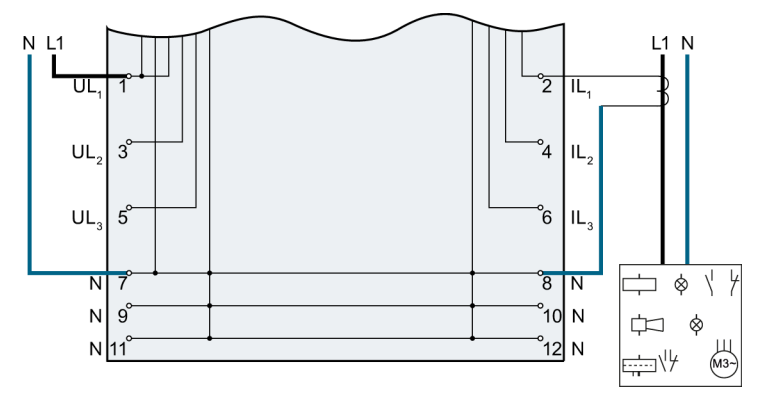

Bild 4-3 Einphasenleistungsmessung an einer Maschine

4.4 Leistungsmessung an einer Maschine ohne mitgeführten Neutralleiter

# <span id="page-18-0"></span>4.4 Leistungsmessung an einer Maschine ohne mitgeführten **Neutralleiter**

#### Prinzip

Die Spannungsmessung erfolgt über die Anschlüsse UL1, UL2 und UL3.

Die Strommessung erfolgt mittels dreier Stromwandler über die Anschlüsse IL1, IL2 und IL3.

Bei geerdetem Neutralleiter und vernachlässigbarer Belastung der Erdungsstrecke kann der Neutralleiteranschluss des AI Energy Meter ST geerdet werden.

Es gilt eine uneingeschränkte Messung aller Werte auf allen Phasen.

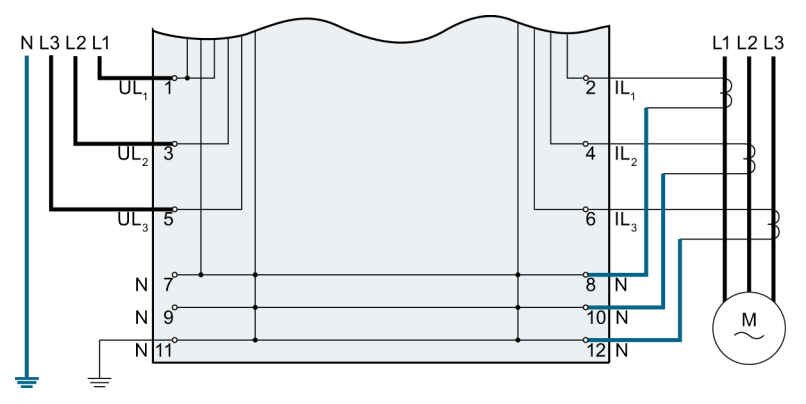

Bild 4-4 Leistungsmessung an einer Maschine ohne mitgeführten Neutralleiter

4.5 Messung an einem symmetrischen Verbraucher ohne Neutralleiteranschluss

# <span id="page-19-0"></span>4.5 Messung an einem symmetrischen Verbraucher ohne Neutralleiteranschluss

#### Prinzip

Für symmetrische Verbraucher ohne Neutralleiteranschluss kann der Neutralleiter des Vierleitersystems für die Messungen verwendet werden.

Es gilt eine uneingeschränkte Messung aller Werte auf allen Phasen.

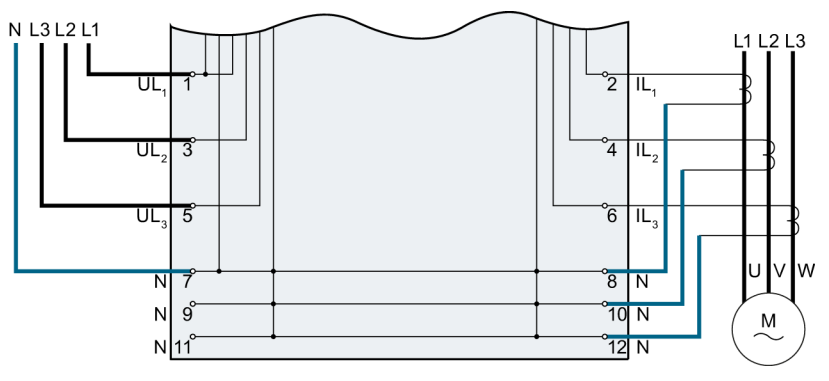

Bild 4-5 Leistungsmessung an einer Maschine ohne Neutralleiteranschluss

# Messgrößen und Messwerte 5

## <span id="page-20-1"></span><span id="page-20-0"></span>5.1 Bereitstellung der Messgrößen

#### **Messwerte**

Es bestehen zwei Möglichkeiten, Messwerte aus dem AI Energy Meter ST auszulesen:

- azyklisch über einen Messwertdatensatz (Kapitel [Messwertdatensatz](#page-22-0) (Seite [23\)](#page-22-0))
- zyklisch über die Nutzdaten (Kapitel [Nutzdaten](#page-24-0) (Seite [25\)](#page-24-0))

#### Gültigkeit der Messwerte

Nach dem Einschalten der Versorgungsspannung UL1 liegen nach ca. 2 Sekunden die ersten Messwerte vor. In den Eingangsnutzdaten nimmt der Inhalt von Byte 0 die gewählte Nutzdatenvariante an. Die Nutzdatenvariante besitzt einen Wertebereich von 159 und 246 bis 254. Diese Änderung im Byte 0 können Sie als Trigger-Ereignis benutzen.

Sobald gültige Messwerte im Modul vorliegen, ändert sich der Wert dieses Bytes auf einen Wert innerhalb des angegebenen Wertbereichs.

#### Erstanlauf des Modules

Nach dem Erst- oder Wiederanlauf des Moduls werden die Parameter auf das Modul übertragen. In den Parametern der Hardware Konfiguration kann eine Nutzdatenvariante voreingestellt werden. Diese ist so lange wirksam, bis in den Ausgangsdaten (Byte 0) eine andere Nutzdatenvariante gewählt wird. Damit lassen sich die Eingangsnutzdaten entsprechend der Prozessanforderungen dynamisch umstellen.

Eine Nutzdatenvariante = 0 im Byte 0 der Ausgangsdaten wird ignoriert und belässt die vorher gültige Auswahl.

#### 5.1 Bereitstellung der Messgrößen

#### Strom-Messwerte werden "0"

Die Strom- und alle weiteren davon abhängigen Messwerte werden in folgenden Fällen in den Datensätzen und in den Nutzdaten unterdrückt (bzw. auf "0"gesetzt), wenn:

- der eingespeiste Strom kleiner als die projektierte Stromuntergrenze bzw.
- der eingespeiste Sekundärstrom am Kanal größer als 12 A ist.

Folgende Messwerte und abgeleitete Messgrößen der betroffenen Phase werden zu "0":

- Effektivwert Strom
- Wirkleistung
- Blindleistung
- Scheinleistung
- Phasenwinkel
- Leistungsfaktor

Die Leistungswerte unterliegen einer gleitenden Mittelwertbildung. Diese werden nach entsprechender Zeit erst zu "0". Die Energiezähler für Wirk-, Blind- und Scheinenergie der zurückgesetzten Phase zählen nicht weiter.

# <span id="page-22-0"></span>5.2 Messwertdatensatz

#### Messgrößen des Moduls

Die Messgrößen stellt das Modul als Datensatz 142 zur Verfügung.

Die Messwertidentifikation (Messwert-ID) ist ein Index, der auf die Übersichtstabelle zu den Messgrößen im Anhang B [\(Messgrößen](#page-72-1) (Seite [73\)](#page-72-1)) referenziert.

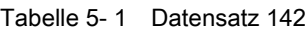

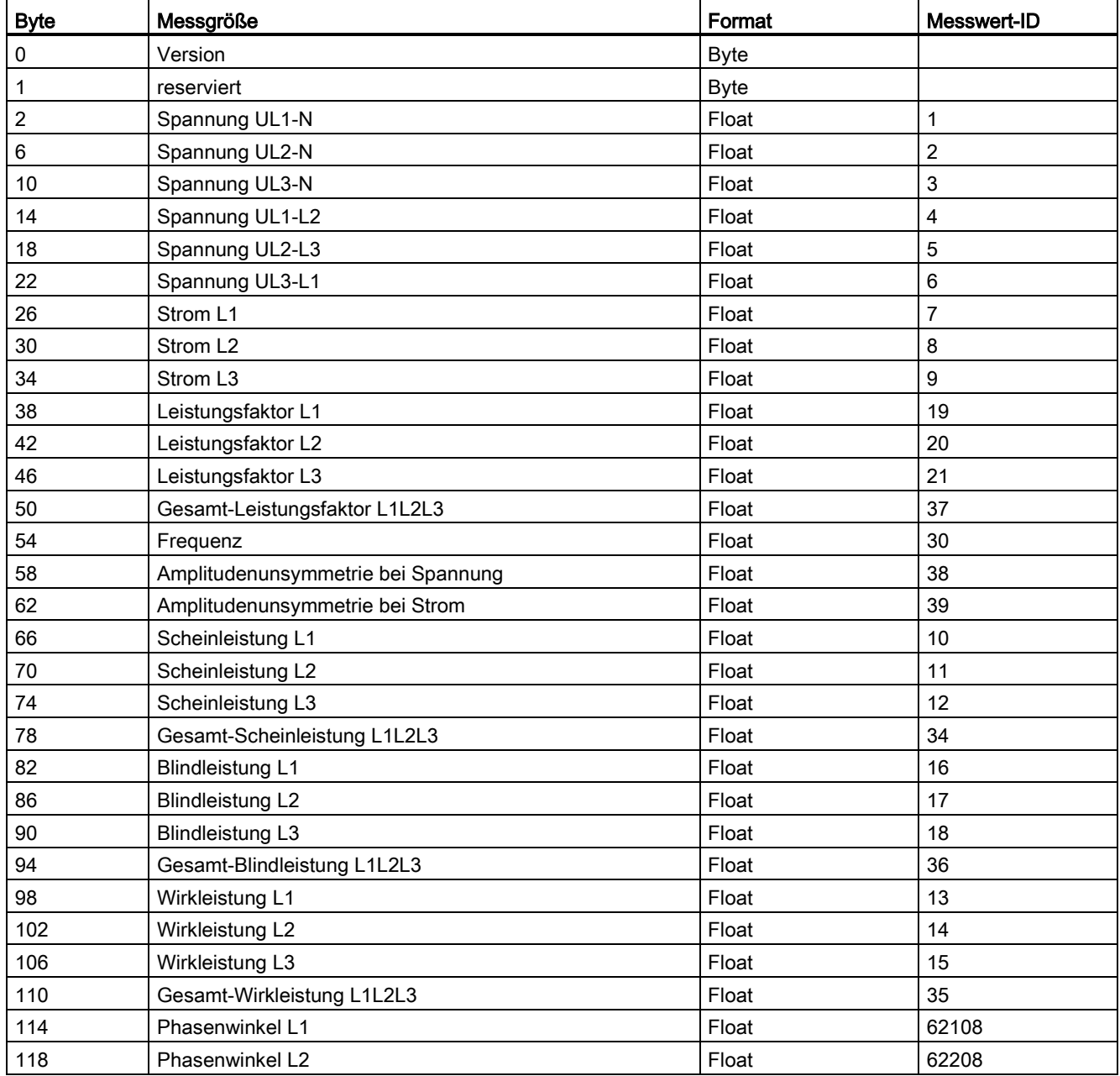

#### Messgrößen und Messwerte

5.2 Messwertdatensatz

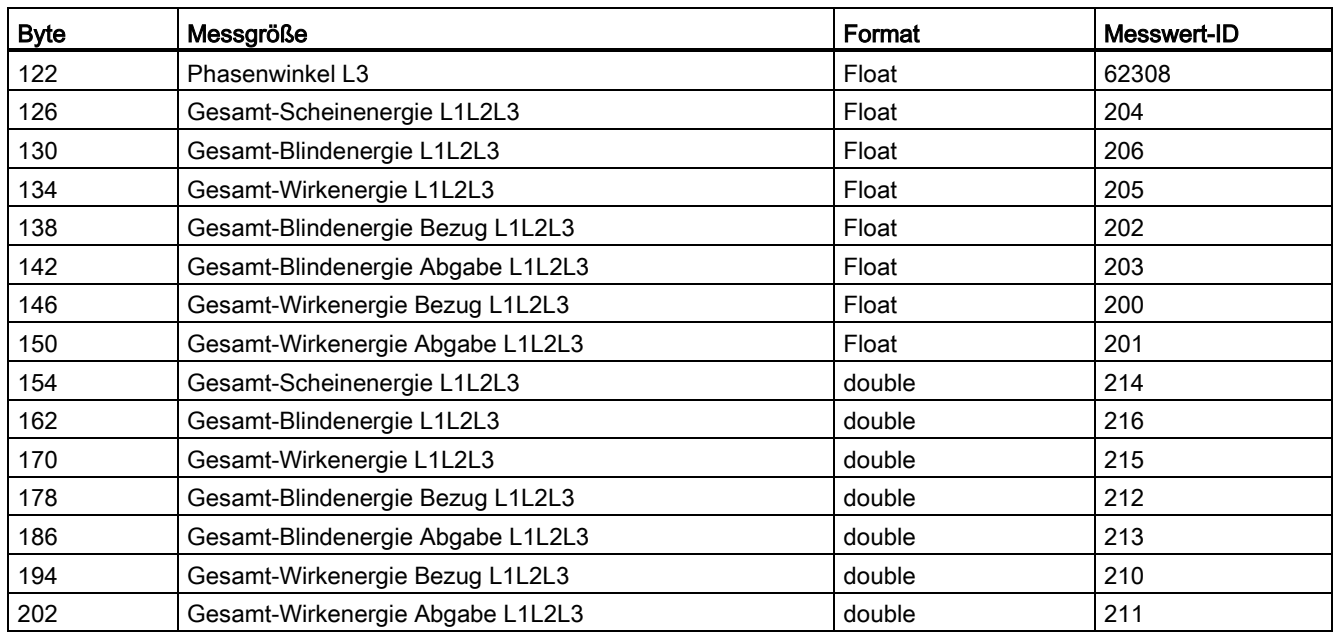

#### Hinweis

- Der Summenwert im 3 Phasenbetrieb ergibt sich aus den Summen der jeweiligen Einzelwerte der Phasen.
- Bezugs- und Abgabe-Energiezähler sind immer positive Werte.
- Die Diagnose "Überlauf Rechenwerte" wird im Zusammenhang mit den Energiezähler-Maximalwerten nicht ausgelöst.

#### Vorgehensweise

Der Datensatz 142 befindet sich auf dem AI Energy Meter ST. Mit dem SFB "RDREC" kann der Datensatz aus dem Modul gelesen werden. Dieser Systemfunktionsbaustein ist in der STEP 7 Bibliothek hinterlegt.

#### Messwerte in STEP 7 ab V5.5

Messwerte werden in STEP 7 ab V5.5 dann als negative Werte dargestellt, wenn der Wertebereich des Integerformats (32767 dez) überschritten wird. Das ist kein Fehler im Messwert. Abhilfe: Hexadezimal-Darstellung wählen.

#### Können in STEP 7 ab V5.x 64 bit Float verarbeitet werden?

Zur Umwandlung der 64 bit Float nach 32 bit Real finden Sie im Internet einen FAQ [\(http://support.automation.siemens.com/WW/view/de/56600676\)](http://support.automation.siemens.com/WW/view/de/56600676) .

In STEP 7 (TIA Portal) können Sie diese Werte direkt verarbeiten.

#### <span id="page-24-1"></span><span id="page-24-0"></span>5.3.1 Modulvarianten

#### Eingangs-/Ausgangsdaten

Die Eingangs-/Ausgangsdaten sind innerhalb einer ET 200SP-Station in Abhängigkeit vom verwendeten Interfacemodul bzw.CPU begrenzt. Je größer die Länge der Eingangs- und Ausgangsdaten eines Modules sind, desto schneller ist der Maximalausbau des ET 200SP-Aufbaus erreicht.

#### Modulvarianten

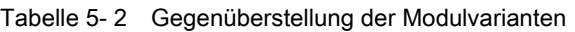

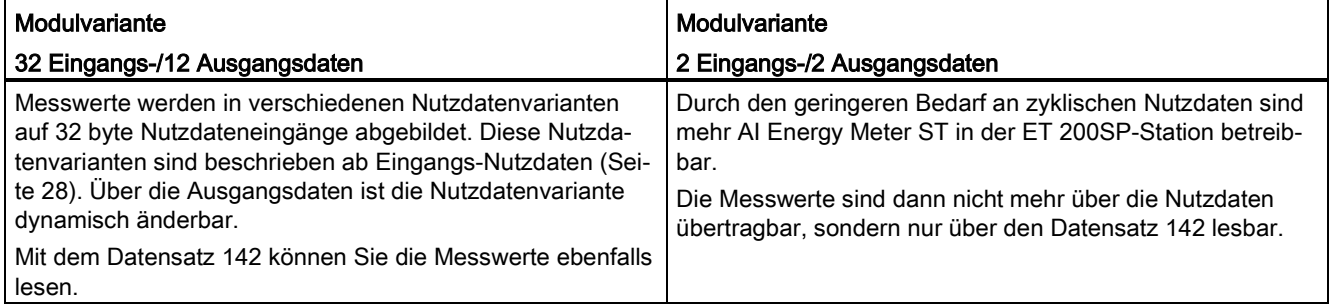

#### Qualitätsinformationen

Die Qualitäts-Bits werden in beiden Modulvarianten und allen Nutzdatenvarianten angezeigt.

Zusätzlich werden die beiden Bits 6 und 7 mit einer Kodierung versehen, die bezogen auf die Leistung den "Quadranten der Phase 1" beschreiben.

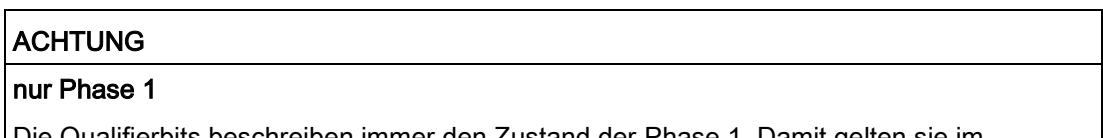

Die Qualifierbits beschreiben immer den Zustand der Phase 1. Damit gelten sie im symmetrischen Betrieb für alle 3 Phasen.

#### Tabelle 5- 3 Qualitätsinformationen

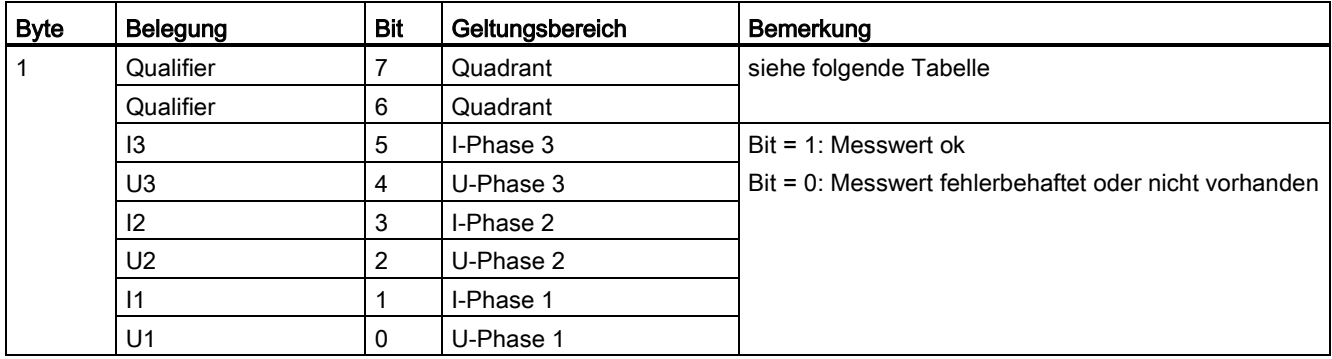

### Quadrant "QQ" in den Qualitätsbits

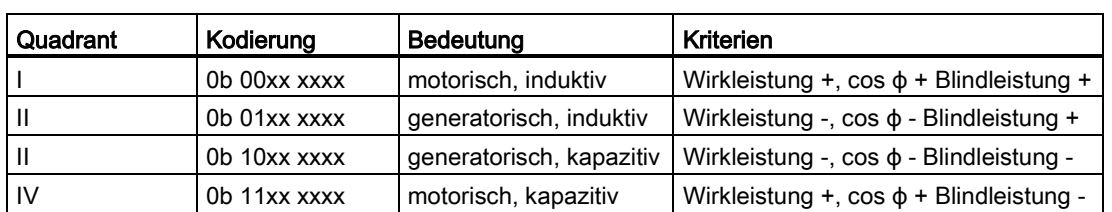

Tabelle 5- 4 Quadrant in den Qualitätsbits

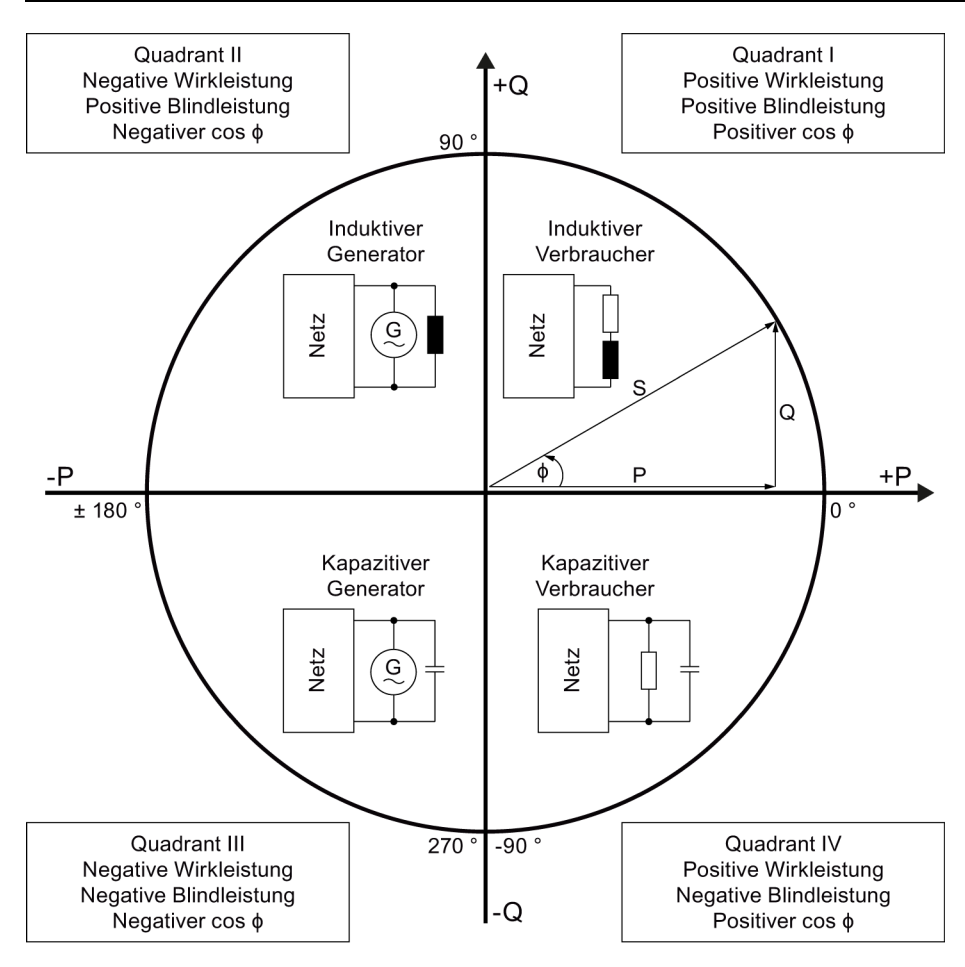

Bild 5-1 Quadrant in den Qualitätsbits

#### Quadrant "QQ" Gültigkeitsbereich

Die Quadranteninformationen gelten nur für die Phase 1 des Moduls.

Analogeingabemodul AI Energy Meter ST (6ES7134-6PA00-0BD0) Gerätehandbuch, 07/2014, A5E03551811-AB 27

#### Skalierung der Messwerte in den Nutzdaten

Aufgrund der begrenzten Länge zur Übertragung, werden die Messwerte, welche mit den Nutzdaten übertragen werden, von REAL-Werten in INT-Werte herunterskaliert. Für jeden Wert, der so skaliert wurde und gegebenenfalls an Genauigkeit verloren hat oder verfälscht wurde, wird ein zusätzlicher Skalierungswert in den Nutzdaten mitgeliefert, um den korrekten Wert auf der CPU wieder zu berechnen.

Beispiel: In der Nutzdatenvariante 0x9F (159) wird in Byte 2 + 3 der Strom für die Phase L1 übertragen. Dieser wurde von einem REAL-Wert mit 4 Byte und 32 Bit in einen INT-Wert mit nur 2 Byte herunterskaliert. Da der Bereich, der mit einem INT-Wert dargestellt werden kann, deutlich kleiner ist als der eines REAL, kann es sehr schnell zu einem Überlauf kommen. Um den Wert korrekt auf der CPU herleiten zu können, bzw. um diesen Überlauf vorzubeugen, wird das Skalierungsbyte für den Strom in Byte 24 mitgeliefert.

Der wirkliche Wert auf der CPU kann nun durch folgende Formel berechnet werden:

MesswertReal=MesswertINT•10Skalierungsfaktor

#### <span id="page-27-0"></span>5.3.2 Modulvariante: Nutzdaten mit 32 Byte Eingangs-/12 Byte Ausgangsdaten

#### Nutzdaten des Moduls

Das Modul hat 32 byte Eingangs-Nutzdaten und 12 byte Ausgangs-Nutzdaten.

#### <span id="page-27-1"></span>5.3.2.1 Eingangs-Nutzdaten

#### Eingangs-Nutzdaten

Den Aufbau der Eingangs-Nutzdaten können Sie dynamisch einstellen. Dabei können Sie zwischen verschiedenen Varianten wählen. Die Aufbauvarianten dieser 32 byte Eingangs-Nutzdaten ist im Folgenden beschrieben.

Im Parameter-Datensatz 128 wird die Nutzdatenvariante voreingestellt und ist mittels Einstellung in den Ausgangs-Nutzdaten (Byte 0) dynamisch änderbar.

Tabelle 5- 5 32 byte Eingangs-Nutzdaten

| <b>Byte</b> | Geltungsbereich  | Bezeichnung               | <b>Bemerkung</b>                                                              |
|-------------|------------------|---------------------------|-------------------------------------------------------------------------------|
| 0           | Modul            | Nutzdaten-<br>variante    | Status und Aufbau der Nutzdaten                                               |
|             | Modul            | Qualitäts-<br>information | Qualitätsbits zur Beschreibung der Qualität der Grundmesswerte                |
| $2 \t31$    | Modul oder Phase | Daten                     | 2- oder 4-byte-Messwerte oder Rechenwerte entsprechend Nutzda-<br>tenvariante |

#### <span id="page-28-0"></span>5.3.2.2 Ausgangs-Nutzdaten

#### Ausgangs-Nutzdaten

Über die Ausgangs-Nutzdaten kann

- die Eingangs-Nutzdatenvariante umgestellt werden
- der Reset on Request Befehl ausgelöst werden
- das Energiezählertor geöffnet werden.

Über das erste Byte der Ausgangs-Nutzdaten können Sie die Eingangs-Nutzdatenvariante dynamisch ändern (siehe Kapitel [Bereitstellung der Messgrößen](#page-20-1) (Seite [21\)](#page-20-1)).

Weiterhin wird über die Ausgangs-Nutzdaten der Reset on Request Befehl des Energiezählerdatensatzes 143 ausgeführt. Erst beim Erzeugen einer High-Flanke auf dem siebten Bit im ersten Byte der Ausgangs-Nutzdaten werden die Werte aus dem Energiezähler-Datensatz 143 übernommen (siehe Kapitel [Aufbau des Datensatzes 143](#page-44-1) (Seite [45\)](#page-44-1)).

Über das sechste Bit des ersten Bytes in den Ausgangs-Nutzdaten kann das Energiezählertor geöffnet (=1) bzw. geschlossen werden (=0). Um diese Funktion nutzen zu können, müssen Sie im Parameterdatensatz 128 die Torschaltung des Energiezählers freigeben (siehe Kapitel [Parametrierung und Aufbau Parameterdatensatz](#page-66-1) (Seite [67\)](#page-66-1)).

Tabelle 5- 6 12 byte Ausgangs-Nutzdaten

| <b>Byte</b> | Geltungsbereich | Bezeichnung            | <b>Bemerkung</b>                                                                                                    |
|-------------|-----------------|------------------------|----------------------------------------------------------------------------------------------------|
| 0           | Modul           | Nutzdaten-<br>variante | zur dynamischen Umstellung der Nutzdatenvariante (Kodierung<br>entspricht gleichlautendem Parameter im Datensatz 128) |
|             | Modul           | digitale Steuer-       | Bit $7 = 0 \rightarrow 1$ : Reset Energiezähler                                                                       |
|             |                 | ausgänge               | Bit 6 = 1: Energiezählertor geöffnet                                                                                  |
| $2 - 11$    | reserviert      | reserviert             | reserviert                                                                                                    |

#### <span id="page-29-0"></span>5.3.2.3 Nutzdatenvarianten

#### Nutzdaten

Bei der zyklischen Bereitstellung der Messwerte über die Eingangs-/Ausgangsdaten des AI Energy Meter ST stehen 30 Byte zur Übertragung zur Verfügung. Da nur eine begrenzte Anzahl an Messwerten damit übertragen werden kann, kann zwischen einem von zehn vorkonfigurierten Nutzdatenvarianten gewählt werden. Diese enthalten eine spezifische Auswahl an Messwerten.

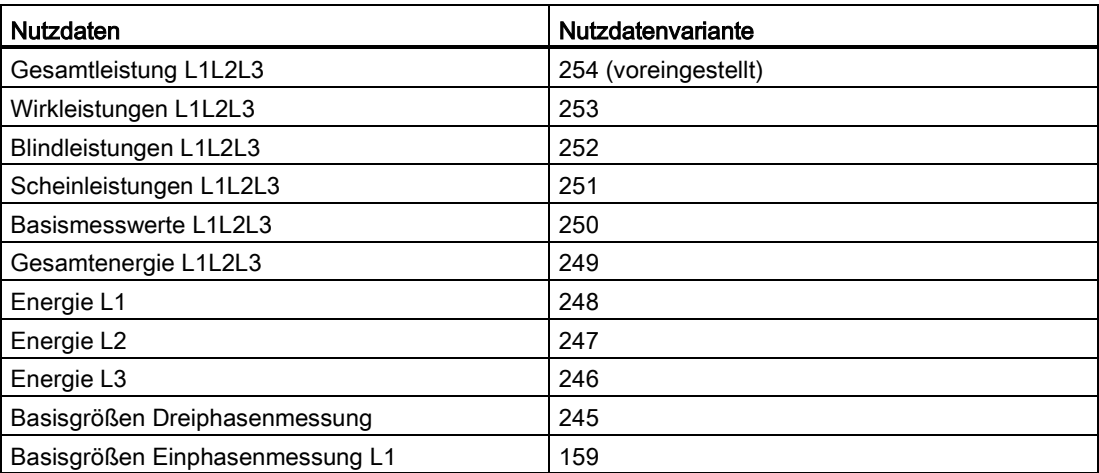

## Gesamtleistungen L1L2L3 (ID 254 oder FEH)

Der folgende Aufbau für die Gesamtleistungen ist voreingestellt.

| <b>Byte</b> | Belegung                                       | Mess-<br>wert-ID |
|-------------|------------------------------------------------|------------------|
| 0           | Nutzdatenvariante = $254$ (FE <sub>H</sub> )   |                  |
| 1           | Qualitätsinformation = Ob QQ I3 U3 I2 U2 I1 U1 |                  |
| 23          | Strom L1                                       | $\overline{7}$   |
| 45          | Strom L <sub>2</sub>                           | 8                |
| 67          | Strom L <sub>3</sub>                           | 9                |
| 89          | Gesamt-Wirkleistung L1L2L3                     | 35               |
| 1011        | Gesamt-Blindleistung L1L2L3                    | 36               |
| 1213        | Gesamt-Scheinleistung L1L2L3                   | 34               |
| 1417        | Gesamt-Wirkenergie L1L2L3                      | 200              |
| 1821        | Gesamt-Blindenergie L1L2L3                     | 202              |
| 22          | reserviert                                     |                  |
| 23          | Gesamt-Leistungsfaktor L1L2L3                  | 37               |
| 24          | Skalierung Strom L1                            |                  |
| 25          | Skalierung Strom L2                            |                  |
| 26          | Skalierung Strom L3                            |                  |
| 27          | Skalierung Gesamt-Wirkleistung L1L2L3          |                  |
| 28          | Skalierung Gesamt-Blindleistung L1L2L3         |                  |
| 29          | Skalierung Gesamt-Scheinleistung L1L2L3        |                  |
| 30          | Skalierung Gesamt-Wirkenergie L1L2L3           |                  |
| 31          | Skalierung Gesamt-Blindenergie L1L2L3          |                  |

Tabelle 5- 7 Gesamtleistung L1L2L3

# Wirkleistungen L1L2L3 (ID 253 oder FDH)

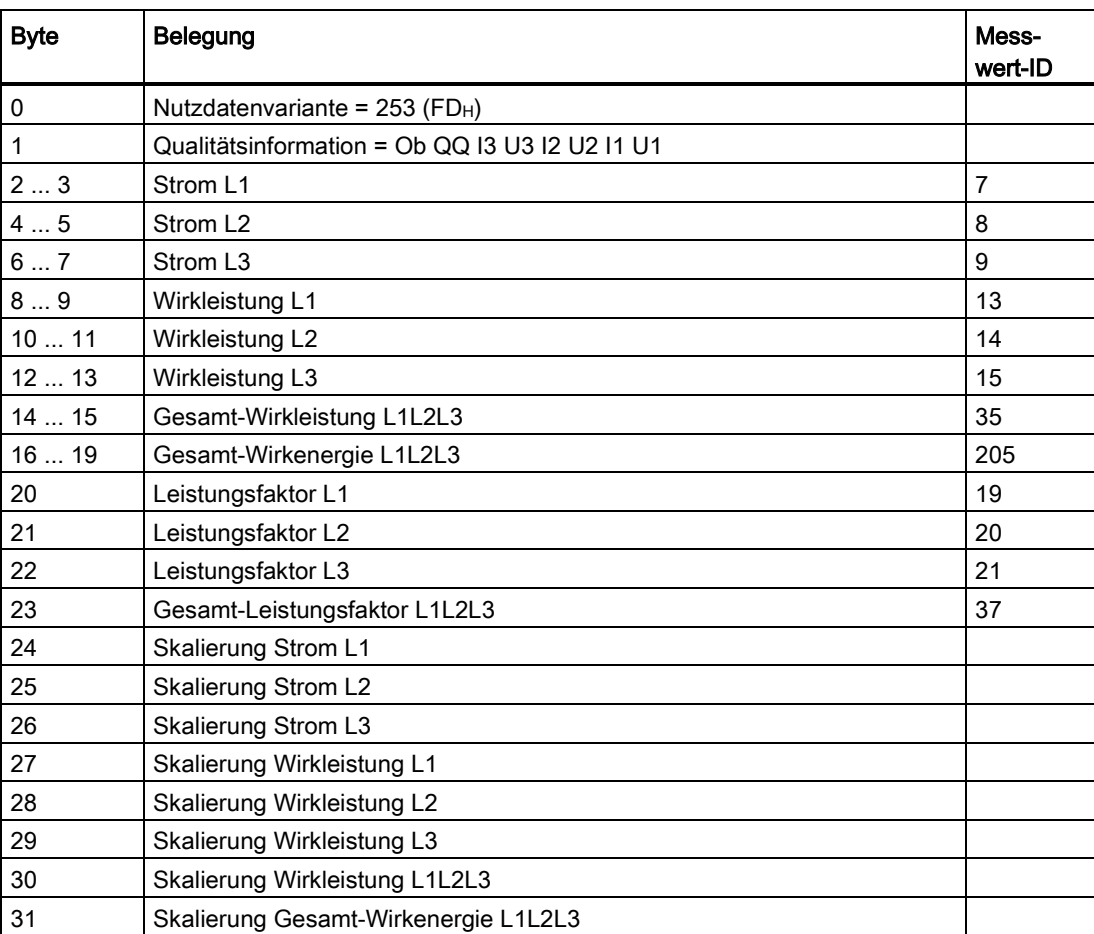

Tabelle 5- 8 Wirkleistung L1L2L3

# Blindleistungen L1L2L3 (ID 252 oder FCH)

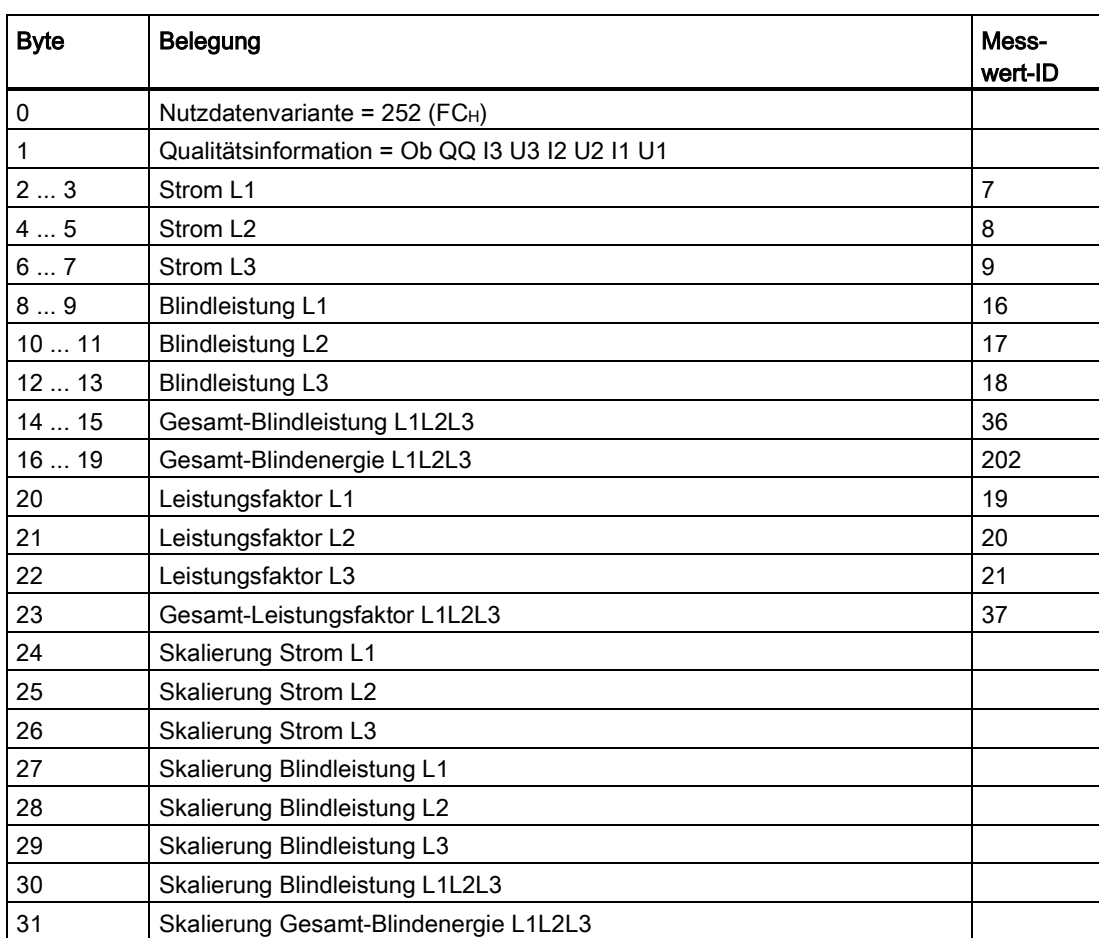

Tabelle 5- 9 Blindleistungen L1L2L3

## Scheinleistungen L1L2L3 (ID 251 oder FB<sub>H</sub>)

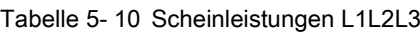

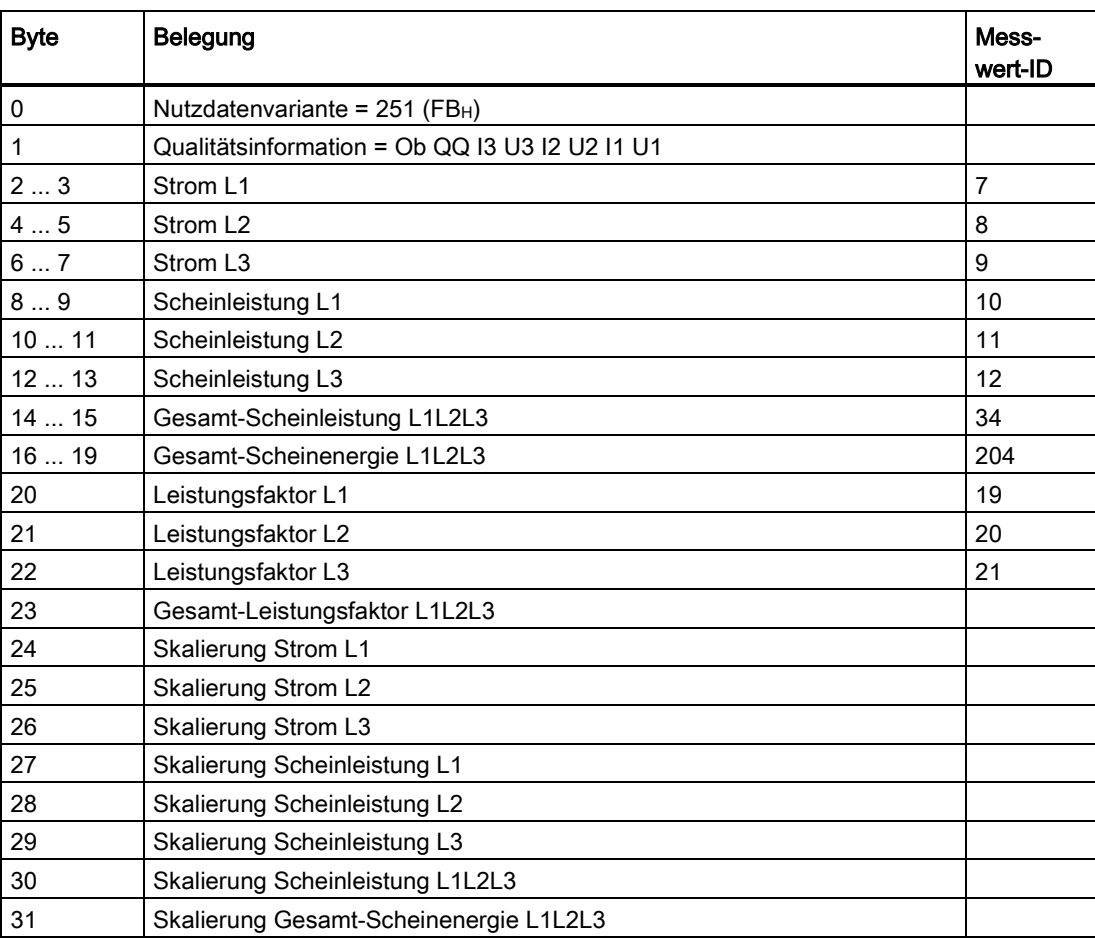

# Basismesswerte L1L2L3 (ID 250 oder FAH)

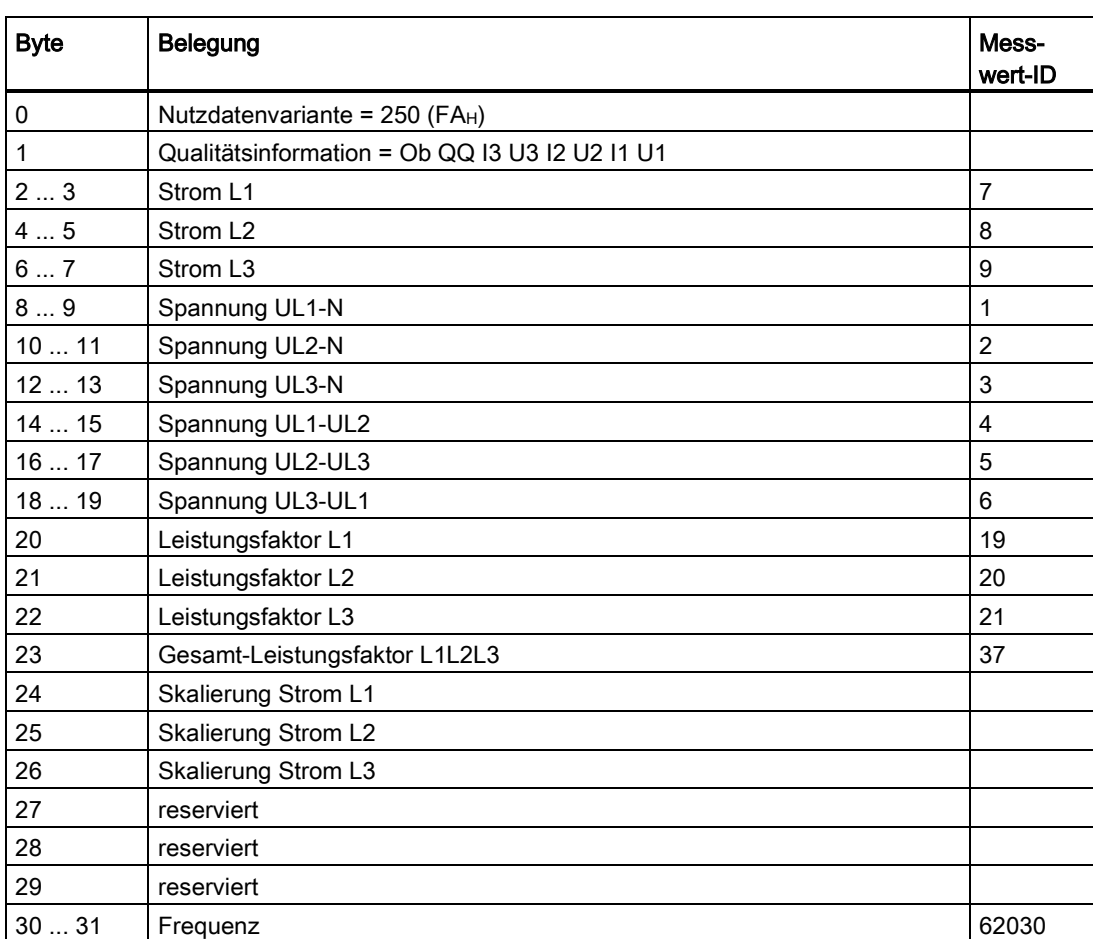

Tabelle 5- 11 Basismesswerte L1L2L3

# Gesamtenergie L1L2L3 (ID 249 oder F9H)

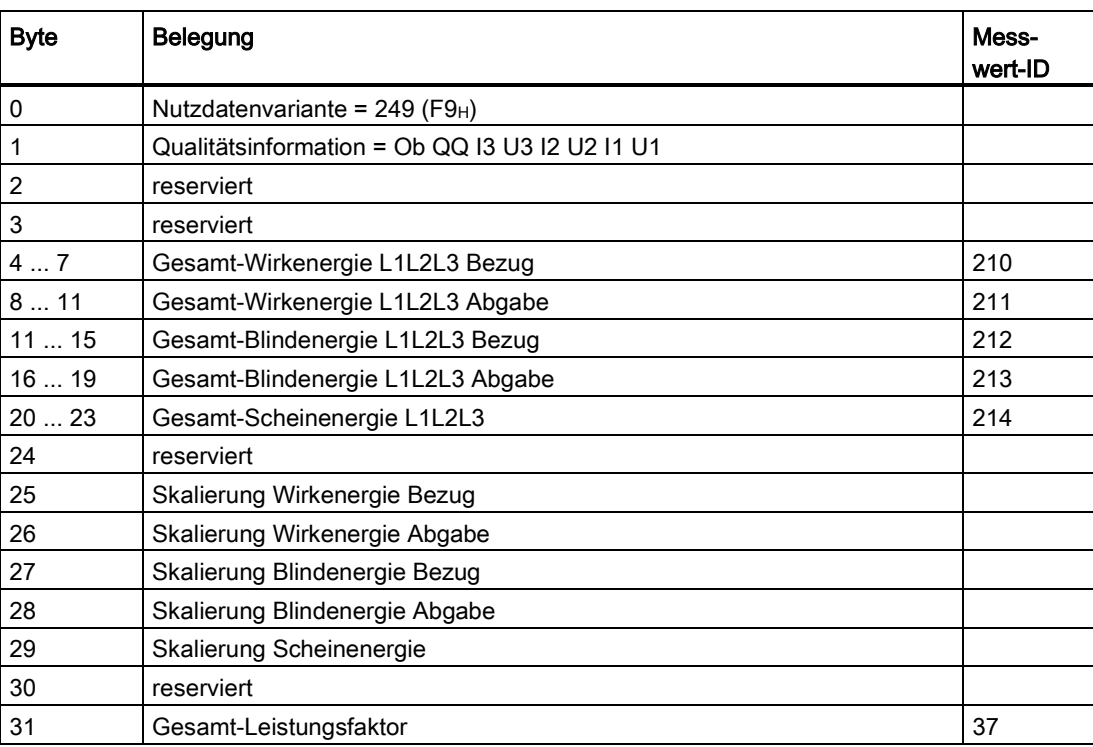

Tabelle 5- 12 Gesamtenergie L1L2L3
## Energie L1 (ID 248 oder F8H)

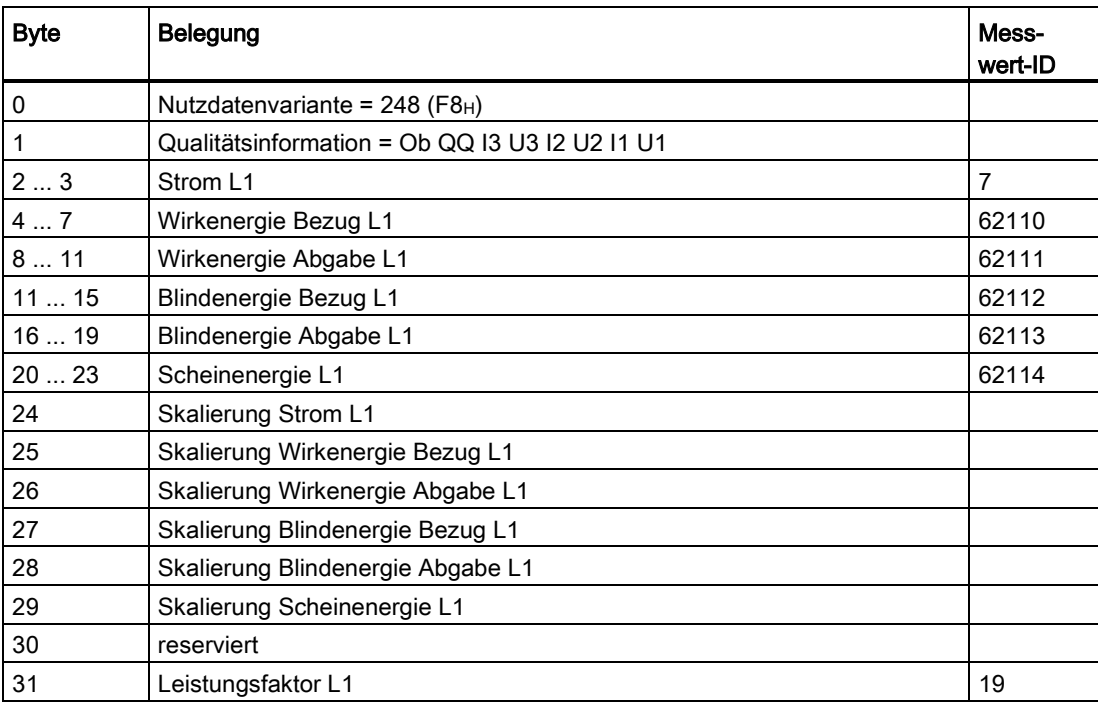

Tabelle 5- 13 Energie L1

## Energie L2 (ID 247 oder F7H)

Tabelle 5- 14 Energie L2

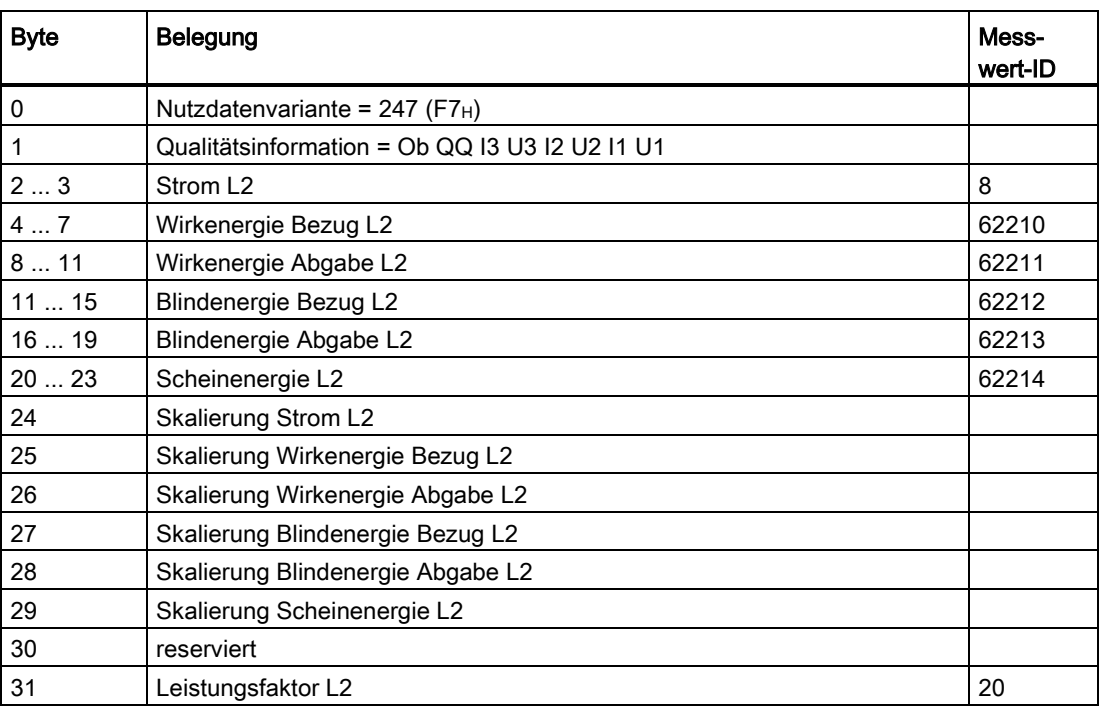

## Energie L3 (ID 246 oder  $F6_H$ )

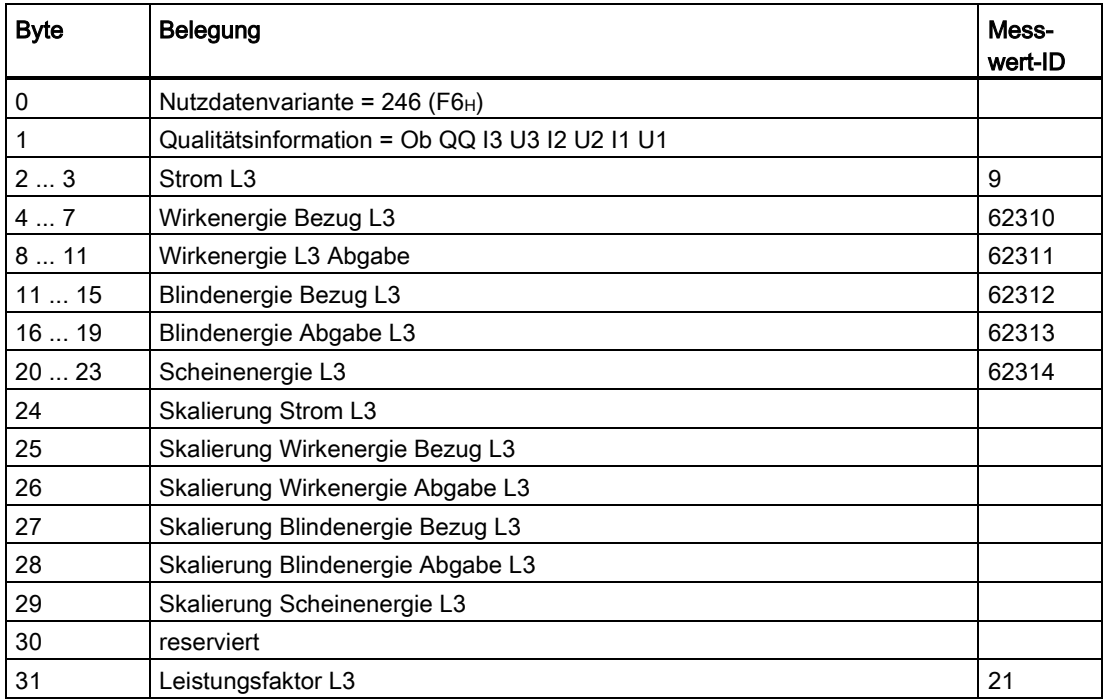

Tabelle 5- 15 Energie L3

#### Basisgrößen Dreiphasenmessungen (ID 245 oder F5H)

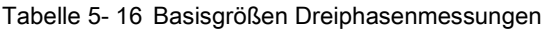

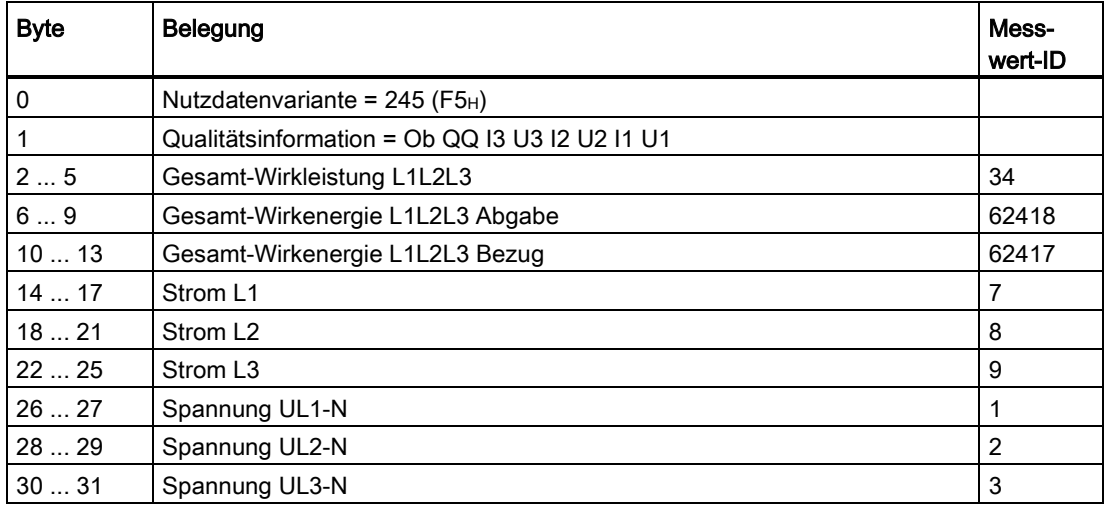

### Basisgrößen Einphasenmessung (ID 159 oder 9FH)

Bei Einsatz des Moduls am Einphasennetz L1 können Sie diese Struktur benutzen.

| <b>Byte</b> | Belegung                                       | Mess-<br>wert-ID |
|-------------|------------------------------------------------|------------------|
| 0           | Nutzdatenvariante = $159$ (9F $H$ )            |                  |
| 1           | Qualitätsinformation = Ob QQ I3 U3 I2 U2 I1 U1 |                  |
| 23          | Strom L1                                       | $\overline{7}$   |
| 45          | Spannung UL1-N                                 | 1                |
| 67          | Wirkleistung L1                                | 13               |
| 89          | <b>Blindleistung L1</b>                        | 16               |
| 1011        | Scheinleistung L1                              | 66               |
| 1215        | Wirkenergie L1                                 | 62117            |
| 1619        | Blindenergie L1                                | 62119            |
| 2023        | Scheinenergie L1                               | 62114            |
| 24          | Skalierung Strom L1                            |                  |
| 25          | Skalierung Wirkleistung L1                     |                  |
| 26          | Skalierung Blindleistung L1                    |                  |
| 27          | Skalierung Scheinleistung L1                   |                  |
| 28          | Skalierung Wirkenergie L1                      |                  |
| 29          | Skalierung Blindenergie L1                     |                  |
| 30          | Skalierung Scheinenergie L1                    |                  |
| 31          | Leistungsfaktor L1                             | 19               |

Tabelle 5- 17 Basisgrößen Einphasenmessung

#### 5.3.3 Modulvariante: Nutzdaten mit 2 Byte Eingangs-/2 Byte Ausgangsdaten

Diese Modulvariante ist nur projektierbar mit einem Teil von Interfacemodulen, siehe Produktinformation ET 200SP [\(http://support.automation.siemens.com/WW/view/de/73021864\)](http://support.automation.siemens.com/WW/view/de/73021864).

#### Nutzdaten des Moduls

Das Modul hat 2 byte Eingangs-Nutzdaten und 2 byte Ausgangs-Nutzdaten.

Der Aufbau der Eingangs-Nutzdaten ist fest. Die Aufbauvarianten dieser 2 byte Eingangsdaten ist im Folgenden beschrieben.

Tabelle 5- 18 2 byte Eingangs-Nutzdaten

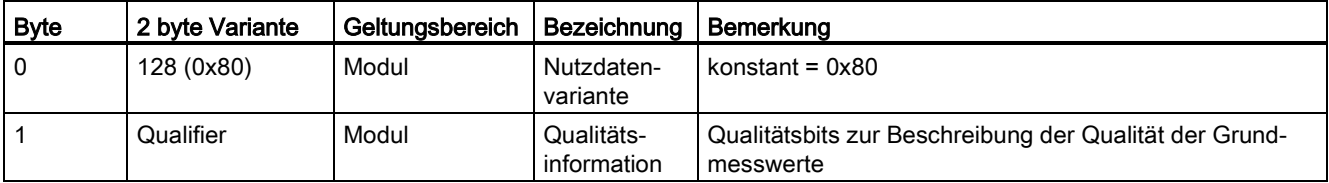

Die Aufbauvarianten dieser 2 byte Ausgangsdaten sind im Folgenden beschrieben.

Tabelle 5- 19 2 byte Ausgangs-Nutzdaten

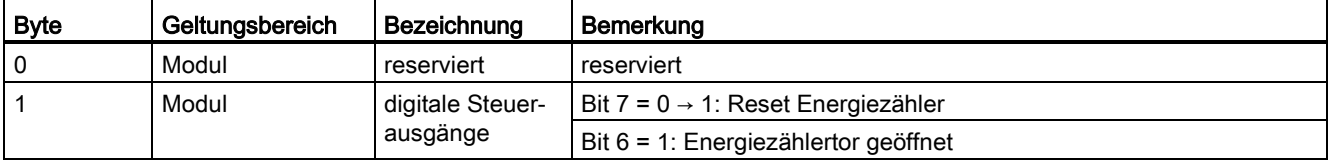

# Energiezähler **6 detect 1988 State Green Green Green Green Green Green Green Green Green Green Green Green Gre**

## 6.1 Funktionsweise des Energiezählers

#### **Einleitung**

Das AI Energy Meter ST misst die Spannung und den Strom. In Abhängigkeit von der Zeit ermittelt das AI Energy Meter ST den Energiezähler, welcher ein typischer Indikator für den elektrischer Verbrauch einer Anlage darstellt. Typische Anwendungsgebiete finden sich im Bereich Energiemanagement, siehe auch im Kapitel [Einsatzgebiet](#page-11-0) (Seite [12\)](#page-11-0).

#### Energiezählerwerte sichern

Da im AI Energy Meter ST kein remanenter Speicher verbaut ist, werden gespeicherte Aktualwerte (z.B. die Energiezähler) nach einem Spannungsausfall auf "0" zurückgesetzt.

Um die Energiewerte zu sichern, müssen Sie den Datensatz 143 mittels SFB "RDREC" zyklisch auslesen und in der CPU speichern. Dabei sollten sie einen Zyklus von ≥ 5 Sekunden wählen, um die azyklische Kommunikation zum Modul nicht dauerhaft zu blockieren.

Sie müssen das AI Energy Meter ST auf einen Ausfall der Spannungsversorgung überwachen:

● Die einfachste Methode dafür ist die Nutzdatenvariante auf ungleich 0x00 abzufragen. Nach aktueller Implementierung muss derzeit die Nutzdatenvariante immer größer als 0x00 sein.

#### Hinweis

#### Ausfall des Kommunikationsbusses

Beim Ausfall des Kommunikationsbusses wird die Nutzdatenvariante ebenfalls auf 0x00 zurückgesetzt.

● Eine alternative Variante um einen Spannungsausfall zu diagnostizieren, ist den dafür vorhergesehenen Diagnosealarm des Moduls abzufragen.

Wird ein Spannungsausfall erkannt, muss der Datensatz, sobald das Modul wieder verfügbar ist, auf das AI Energy Meter ST zurückgeschrieben werden. Dazu können Sie den SFB "WRREC" benutzen und die zuletzt gespeicherten Daten auf den Datensatz 143 schreiben.

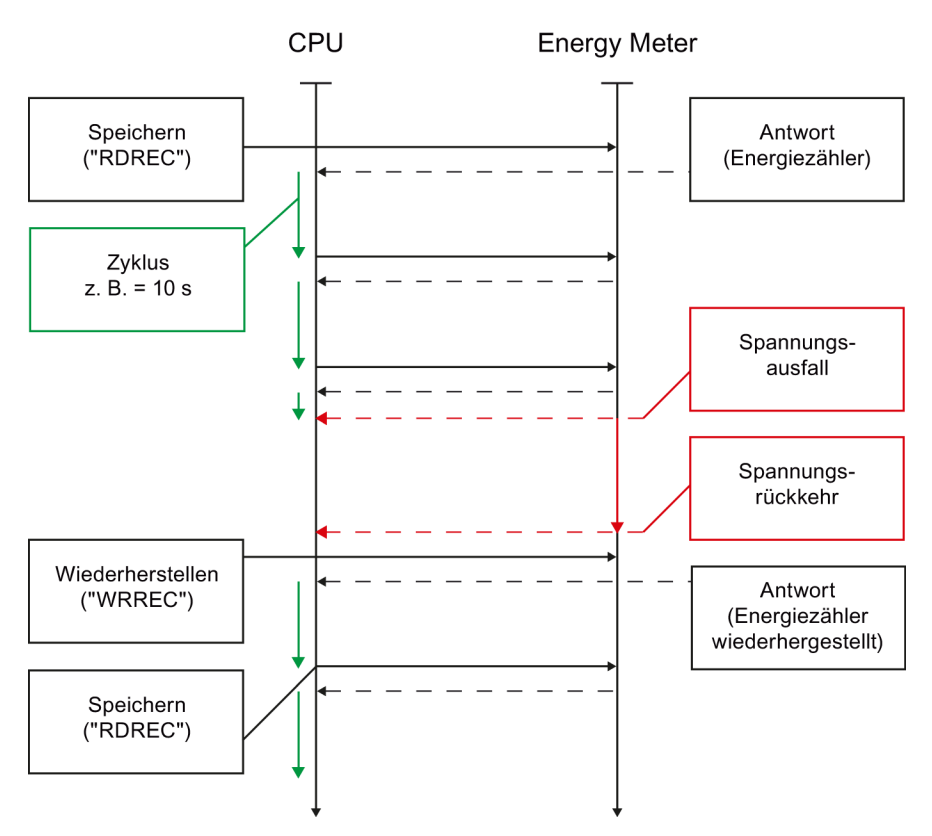

Bild 6-1 Zurückschreiben der Werte nach Spannungsausfall

#### Energiezähler wird zurückgesetzt

Der Energiezähler wird zurückgesetzt, wenn

- eine Umparametrierung energiezählerrelevanter Parameter erfolgt:
	- Messart oder Messbereich
	- Stromwandler (Sekundärstrom, Primärstrom bzw. Übertragungsfaktor)
	- Stromrichtung
- die Versorgungsspannung an L1 ausfällt
- ein falsches Modul auf diesem Steckplatz projektiert wird.

Anschließend beginnt die Energiezählung wieder ab dem Wert "0".

6.1 Funktionsweise des Energiezählers

#### Torschaltung Energiezähler

Ist der Parameter "Torschaltung Energiezähler" im Parameter 128 aktiviert, zählen die Energiezähler nur, wenn auch das Bit in den Ausgangsdaten "Energiezählertor geöffnet" (siehe Kapitel [Ausgangs-Nutzdaten](#page-28-0) (Seite [29\)](#page-28-0)) auf "1" steht.

Ist der Parameter "Torschaltung Energiezähler" im Parameter 128 deaktiviert, arbeiten die Energiezähler stetig und die Torschaltung ist deaktiviert. Das Freigabebit in den Nutzdaten hat somit keinen Einfluss.

Torschaltung deaktiviert: Tor immer "geöffnet" (Signalweg geschlossen)

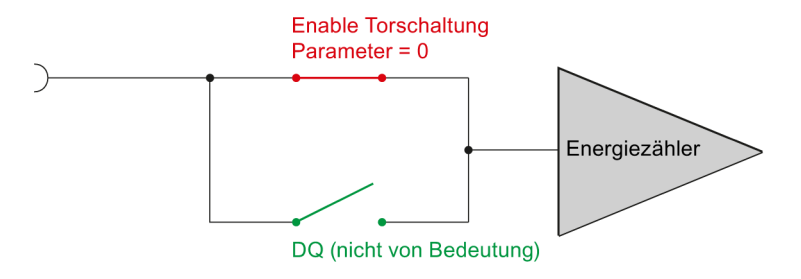

Torschaltung aktiviert: Tor "geöffnet", wenn DQ = "1"

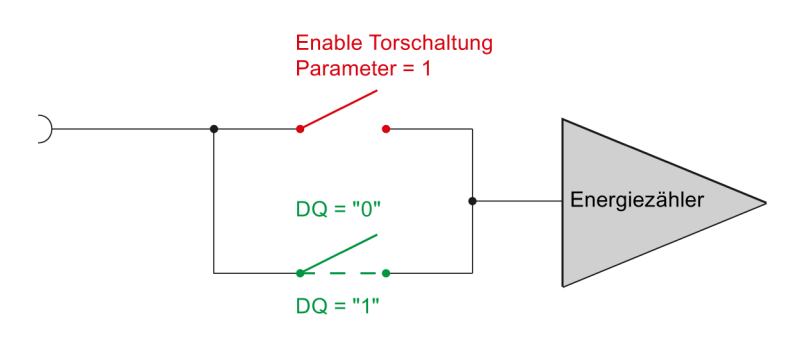

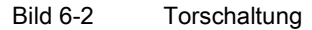

#### Energiewerte-Darstellung

Um die Energiewerte mit Hilfe der Variablentabelle beobachten zu können, müssen Sie unterscheiden:

● CPU S7-1200/1500 und STEP 7 (TIA Portal)

Diese CPU-Typen können 64-bit-Daten verarbeiten, also den Datentyp LREAL. Mithilfe eines Datenbausteins können die LREAL-Energiewerte in der Beobachtungstabelle des STEP 7 (TIA Portal) beobachtet werden. Dazu müssen Sie eine Struktur anlegen, die dem Messgrößendatensatz 142 exakt entspricht. Die zu beobachtende Variable müssen Sie in der Beobachtungstabelle über den direkten Adressnamen aufrufen.

● andere CPUs und STEP 7 ab V5.5 bzw. TIA Portal

Diese CPUs können 64-bit-Daten nicht verarbeiten. Daher ist eine Konvertierung in einen anderen Datentyp vor der Weiterverarbeitung notwendig. Das kann Genauigkeitsverluste und Einschränkung des Wertebereichs zur Folge haben. Nutzen Sie die Energiewerte vom Datentyp float oder wandeln Sie die 64-bit-Energiewerte zur Anzeige um mit Ihrem Anwenderprogramm mit der Funktion LREAL2REAL.

## 6.2 Energiezähler-Datensatz 143

#### 6.2.1 Aufbau des Datensatzes 143

#### Energiezähler-Datensatz 143 für verschiedene Aktionen

Der Energiezähler-Datensatz 143 beinhaltet alle auf der Baugruppe verfügbaren Energiezähler phasengranular. Der Datensatz kann für verschiedene Aktionen genutzt werden:

- Rücksetzen der Energiezähler auf anwenderspezifischen Wert (z.B. "0"), siehe [Wiederherstellen des Datensatzes 143](#page-46-0) (Seite [47\)](#page-46-0)
- Auslesen der aktuellen Werte der Energiezähler, siehe [Speichern des Datensatzes 143](#page-48-0) (Seite [49\)](#page-48-0)
- Wiederherstellen der Energiezähler nach Spannungsausfall

#### Energiezähler-Datensatz 143

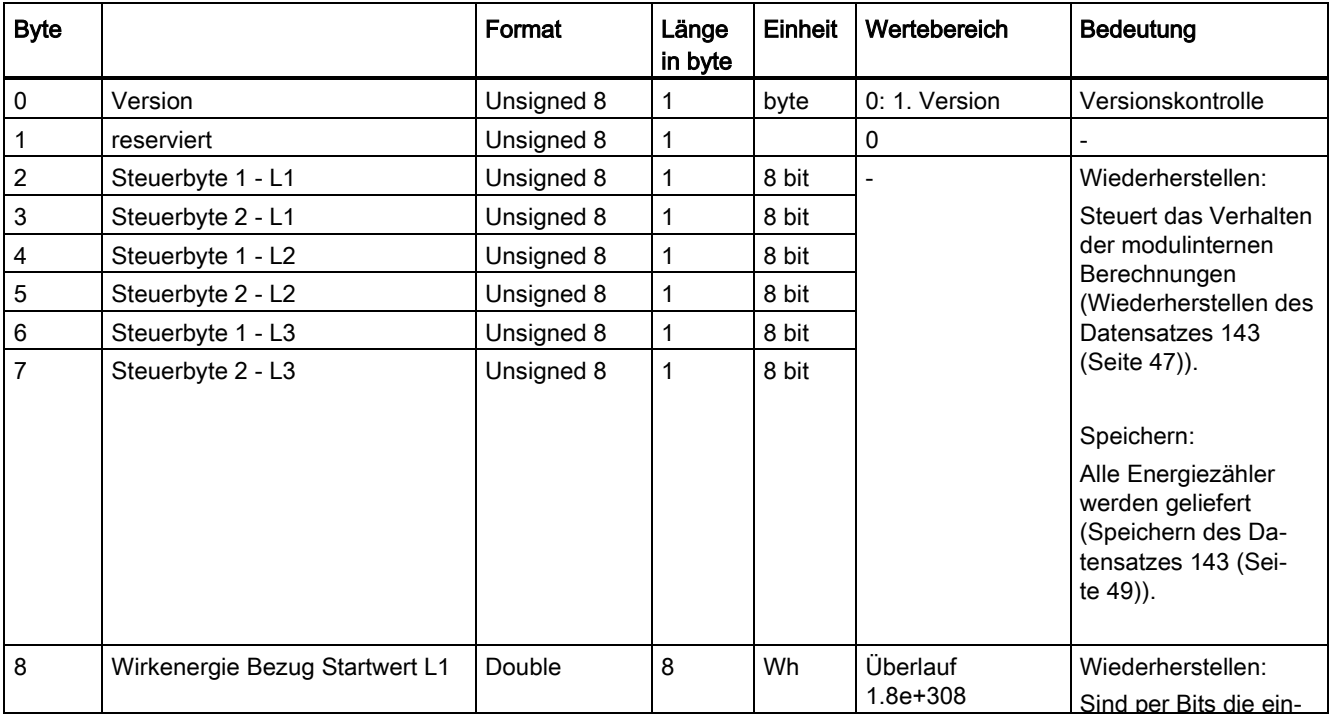

Tabelle 6- 1 Energiezähler-Datensatz 143

#### Energiezähler

6.2 Energiezähler-Datensatz 143

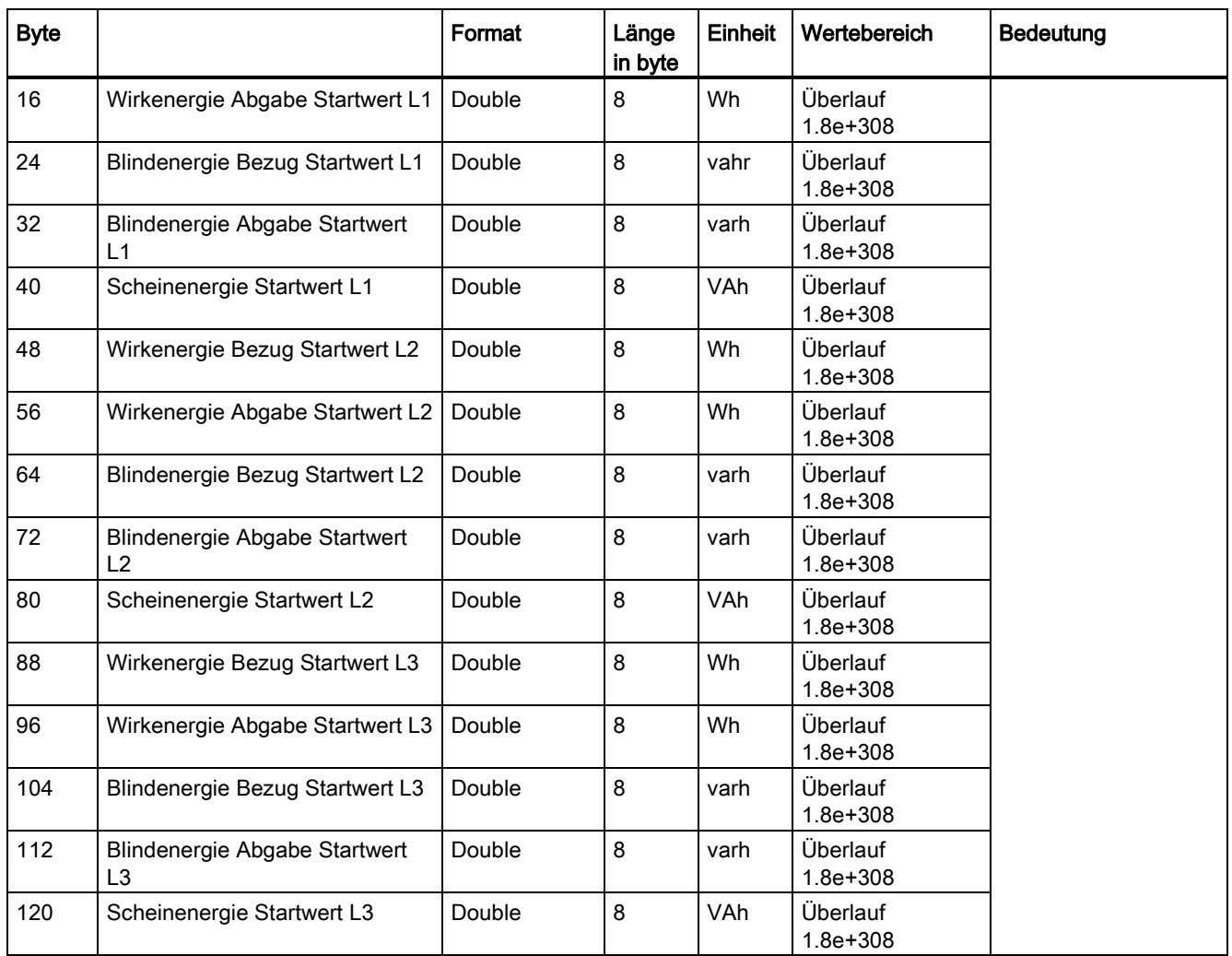

#### <span id="page-46-0"></span>6.2.2 Wiederherstellen des Datensatzes 143

#### Steuerbytes 1 und 2

Für das Wiederherstellen der Energiezähler müssen die Steuerbytes 1 und 2 der jeweiligen Phasen wie folgt abgefüllt werden:

#### Steuerbyte 1 zum Energiezähler-Datensatz 143 (Wiederherstellen)

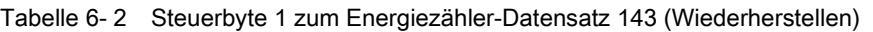

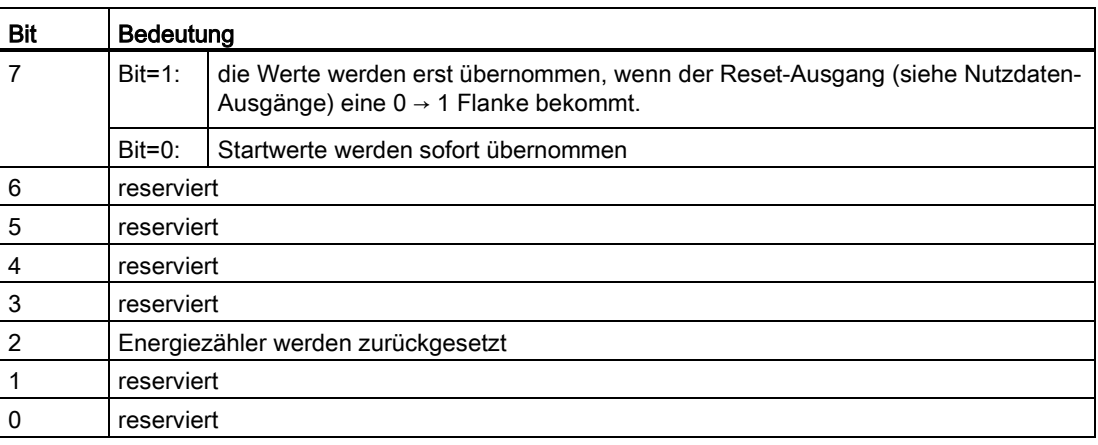

#### Steuerbyte 2 zum Energiezähler-Datensatz 143 (Wiederherstellen)

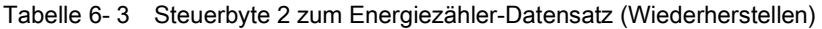

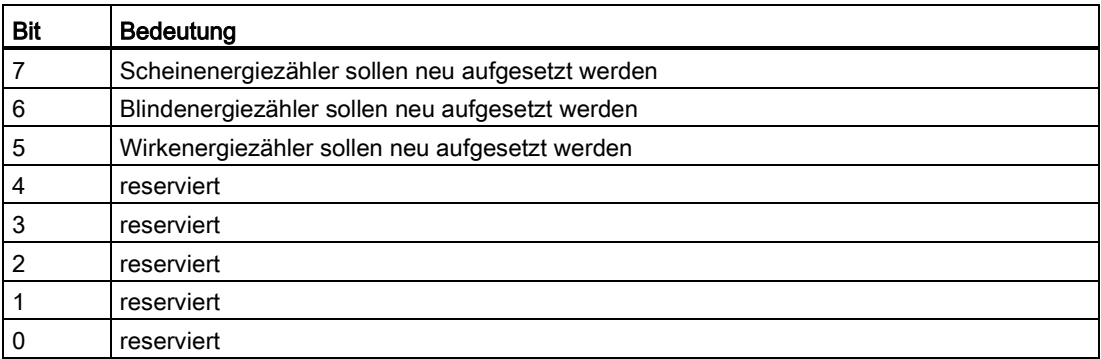

6.2 Energiezähler-Datensatz 143

#### Werte für Steuerbyte 2

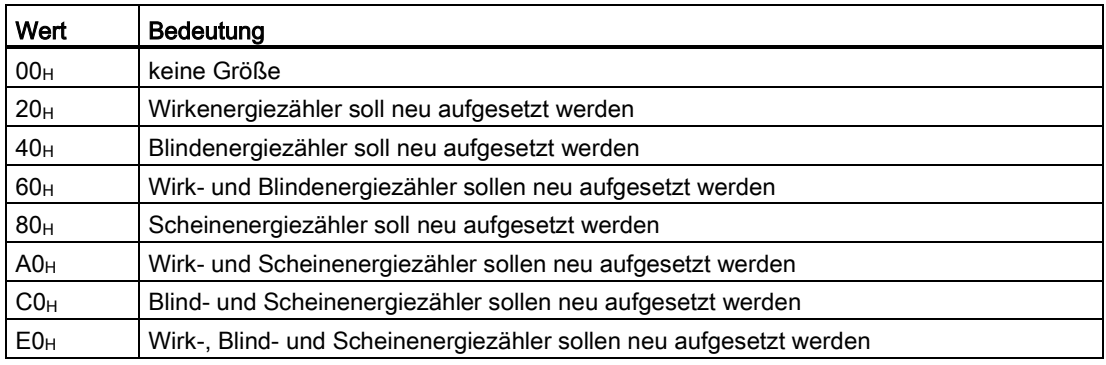

#### Reset on Request

In Produktionsanlagen ist es üblich, die Energiezähler in bestimmten Situationen zurückzusetzen (z.B. nach Beendigung eines Produktionsauftrages). Dazu gibt es die Funktion "Reset on Request".

Ist das entsprechende Bit in den Steuerbytes 1 der einzelnen Phasen des DS 143 gesetzt, werden alle ausgewählten Energiezähler in die Firmware übernommen, aber noch nicht wirksam.

Erst das Schalten einer "0 → 1"-Flanke am entsprechenden Digitalausgang übernimmt die Startwerte in die Berechnung der Energiezähler.

Die Auswahl der Energiezähler erfolgt über die Steuerbytes 2 im DS 143.

Energiezähler

6.2 Energiezähler-Datensatz 143

#### <span id="page-48-0"></span>6.2.3 Speichern des Datensatzes 143

#### Steuerbytes 1 und 2

Für das Speichern der Energiezähler werden die Steuerbytes 1 und 2 wie folgt geliefert:

#### Steuerbyte 1 zum Energiezähler-Datensatz 143 (Speichern)

Tabelle 6- 4 Steuerbyte 1 zum Energiezähler-Datensatz (Speichern)

| <b>Bit</b>     | Bedeutung                      |
|----------------|--------------------------------|
| $\overline{7}$ | reserviert                     |
| $\,6$          | reserviert                     |
| 5              | reserviert                     |
| 4              | reserviert                     |
| 3              | reserviert                     |
| $\overline{c}$ | Energiezähler werden geliefert |
| 1              | reserviert                     |
| 0              | reserviert                     |

#### Steuerbyte 2 zum Energiezähler-Datensatz 143 (Speichern)

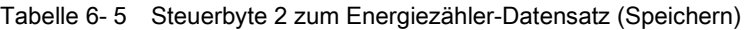

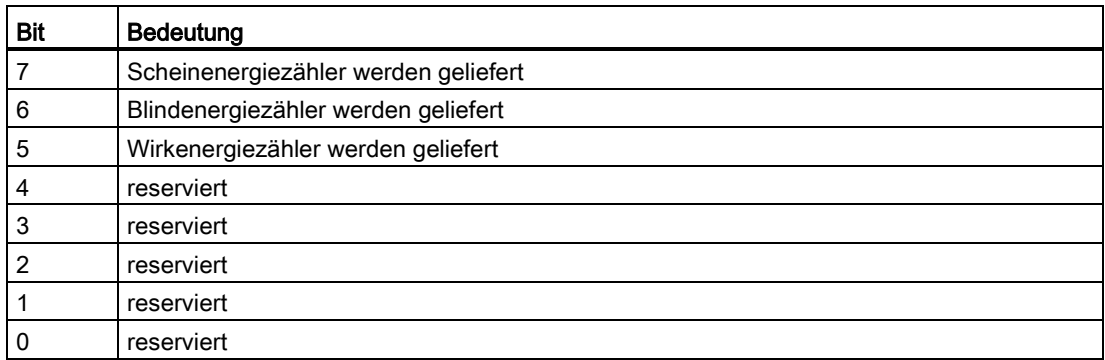

# Parameter and the set of the set of  $\overline{1}$

## 7.1 Parameter

#### Parameter GSD-Datei

Bei der Parametrierung des Moduls mit STEP 7 legen Sie die Eigenschaften des Moduls über verschiedene Parameter fest. Die einstellbaren Parameter finden Sie in der nachfolgenden Tabelle. Der Wirkungsbereich der einstellbaren Parameter ist abhängig von der Art der Projektierung. Folgende Projektierungen sind möglich:

- Dezentraler Betrieb am PROFINET IO in einem ET 200SP-System
- Dezentraler Betrieb mit PROFIBUS DP in einem ET 200SP-System

Bei der Parametrierung im Anwenderprogramm werden die Parameter mit der Anweisung "WRREC" über Datensätze an das Modul übertragen (siehe Kapitel [Parametrierung und](#page-66-0)  [Aufbau Parameterdatensatz](#page-66-0) (Seite [67\)](#page-66-0)).

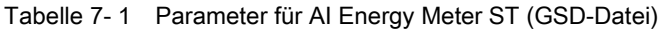

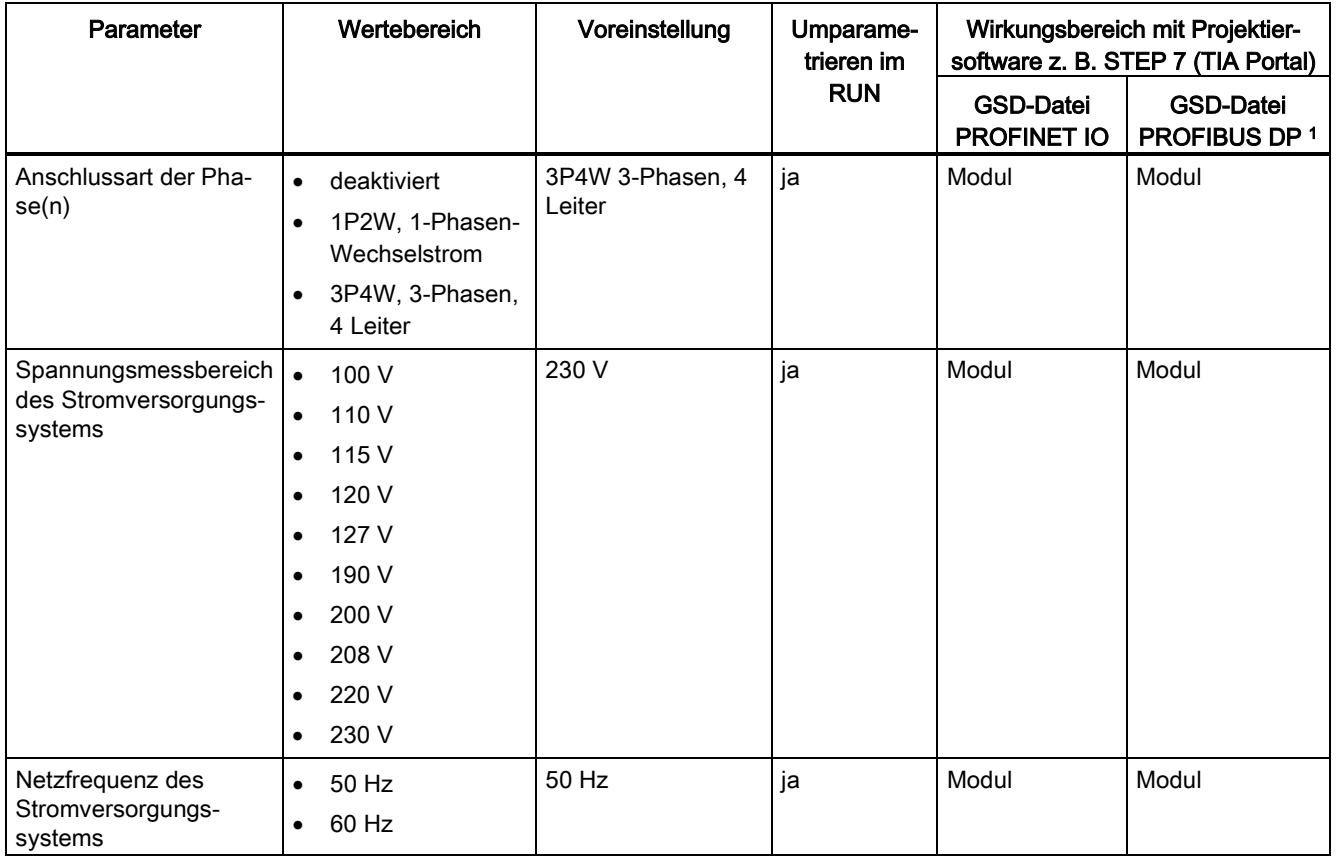

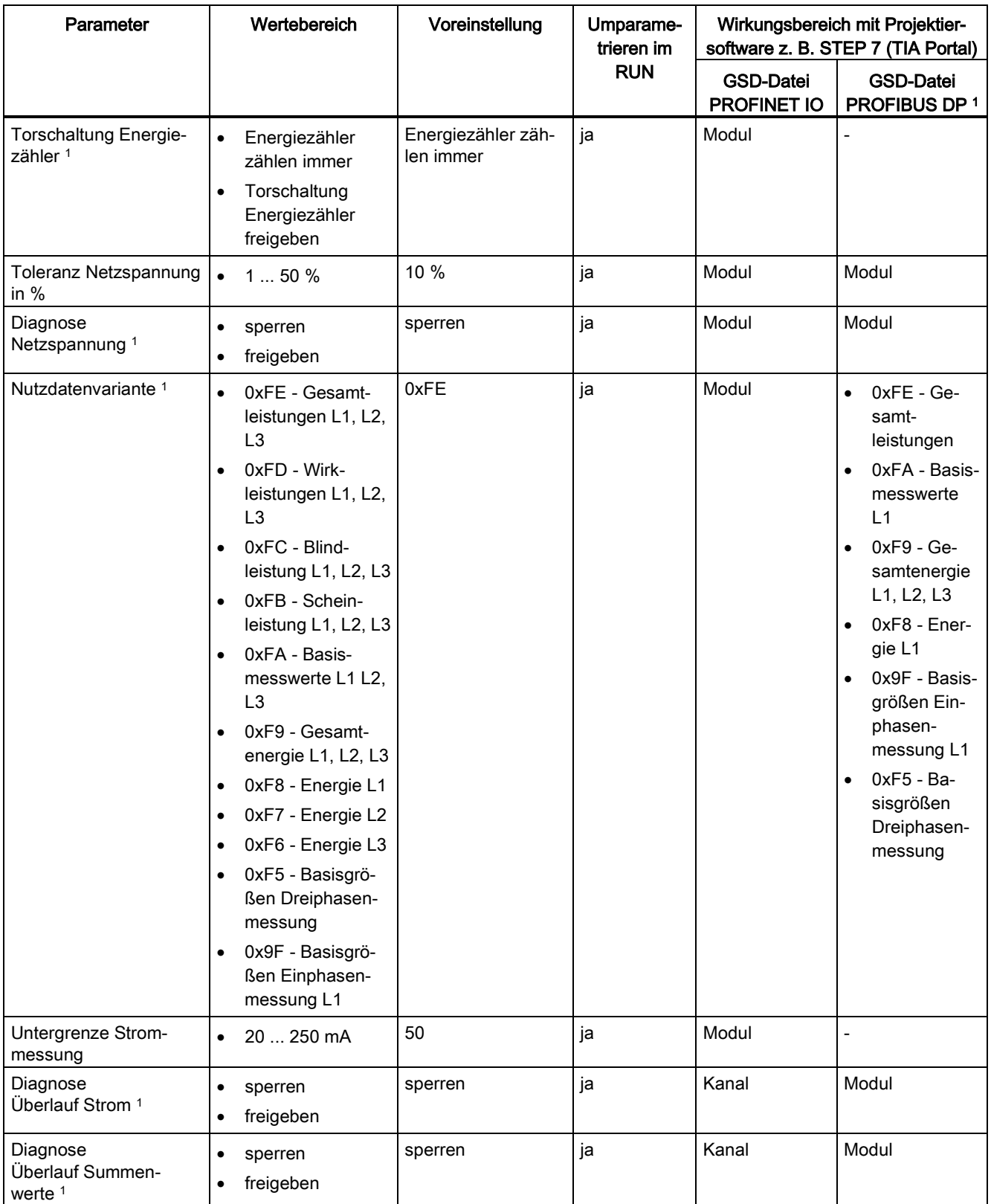

#### Parameter

7.1 Parameter

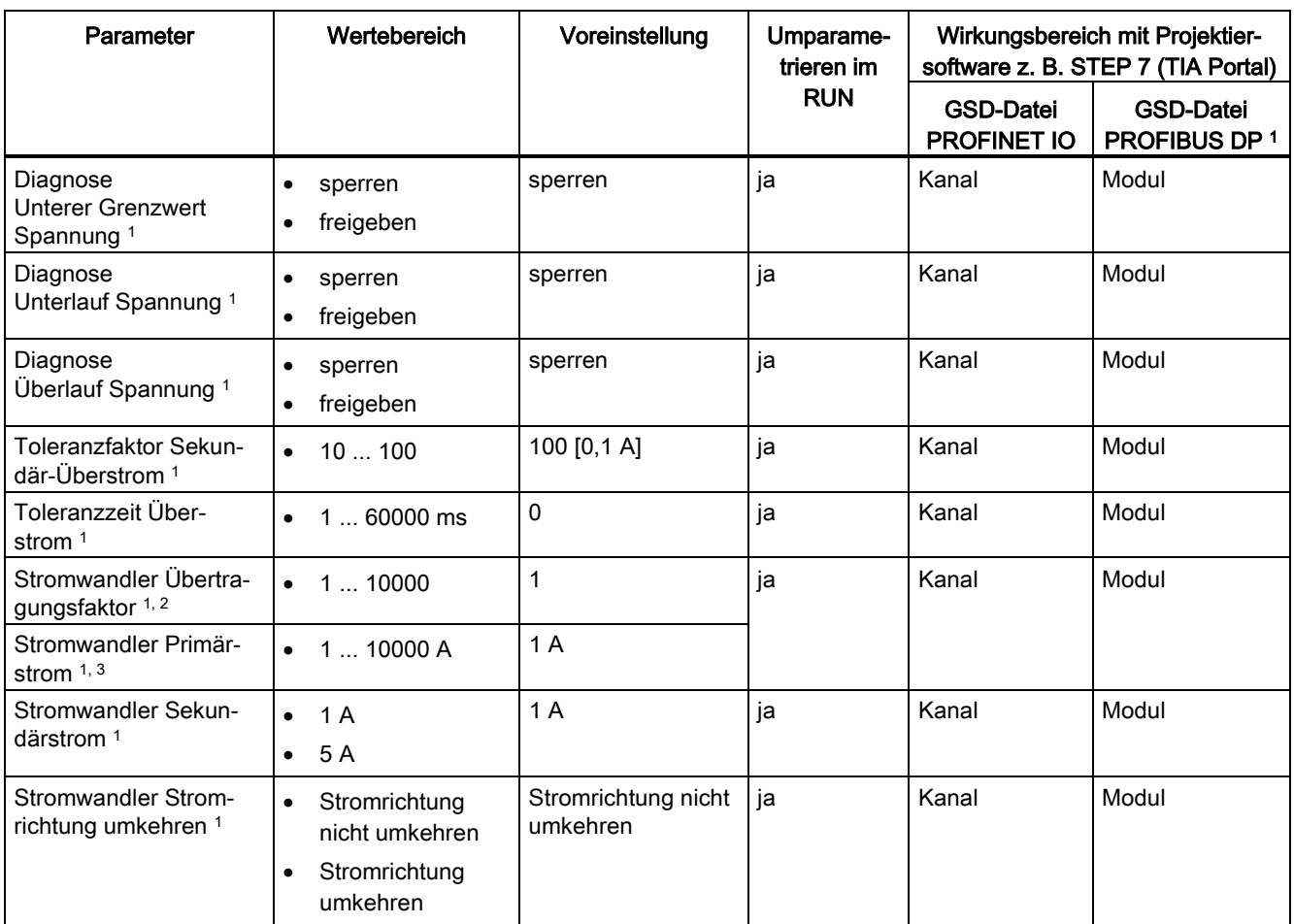

<sup>1</sup> Nur bei Projektierung über PROFIBUS GSD-Datei, betrifft nicht die Projektierung mit STEP 7 über HSP: Aufgrund der bei PROFIBUS GSD-Projektierung eingeschränkten Parameteranzahl von maximal 244 byte pro ET 200SP Station ist dieser Parameter in der Projektierung nicht sichtbar (alle Parameter gelten für alle 3 Phasen, es gibt weniger Nutzdatenvarianten). Ist der Parameter nicht sichtbar, dann arbeitet das Modul mit der aufgeführten Voreinstellung. Bei Bedarf können Sie diesen Parameter jedoch über den Datensatz 128 einstellen, wie in der Tabelle oben beschrieben. Die Parameterlänge des Peripheriemoduls beträgt 9 byte.

<sup>2</sup> gilt für Firmware-Version V1.0.0

<sup>3</sup> gilt für Firmware-Version V2.0.0

## 7.2 Erklärung der Parameter

#### Anschlussart der Phase(n)

1P2W: 1 Phasen-Wechselstrom-Netz

Bei nur einer Phase (1P2W) müssen Sie den Anschluss an Phase 1 legen. Damit sind die Parameter der Phasen 2 und 3 ohne Bedeutung.

3P4W: 3 Phasen-Wechselstrom-Netz im 4-Leiter-Anschluss.

#### Spannungsmessbereich des Stromversorgungssystems

Hier stellen Sie den Spannungsmessbereich des Stromversorgungssystems ein.

#### Netzfrequenz des Stromversorgungssystems

Hier stellen Sie die Netzfrequenz des Stromversorgungssystems ein.

#### Toleranz Netzspannung

Überwachung der Netzspannung entsprechend dieses Toleranzbandes, gilt als Plus- oder Minuswert.

#### Diagnose Netzspannung

Wenn Sie "Freigeben" einstellen, wird "Versorgungsspannung an L1 fehlt" angezeigt.

#### Diagnose Über-/Unterlauf Spannung

Netzspannung (Messbereich) wird auf Toleranz überwacht. Eine Verletzung ergibt Überbzw. Unterlauf Spannung.

#### Diagnose Überlauf Summenwerte

Ein Summenüberlauf in den Rechengrößen wird angezeigt. Die Werte bleiben am oberen oder unteren Maximum stehen.

#### Toleranzwert Sekundär-Überstrom

Der Parameter Toleranzwert Überstrom gibt den tolerierbaren Wert des Sekundärstroms in 0,1 A-Schritten an. Beachten Sie beim Einsatz des Stromwandlers dessen Stromklasse (1 A, 5 A).

7.2 Erklärung der Parameter

#### Diagnose Überlauf Strom

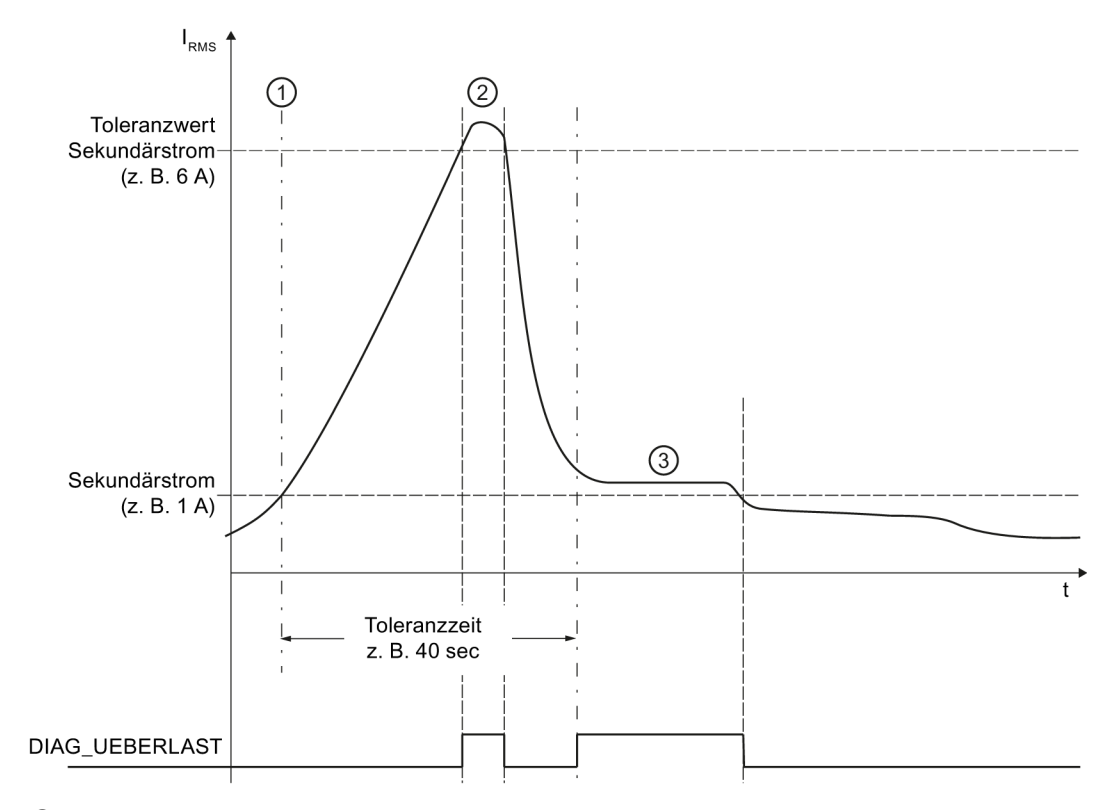

Der Messstrom wird nach Ablauf der "Toleranzzeit" auf "Toleranzfaktor × Messstrom" überwacht. Überschreitung ergibt Überlauf Strom.

- ① Die Toleranzzeit startet, sobald der Sekundärstromwert (1 A, 5 A) überschritten wird.
- ② DIAG\_UEBERLAST diagnostiziert die betroffene Phase, wenn innerhalb der parametrierten Toleranzzeit der Toleranzwert des Sekundärstroms überschritten worden ist (oder der Maximalwert des Sekundärstroms (10 A) überschritten wird).
- ③ Nach Ablauf der Toleranzzeit wird der Sekundärstromwert (1 A, 5 A) überwacht. Eine Überschreitung des Sekundärstromwerts liefert ebenfalls DIAG\_UEBERLAST.
- Bild 7-1 Diagnoseverhalten bei Überlast des Stroms

#### Toleranzfaktor Sekundär-Überstrom

Der Parameter Toleranzwert Sekundär-Überstrom (10 ... 100) gibt den tolerierbaren Wert des Sekundärstroms in 0,1 A-Schritten an (10 = 1 A ... 100 = 10 A). Beachten Sie beim Einsatz des Stromwandlers dessen Stromklasse (1 A, 5 A).

#### Toleranzzeit Überstrom

Überwachungszeit, in der der Überstrom toleriert wird. 0 bedeutet dabei, dass die Überwachungszeit deaktiviert ist.

#### Untergrenze Strommessung

Die parametrierbare Untergrenze Strommessung bezieht sich auf die Sekundärströme und dient dazu, Fehlberechnungen bei sehr kleinen Strömen zu vermeiden. Fehlerhafte Messungen bei sehr kleinen Strömen sind insbesondere eine Ursache von Ungenauigkeiten im eingesetzten Stromwandler. Im Default-Zustand ist beim AI Energy Meter ST die Untergrenze Strommessung auf 50 mA gestellt. Parametrieren Sie die Untergrenze Strommessung in Abhängigkeit Ihres Prozesses auf den erforderlichen Wert.

Tipp: Sollten Sie die Untergrenze Strommessung experimentell ermitteln wollen, stellen Sie sie auf einen kleineren Wert. Speisen Sie einen hochgenauen kleinen Strom ein und ermitteln Sie den nicht mehr tolerierbaren Messfehler. Danach parametrieren Sie die Untergrenze Strommessung auf den ermittelten Grenzwert.

Wird die Untergrenze Strommessung unterschritten, werden folgende Messwerte und abgeleitete Größen der betroffenen Phase zurückgesetzt:

- Effektivwert Strom
- Wirkleistung
- Blindleistung
- Scheinleistung
- Phasenwinkel
- Leistungsfaktor

Die Leistungswerte unterliegen einer gleitenden Mittelwertbildung und werden nach entsprechender Zeit erst zu "0". Die Energiezähler für Wirk-, Blind- und Scheinenergie der abgelöschten Phase zählen nicht weiter.

#### Stromwandler Übertragungsfaktor

Einstellen des Übertragungsfaktors für den Stromwandler.

Beschreibt einen "Multiplikator" für den tatsächlich am Modul anliegenden Stromwert. D. h. dieser "Multiplikator" wird ermittelt aus dem Primär-Sekundär-Verhältnis des eingesetzten Wandlers sowie der Anzahl der Wicklungen oben angeführter Gegebenheiten.

Den Parameter "Stromwandler Übertragungsfaktor" gibt es nur in Firmware-Version V1.0.0. Dort existiert der Parameter "Stromwandler Primärstrom" nicht.

#### Stromwandler Primärstrom

Einstellen des Primärstroms des eingesetzten Stromwandlers. Aus dem Verhältnis von Primär- und Sekundärstrom errechnet das Modul den Stromübertragungsfaktor.

Den Parameter "Stromwandler Primärstrom" gibt es nur ab der Firmware-Version V2.0.0. Dort existiert der Parameter "Stromwandler Übertragungsfaktor" nicht."

7.2 Erklärung der Parameter

#### Stromwandler Sekundärstrom

Für Firmware-Version V1.0.0 gilt: Einstellung der Klasse des Sekundärstroms (1 A oder 5 A) und dient ausschließlich für Diagnosezwecke des Moduls. Der Parameter hat keinen direkten Einfluss auf die Messergebnisse.

Ab Firmware-Version V2.0.0 gilt: Einstellen des Sekundärstroms des eingesetzten Stromwandlers. Aus dem Verhältnis von Primär- und Sekundärstrom errechnet das Modul den Stromübertragungsfaktor.

#### Stromwandler Stromrichtung umkehren

Einstellung, ob Sie die Stromrichtung umkehren oder nicht.

Falls irrtümlich der Anschluss verkehrt herum erfolgt ist, kann dieser Parameter benutzt werden, um die Messwerte zu berichtigen. Sie sparen die Umverdrahtung. Die Richtung des Stroms ist nur anhand der Leistungsmesswerte ersichtlich. Der Strommesswert ist ein Effektivwert (ohne Vorzeichen).

## Alarme/Diagnosemeldungen 8

## 8.1 Status- und Fehleranzeige

#### LED-Anzeige

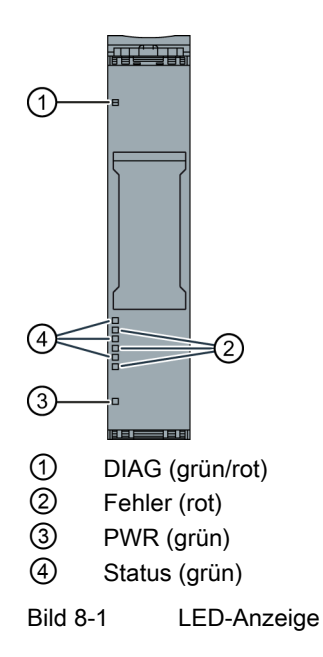

#### 8.1 Status- und Fehleranzeige

#### Bedeutung der LED-Anzeigen

In der nachfolgenden Tabelle finden Sie die Bedeutung der Status- und Fehleranzeigen erläutert. Abhilfemaßnahmen für Diagnosemeldungen finden Sie im Kapitel [Diagnosemeldungen](#page-59-0) (Seite [60\)](#page-59-0).

#### LED DIAG

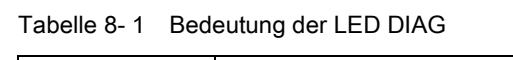

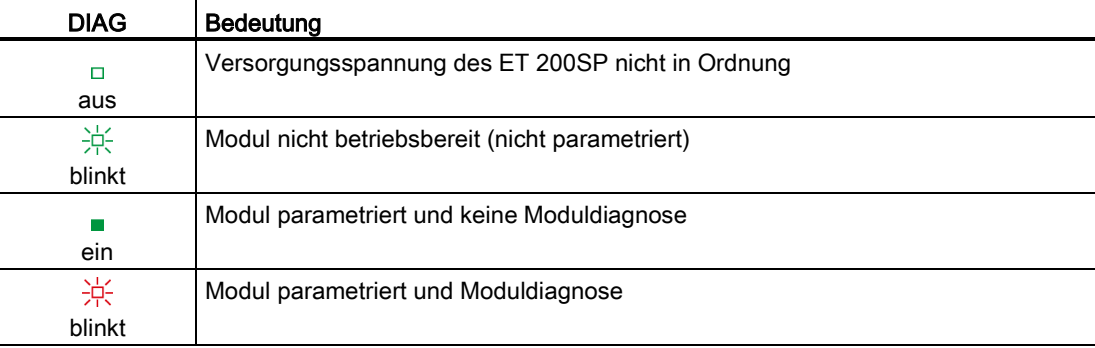

#### LED Status

Tabelle 8- 2 Bedeutung der LED Status

| <b>Status</b> | <b>Bedeutung</b>                   |
|---------------|------------------------------------|
| □             | Kanal deaktiviert oder Fehler      |
| aus           |                                    |
| ein           | Kanal aktiviert und führt Spannung |

#### LED Fehler

Tabelle 8- 3 Bedeutung der LED Fehler

| <b>Status</b> | Bedeutung            |
|---------------|----------------------|
| о             | Kanal ist in Ordnung |
| aus           |                      |
|               | Kanal fehlerhaft     |
| ein           |                      |

8.2 Alarme

#### LED PWR

Tabelle 8- 4 Bedeutung der LED PWR

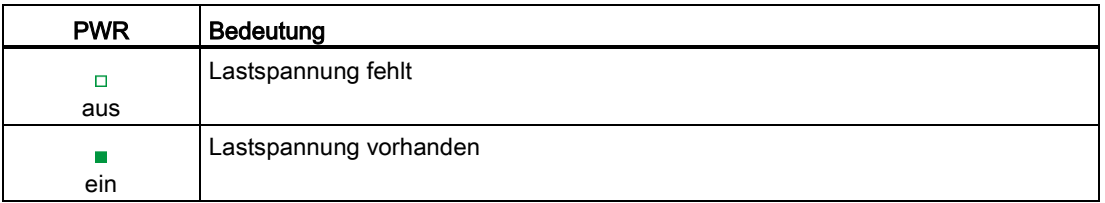

## 8.2 Alarme

Das Analogeingabemodul AI Energy Meter ST unterstützt Diagnosealarme.

#### Diagnosealarme

Bei folgenden Ereignissen erzeugt das Modul einen Diagnosealarm:

- Kanal temporär nicht verfügbar
- Fehler
- Oberer Grenzwert
- Überlast
- Überspannung
- Unterspannung
- Lastspannung
- Unterer Grenzwert

8.3 Diagnosemeldungen

## <span id="page-59-0"></span>8.3 Diagnosemeldungen

#### Diagnosemeldungen

Tabelle 8- 5 Fehlertypen

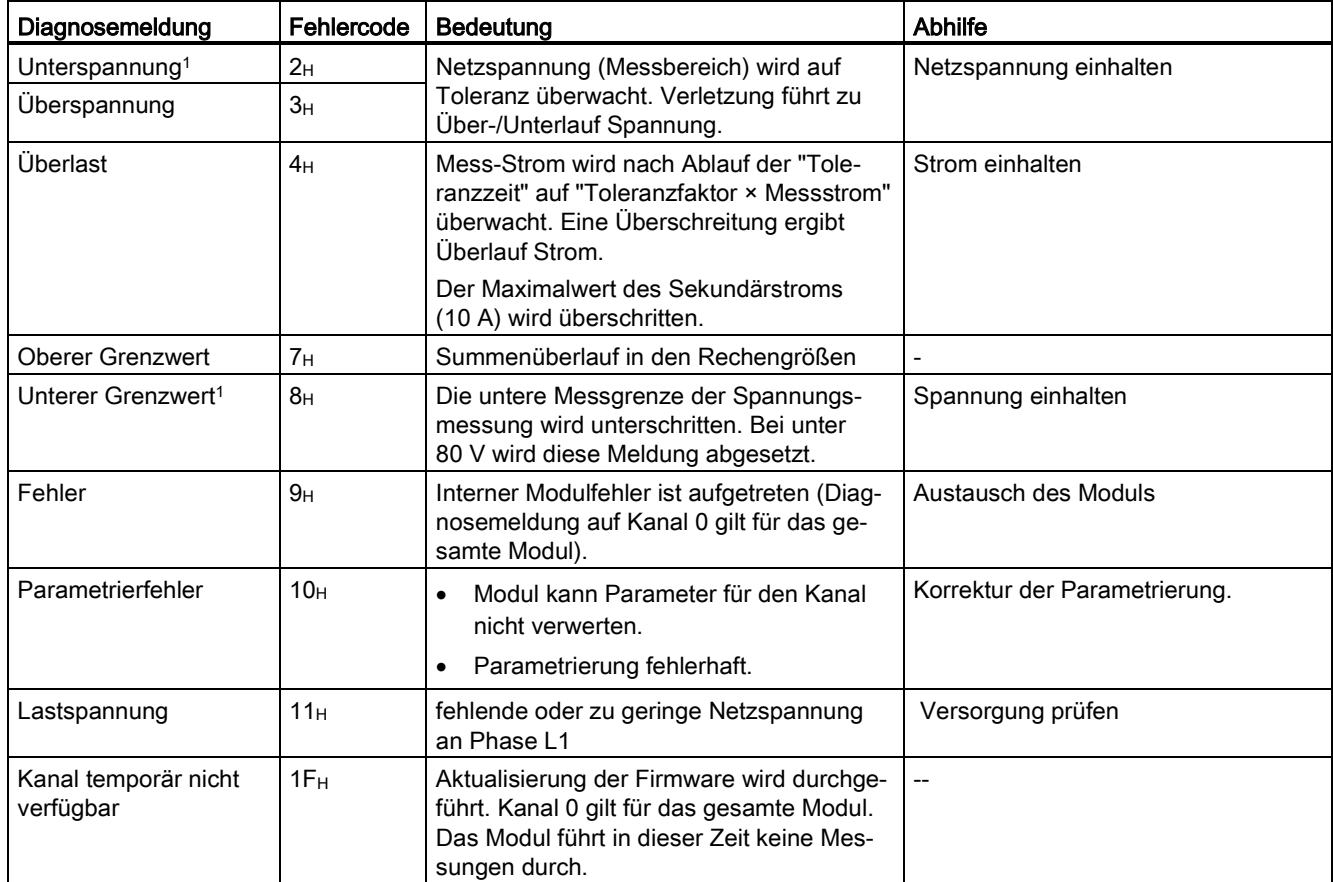

<sup>1</sup> Sind die Diagnosen "Unterspannung" und "Unterer Grenzwert" beide gleichzeitig aktiv, so ist die Diagnose "Unterer Grenzwert" höherprior und löscht "Unterspannung".

## 8.4 Diagnoseverhalten

#### **Diagnoseverhalten**

In diesem Kapitel wird das Verhalten des AI Energy Meter ST beschrieben, wenn es eine Diagnose meldet.

#### Messwerte im Falle von Diagnose

Messwerte werden auch im Falle von Diagnose noch angezeigt, solange sie noch sinnvoll ermittelbar sind. Sind sie nicht mehr mess- oder berechenbar, wird "0" angezeigt.

#### Nullpunktunterdrückung

Ist der eingespeiste Strom kleiner als die projektierte Stromuntergrenze, dann werden der Strommesswert und alle abhängigen Größen unterdrückt oder auf "0" gesetzt.

#### Überlast in Begrenzung

Ist der eingespeiste Sekundärstrom am Kanal größer als 12 A, geht das Modul in Begrenzung und der Strommesswert und alle abhängigen Größen werden auf "0" gesetzt.

#### "Untergrenze Strommessung" wird unterschritten

Wird die "Untergrenze Strommessung" unterschritten, werden folgende Messwerte und abgeleitete Größen der betroffenen Phase zurückgesetzt:

- Effektivwert Strom
- Wirkleistung
- Blindleistung
- Scheinleistung
- Phasenwinkel
- Leistungsfaktor

Die Leistungswerte unterliegen einer gleitenden Mittelwertbildung und werden nach entsprechender Zeit erst zu "0". Die Energiezähler für Wirk-, Blind-, und Scheinenergie der zurückgesetzten Phase zählen nicht weiter.

#### Verlust der Versorgungsspannung

Bei Verlust der Versorgungsspannung an L1 werden alle Messungen unterbrochen. Die aufsummierten Verbrauchswerte werden im Modul gelöscht.

Eine Versorgungsspannung-Wiederkehr startet das Messen komplett neu. Auch die Energiezähler beginnen ab "0" zu zählen. Die im System gespeicherte Projektierung und Parametrierung wird weder auf dem Modul wirksam.

8.4 Diagnoseverhalten

#### Eingangsdaten auf "0"

#### Hinweis

Wird das AI Energy Meter ST nicht mehr vom Interfacemodul erkannt (z. B. weil es defekt oder nicht gesteckt ist), dann werden alle Eingangsdaten auf "0" gesetzt.

## Technische Daten 9 auch 1990 auch 1990 auch 1990 auch 1990 auch 1990 auch 1990 auch 1990 auch 1990 auch 1990 a<br>1990 auch 1990 auch 1990 auch 1990 auch 1990 auch 1990 auch 1990 auch 1990 auch 1990 auch 1990 auch 1990 auch

## 9.1 Technische Daten

## Technische Daten des AI Energy Meter ST

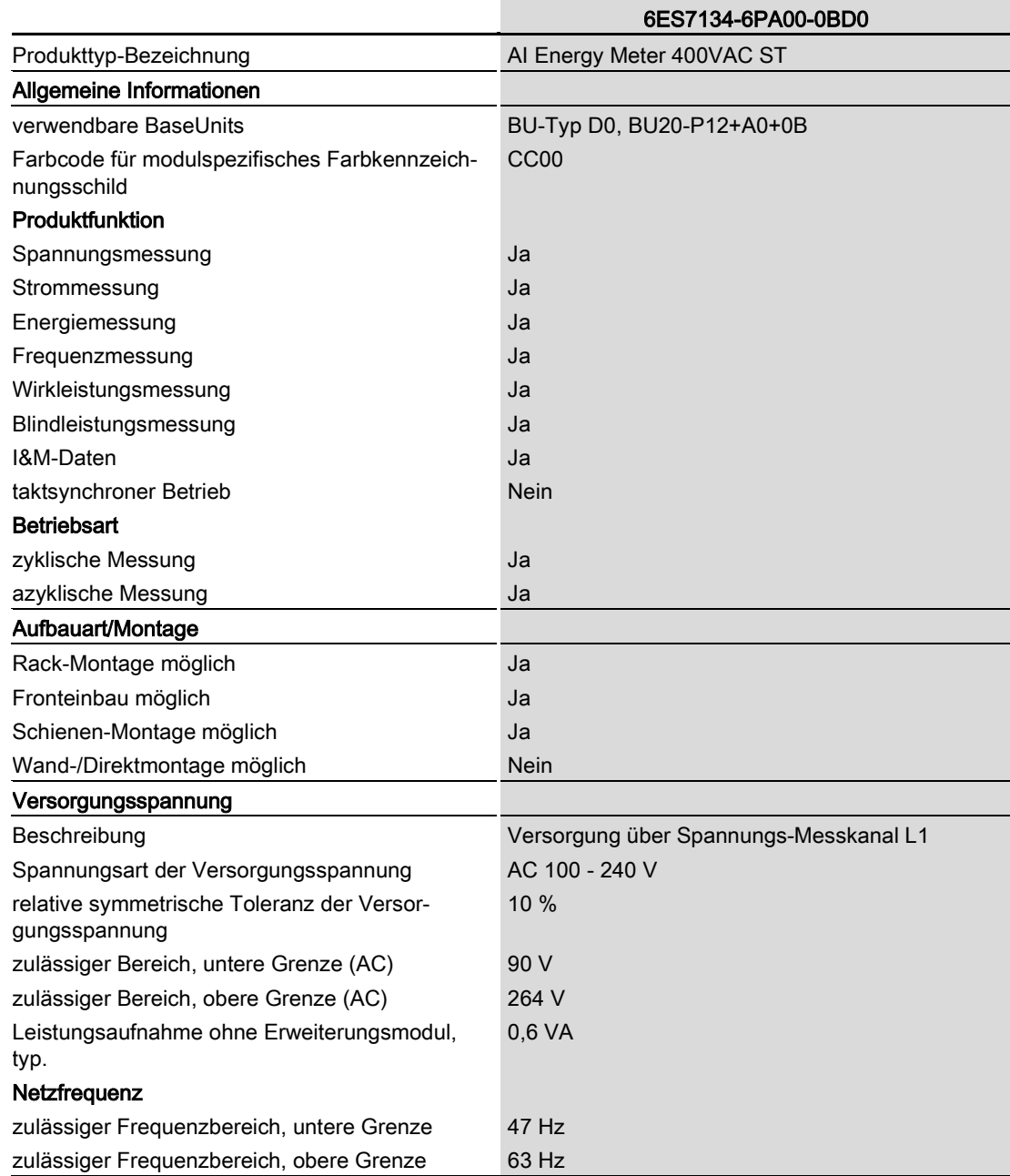

Analogeingabemodul AI Energy Meter ST (6ES7134-6PA00-0BD0) Gerätehandbuch, 07/2014, A5E03551811-AB 63 9.1 Technische Daten

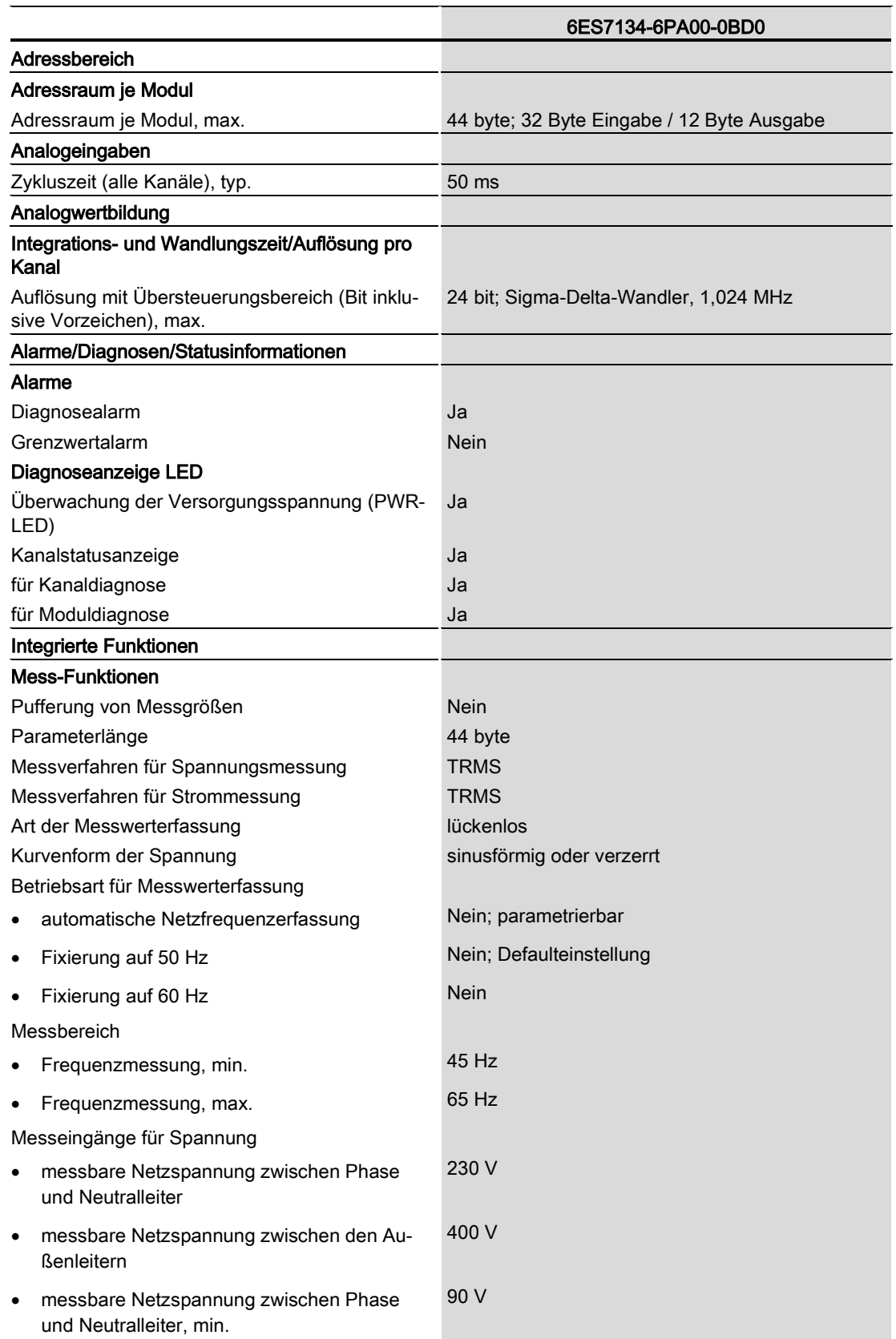

9.1 Technische Daten

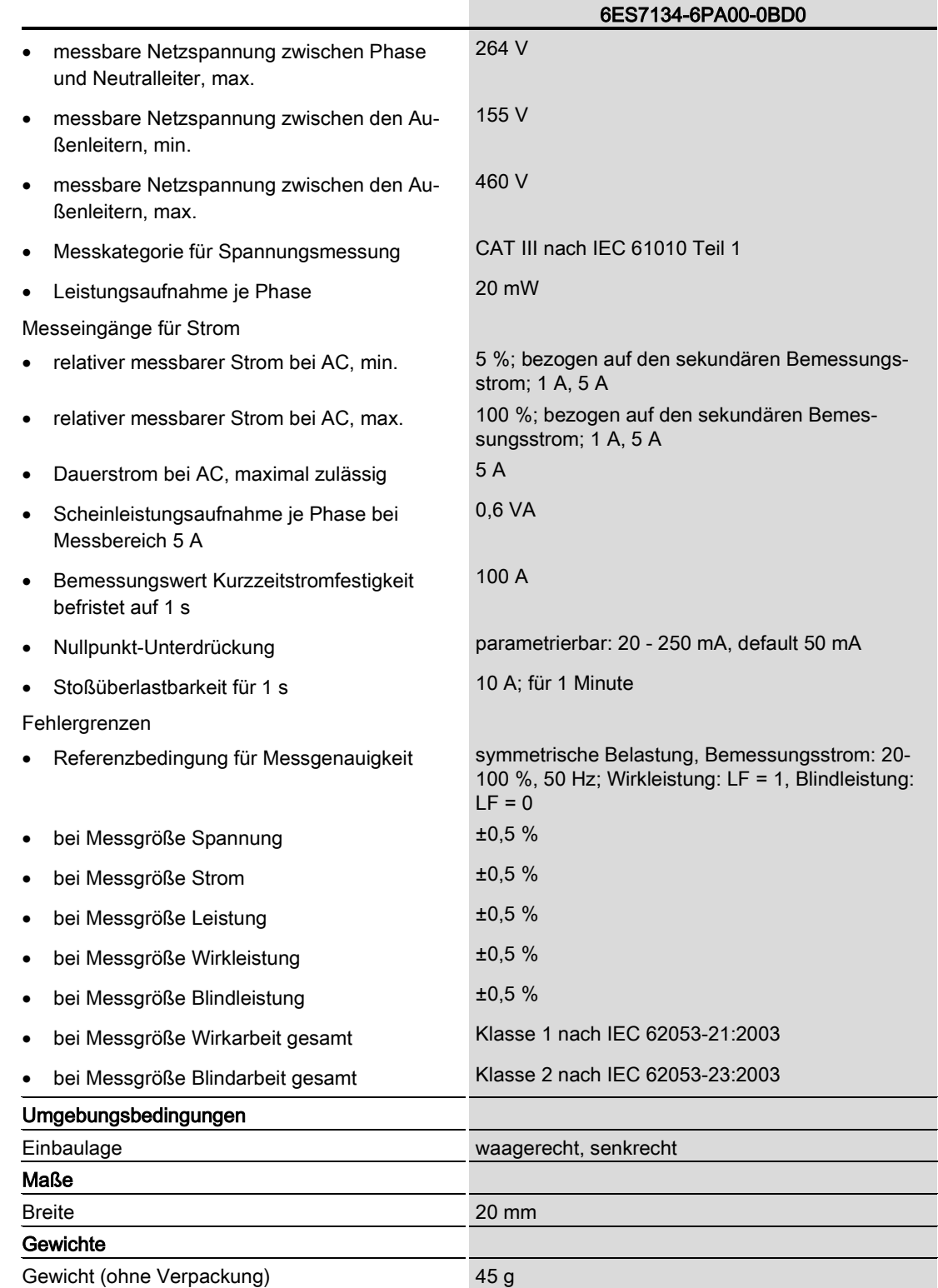

Analogeingabemodul AI Energy Meter ST (6ES7134-6PA00-0BD0) Gerätehandbuch, 07/2014, A5E03551811-AB 65 9.1 Technische Daten

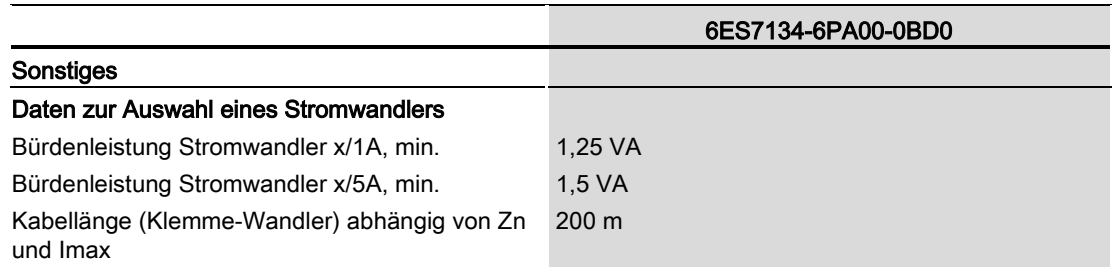

#### ATEX-Zulassung

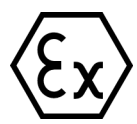

nach EN 60079-15 (Electrical apparatus for potentially explosive atmospheres; Type of protection "n") und EN 60079-0 (Electrical apparatus for potentially explosive gas atmospheres - Part 0: General Requirements)

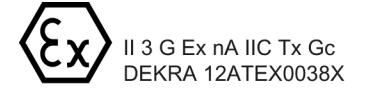

#### Maßbild

Siehe Gerätehandbuch ET 200SP BaseUnits [\(http://support.automation.siemens.com/WW/view/de/59753521\)](http://support.automation.siemens.com/WW/view/de/59753521)

# Parameterdatensatz **A**

### <span id="page-66-0"></span>A.1 Parametrierung und Aufbau Parameterdatensatz

Die Datensätze des Moduls haben einen identischen Aufbau - unabhängig davon, ob Sie das Modul mit PROFIBUS DP oder PROFINET IO projektieren.

#### Parametrierung im Anwenderprogramm

Sie haben die Möglichkeit das Modul im RUN umzuparametrieren (z. B. Spannungs- oder Stromwerte einzelner Kanäle können im RUN geändert werden, ohne dass dies Rückwirkungen auf die übrigen Kanäle hat).

#### Parameter ändern im RUN

Die Parameter werden mit der Anweisung WRREC über den Datensatz 128 an das Modul übertragen. Dabei werden die mit STEP 7 eingestellten Parameter in der CPU nicht geändert, d.h. nach einem Anlauf sind wieder die mit STEP 7 eingestellten Parameter gültig.

Wenn Sie ein Modul umprojektieren (sodass sich die Nutzdatengröße ändert) und vor der Umprojektierung Diagnosen anstehen, dann werden diese Diagnosen nicht als "gehend" gemeldet.

#### Ausgangsparameter STATUS

Wenn bei der Übertragung der Parameter mit der Anweisung WRREC Fehler auftreten, dann arbeitet das Modul mit der bisherigen Parametrierung weiter. Der Ausgangsparameter STATUS enthält aber einen entsprechenden Fehlercode.

Die Beschreibung der Anweisung WRREC und der Fehlercodes finden Sie in der Online-Hilfe von STEP 7.

#### Aufbau Datensatz 128 für das Gesamtmodul

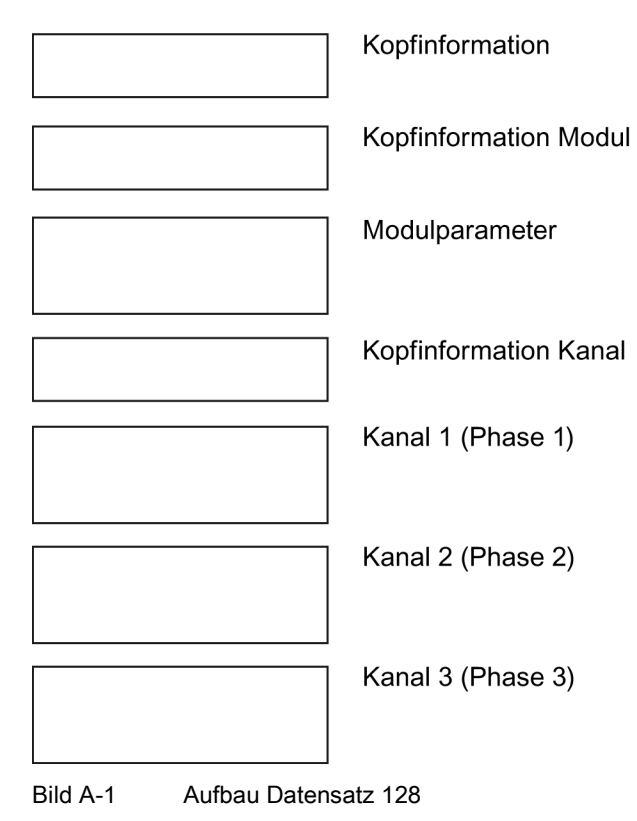

#### Kopfinformation

Das folgende Bild zeigt Ihnen den Aufbau der Kopfinformation.

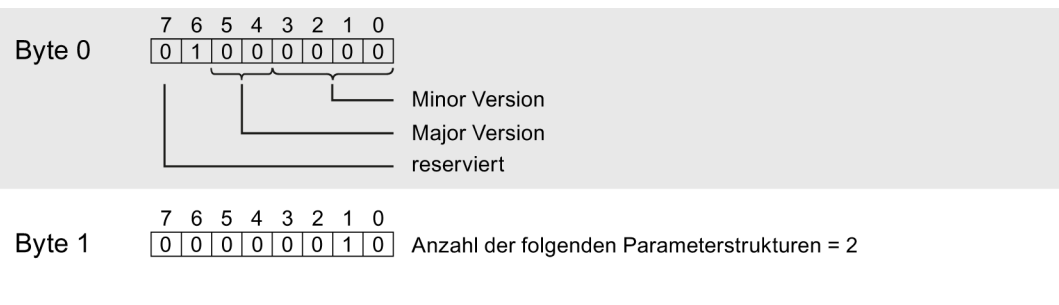

Bild A-2 Kopfinformation

#### Kopfinformation Modul

Das folgende Bild zeigt Ihnen den Aufbau der Kopfinformation Modul.

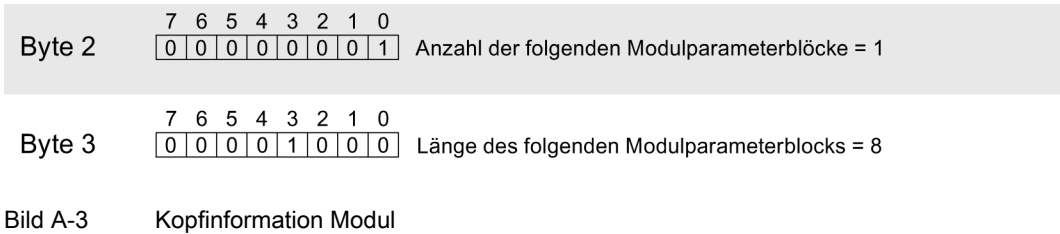

#### Modulparameterblock

Das folgende Bild zeigt Ihnen den Aufbau des Modulparameterblocks.

Sie aktivieren einen Parameter, indem Sie das entsprechende Bit auf "1" setzen.

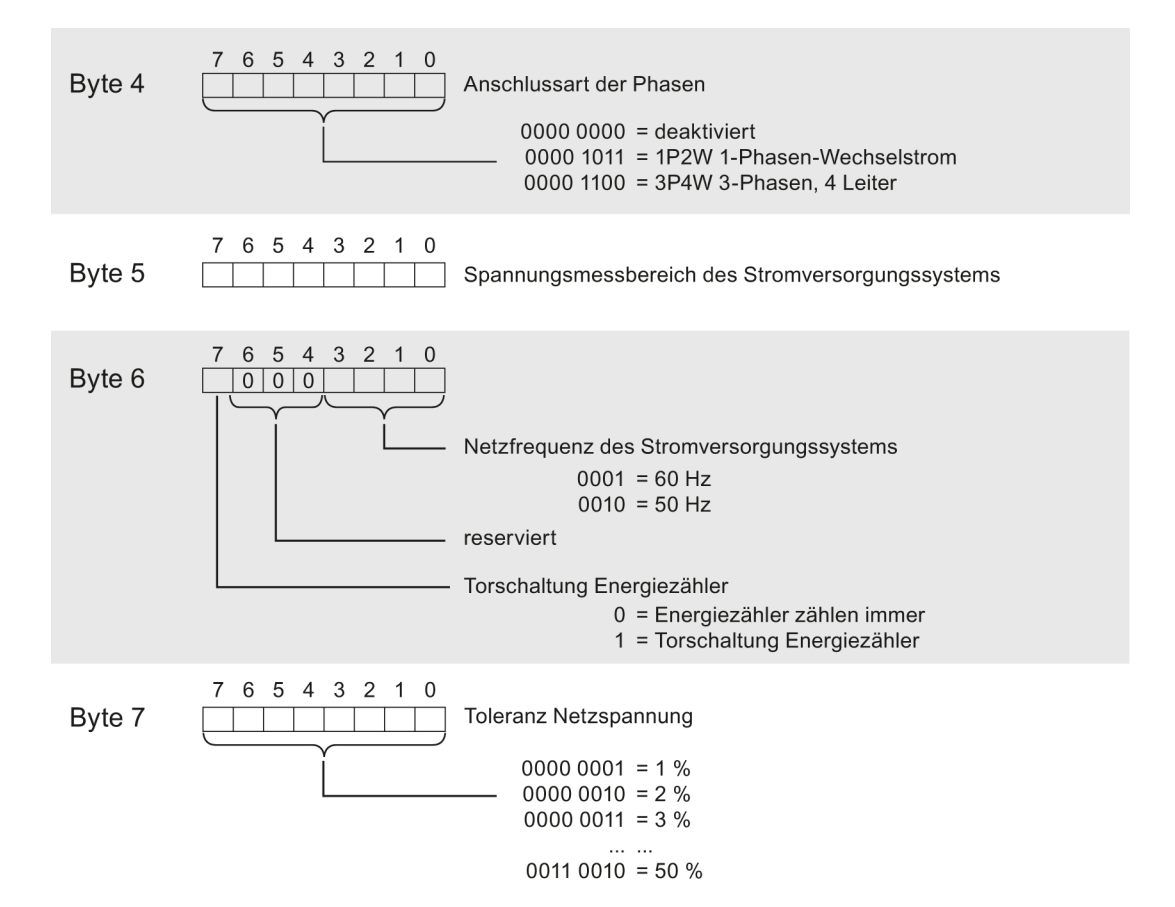

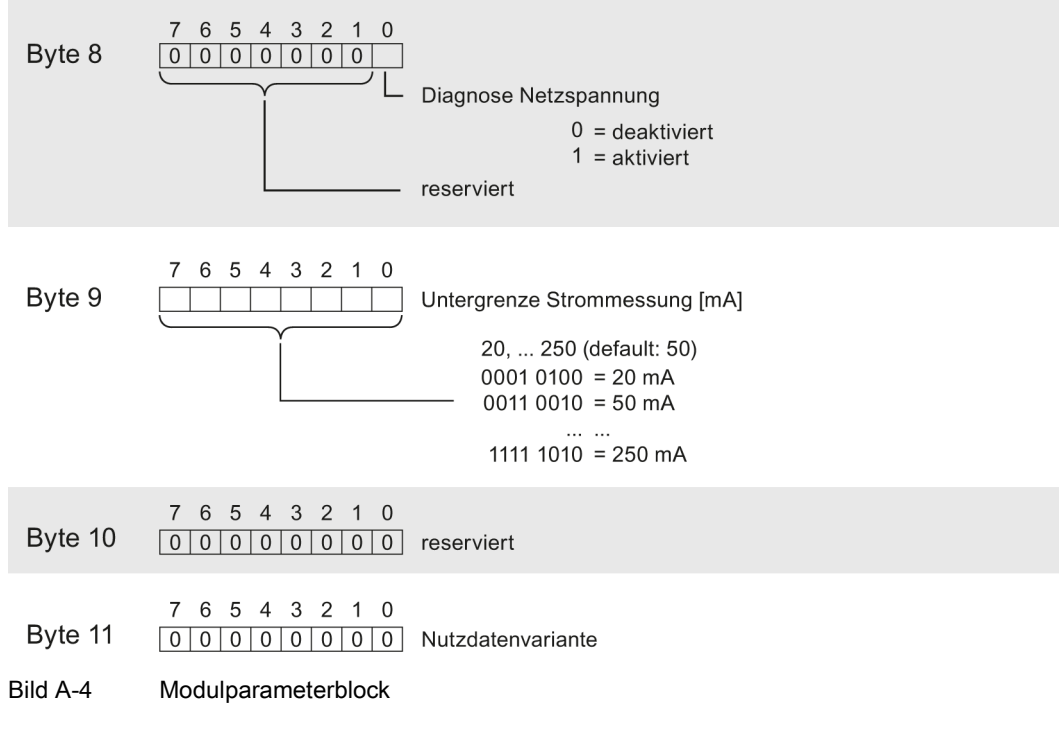

Die Nutzdatenvariante finden Sie im Kapitel [Nutzdaten](#page-24-0) (Seite [25\)](#page-24-0)

#### Kopfinformation Kanal

Das folgende Bild zeigt Ihnen den Aufbau der Kopfinformation Kanal.

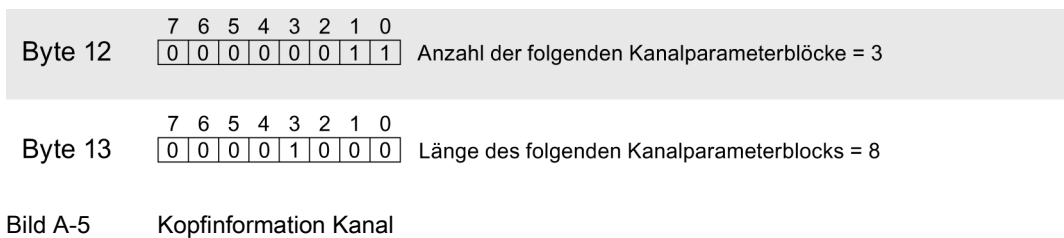

#### Kanalparameterblock

Das folgende Bild zeigt Ihnen den Aufbau des Kanalparameterblocks. Sie aktivieren einen Parameter, indem Sie das entsprechende Bit auf "1" setzen.

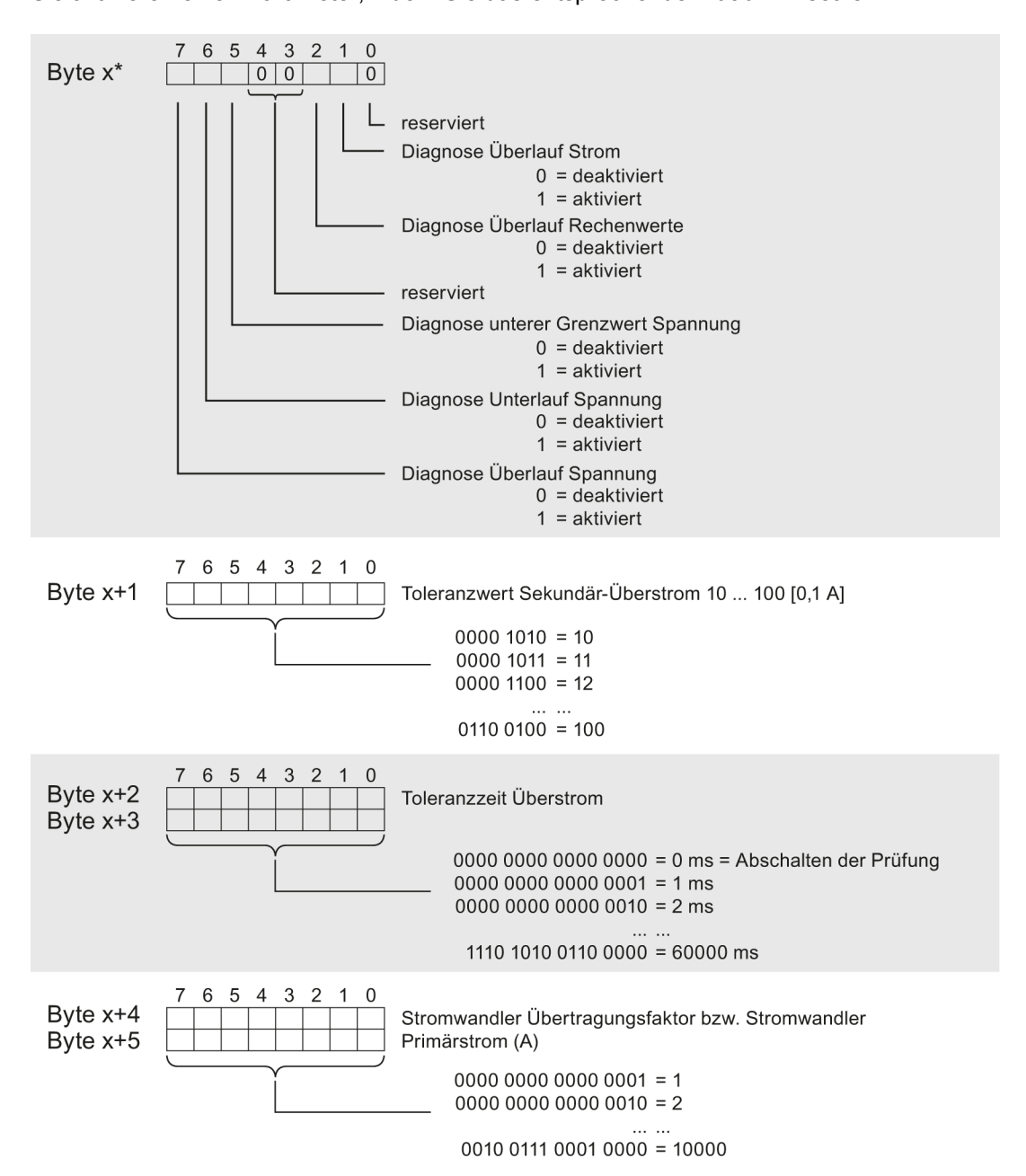

Analogeingabemodul AI Energy Meter ST (6ES7134-6PA00-0BD0) Gerätehandbuch, 07/2014, A5E03551811-AB 71

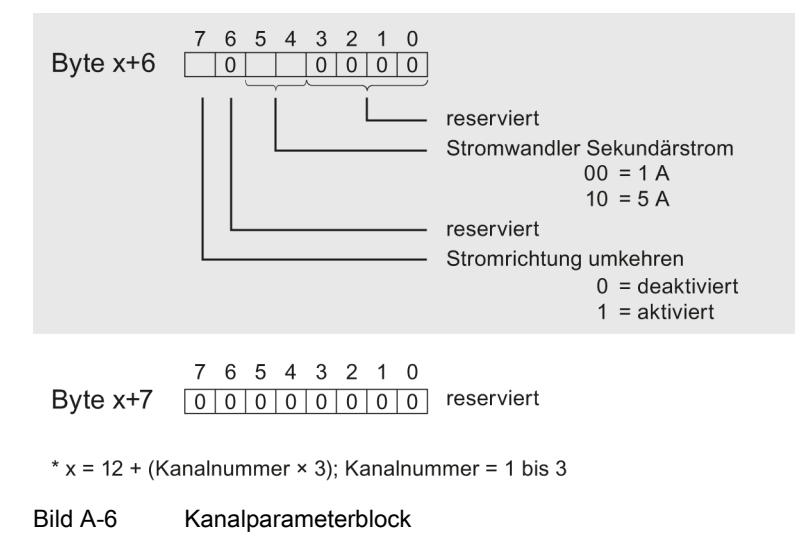

#### Kodierungen für Spannungsmessbereich des Stromversorgungssystems

Die folgende Tabelle enthält alle Spannungsmessbereiche mit ihren Kodierungen.

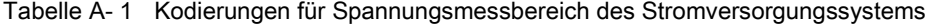

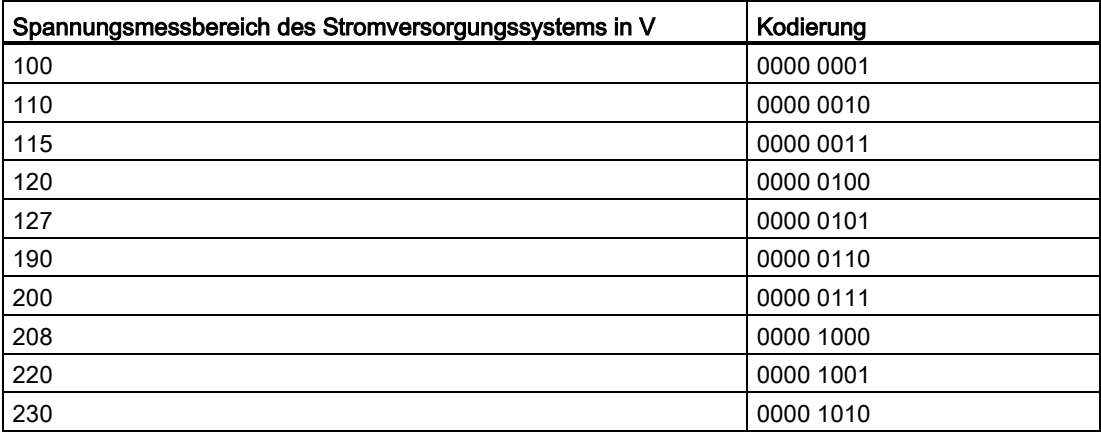
# Messgrößen Basser auf der Basser Basser auf der Basser auf der Basser auf der Basser auf der Basser auf der Ba<br>Basser auf der Basser auf der Basser auf der Basser auf der Basser auf der Basser auf der Basser auf der Basse

## <span id="page-72-0"></span>B.1 Messgrößen

#### Messgrößen im Datensatz 142 und Nutzdaten

Folgende Tabelle enthält eine Übersicht über die in den Nutzdaten und im Datensatz 142 verwendeten Messwerte.

Dabei dient die Spalte "Messwert-ID" als Referenz zu der Nutzdaten- und Datensatzbeschreibung in den Kapiteln [Messwertdatensatz](#page-22-0) (Seite [23\)](#page-22-0) und [Nutzdatenvarianten](#page-29-0) (Seite [30\)](#page-29-0).

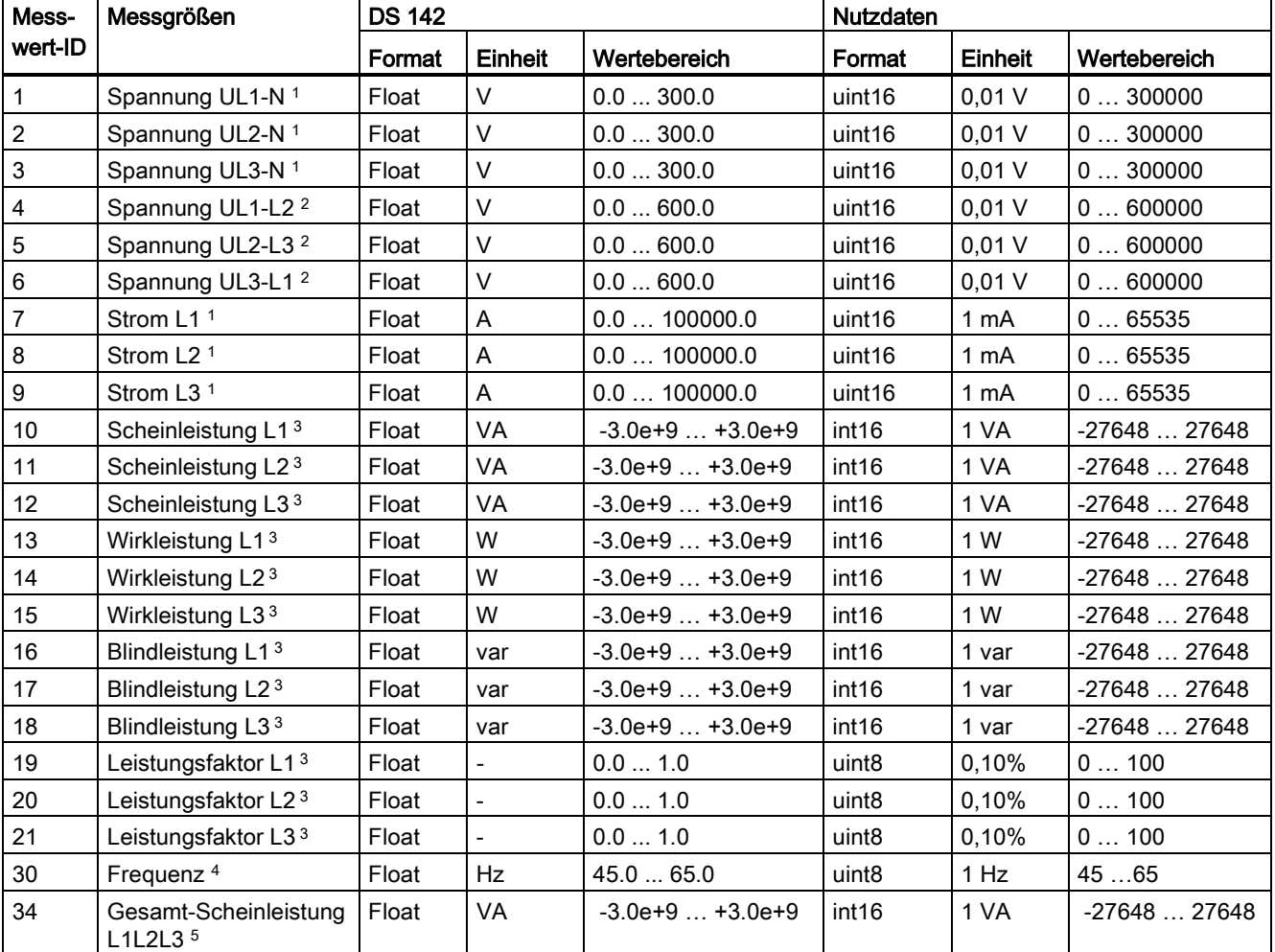

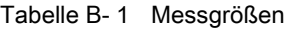

#### Messgrößen

B.1 Messgrößen

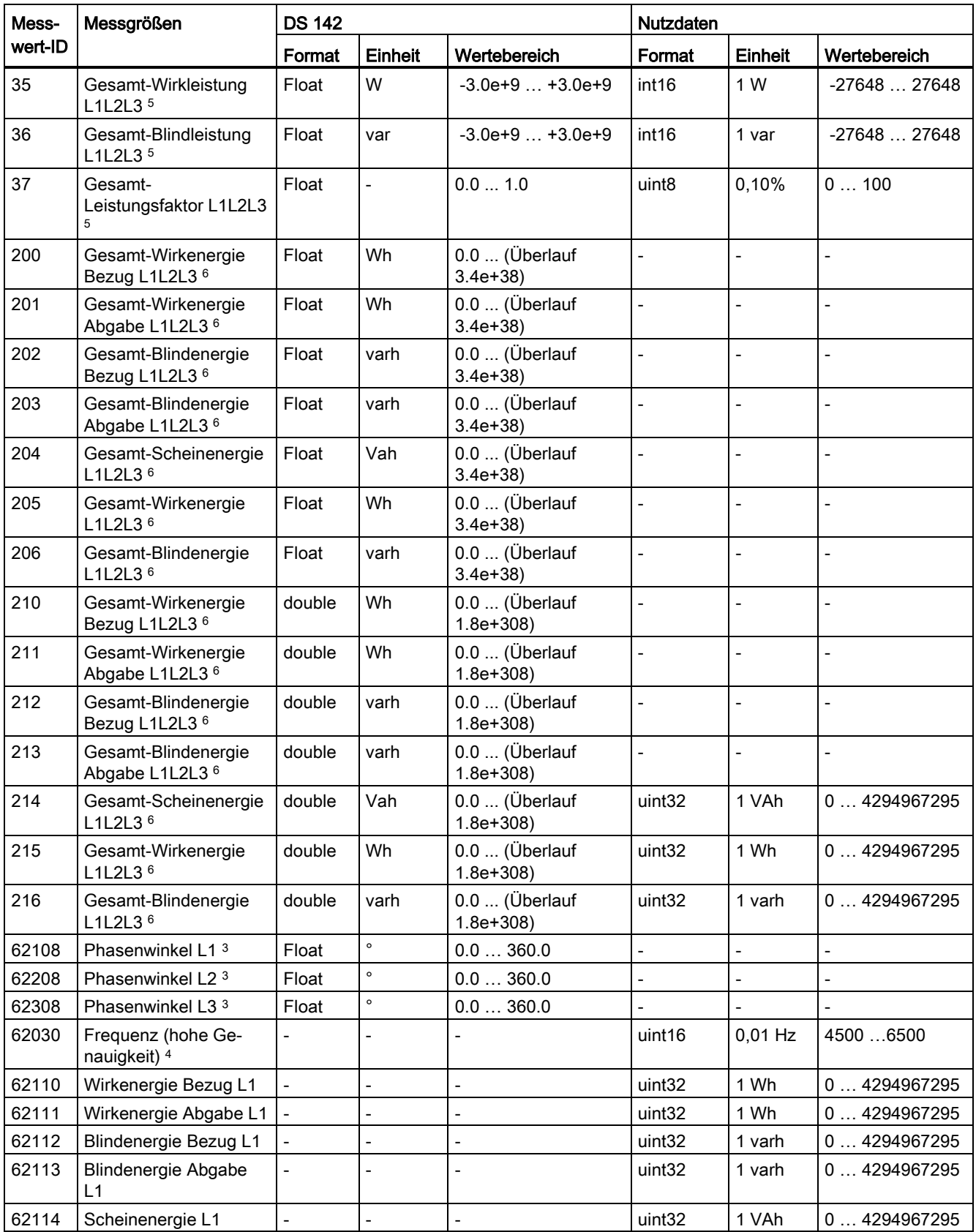

B.1 Messgrößen

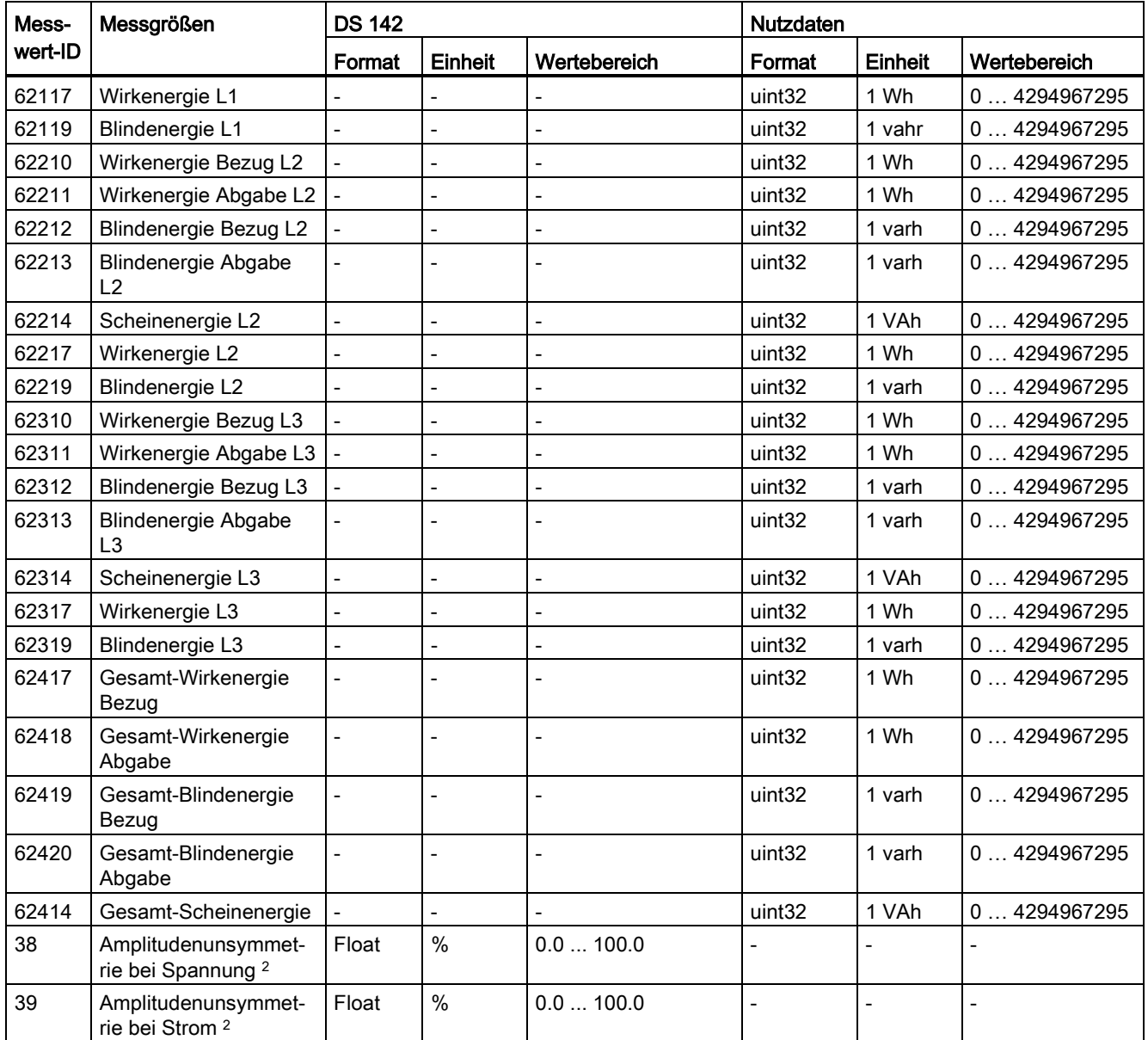

<sup>1</sup> Effektivwert

<sup>2</sup> IEC 61557-12

<sup>3</sup> arithmetisches Mittel über 200 ms als gleitender Mittelwert

<sup>4</sup> arithmetisches Mittel über 10 s als gleitender Mittelwert

<sup>5</sup> einfache Summation

<sup>6</sup> Berechnung ab Start/Neustart (Bezug- und Abgabewerte sind positive Zahlen)

#### Messgrößen

B.1 Messgrößen

#### Format

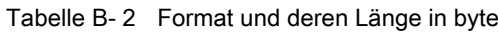

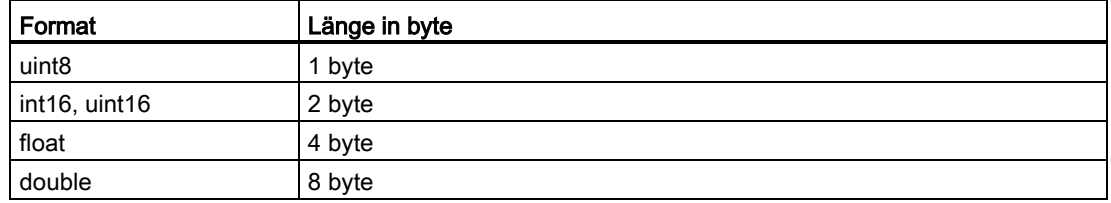

# Tipps und Tricks **C**

# C.1 Daten zur Auswahl eines Stromwandlers

#### Beschreibung

Das AI Energy Meter ST ist u. A. für die Strommessung für den Anschluss an Ringkernwandler ausgelegt.

Sie müssen bestimmte Voraussetzungen beachten, damit

- Sie korrekte Ergebnisse bei den Messungen erzielen und
- die Stromwandler nicht überlasten oder beschädigen.

#### Auswahl Stromwandler

Für den Anschluss an das AI Energy Meter ST sind Wandlertypen der Genauigkeitsklassen 3, 1 und 0,5 zugelassen. Die minimale Bürdenleistung der einzusetzenden Wandler ist in dem Kapitel [Technische Daten](#page-62-0) (Seite [63\)](#page-62-0) des AI Energy Meter ST angegeben.

C.1 Daten zur Auswahl eines Stromwandlers

#### Maximale Länge der Anschlussleitung

Um den Stromwandler nicht zu überlasten oder zu beschädigen, darf die im Datenblatt des Stromwandlers angegebene Bürdenlast Zn (in VA) nicht überschritten werden. Um eine Überschreitung zu verhindern, muss der gesamte Bürdenwiderstand (bestehend aus dem Widerstand der Anschlussleitung und dem Innenwiderstand des AI Energy Meter ST (siehe nachfolgendes Bild) unter einem gewissen Widerstandswert (in Abhängigkeit von  $Z_n$  und Imax) liegen.

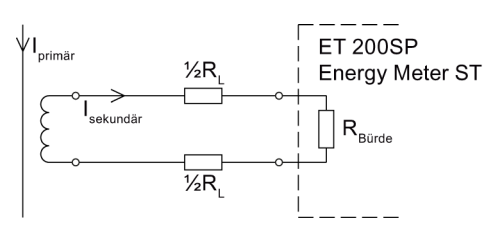

Bild C-1 Maximale Länge der Anschlussleitung

Der maximale Wert für den Widerstand der Anschlussleitung ergibt sich aus der folgenden Formel:

$$
R_{L, max} = \frac{Z_n}{I_{max}^2} - R_{\text{Bürd}}
$$

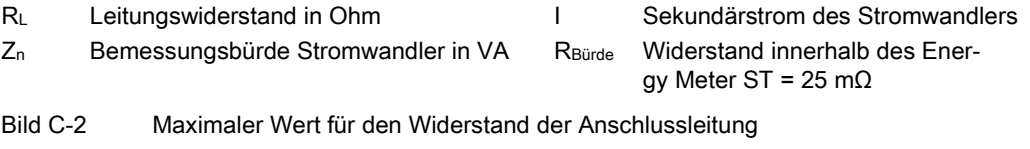

Anhand des maximalen Leitungswiderstands in Ohm berechnen Sie dann die maximale Länge der Anschlussleitung. Beachten Sie dazu das Datenblatt der verwendeten Anschlussleitung.

#### Hinweis

Die Länge der Anschlussleitung (bestehend aus Hin- und Rückweg) darf den Wert von 200 Metern nicht überschreiten.

#### Beispiel 1

#### Stromwandler 500/5 A

Maximaler Primärstrom in der Applikation: 400 A → maximaler Sekundärstrom: 4 A

Bürde im AI Energy Meter ST inklusive Anschlusswiderstand: R = 25 mΩ

Bemessungsbürde Stromwandler Z<sub>n</sub>: 5 VA

$$
R_{L, \text{max}} = \frac{5 \text{ A} \sqrt{4}}{16 \text{ A}^2} - 25 \text{ m}\Omega = 312.5 \text{ m}\Omega - 25 \text{ m}\Omega = 287.5 \text{ m}\Omega
$$

Damit darf der maximale Leitungswiderstand zwischen Ringkernwandler und ET 200SP-Klemme maximal 287,5 mΩ betragen.

Tipps und Tricks

C.1 Daten zur Auswahl eines Stromwandlers

#### Abschätzung des Leitungswiderstandes

Für eine schnelle Abschätzung typischer Widerstandswerte von Kupferleitungen finden Sie eine Tabelle im FAQ Beitrags-ID 85477190 [\(http://support.automation.siemens.com/WW/view/de/85477190\)](http://support.automation.siemens.com/WW/view/de/85477190).

C.2 Wie können Sie alle Messwerte des AI Energy Meter ST auf einmal auslesen?

# C.2 Wie können Sie alle Messwerte des AI Energy Meter ST auf einmal auslesen?

#### Beschreibung

Um die ermittelten Messwerte des AI Energy Meter ST auszulesen, gibt es mehrere Möglichkeiten:

- zyklisches Lesen über die E/A-Daten
- azyklisches Lesen über den Datensatz 143 oder 142

In diesem Kapitel ist das Auslesen aller Messwerte über den Datensatz 142 beschrieben.

#### Voraussetzung

Ist der Parameter "Torschaltung Energiezähler" aktiviert, zählen die Energiezähler nur, wenn auch das Bit "Energiezählertor geöffnet" in den Ausgangsdaten (Offset 1.6) auf "1" steht.

#### Anleitung

Die folgende Anleitung beschreibt das Vorgehen zum azyklischen Auslesen der Messwerte des AI Energy Meter ST über den Datensatz 142.

#### Vorgehen zum azyklischen Auslesen der Messwerte über den Datensatz 142:

1. Erstellen Sie einen Datentyp, der identisch zum Datensatz 142 aufgebaut ist. Das Beispielprojekt enthält bereits einen solchen UDT.

Informationen zum Aufbau des Datensatzes 142 siehe Kapitel [Messwertdatensatz](#page-22-0) (Seite [23\)](#page-22-0).

2. Lesen Sie den Datensatz mithilfe des SFB 52 "RDREC" aus dem Modul AI Energy Meter ST aus.

Die Eingangsparameter des SFB müssen wie folgt belegt werden:

- REQ: Ein neuer Leseauftrag wird angestoßen, wenn REQ = TRUE.
- ID: Die ID entnehmen Sie der HWCN von STEP 7. Die erste Eingangsadresse entspricht der ID. Die ID muss hexadezimal angegeben werden.
- INDEX: die Datensatznummer: 142.
- MLEN: die maximale Länge des Datensatzes: 210
- RECORD: ein Zeiger auf den Datenbereich in der CPU, der den Datensatz 142 enthält

Die Datensatzübertragung ist abgeschlossen, wenn der Ausgangsparameter BUSY den Wert FALSE angenommen hat.

3. Alle im Kapitel [Messgrößen](#page-72-0) (Seite [73\)](#page-72-0) aufgeführten Messwerte sind damit in die CPU übertragen und können im Anwenderprogramm ausgewertet werden.

Tipps und Tricks

C.3 Wie ermittle ich aus den Eingangs-/Ausgangsdaten des AI Energy Meter ST meinen aktuellen Messwert?

# C.3 Wie ermittle ich aus den Eingangs-/Ausgangsdaten des AI Energy Meter ST meinen aktuellen Messwert?

#### Beschreibung

Um die ermittelten Messwerte des AI Energy Meter ST auszulesen, gibt es mehrere Möglichkeiten:

- zyklisches Lesen über die Eingangs-/Ausgangsdaten
- azyklisches Lesen über den Datensatz 142

In diesem Kapitel ist das Auslesen der aktuellen Messwerte über die Eingangs- /Ausgangsdaten beschrieben.

C.3 Wie ermittle ich aus den Eingangs-/Ausgangsdaten des AI Energy Meter ST meinen aktuellen Messwert?

#### Anleitung

- 1. Legen Sie fest, welche Messwerte in den Eingangs-/Ausgangsdaten liegen sollen. Sie haben verschiedene Nutzdatenvarianten zur Verfügung (siehe Kapitel [Nutzdaten](#page-24-0) (Seite [25\)](#page-24-0)).
- 2. Lesen Sie durch Ihr Anwenderprogramm im laufenden Betrieb den für Sie relevanten Messwert aus den Eingangs-/Ausgangsdaten aus.

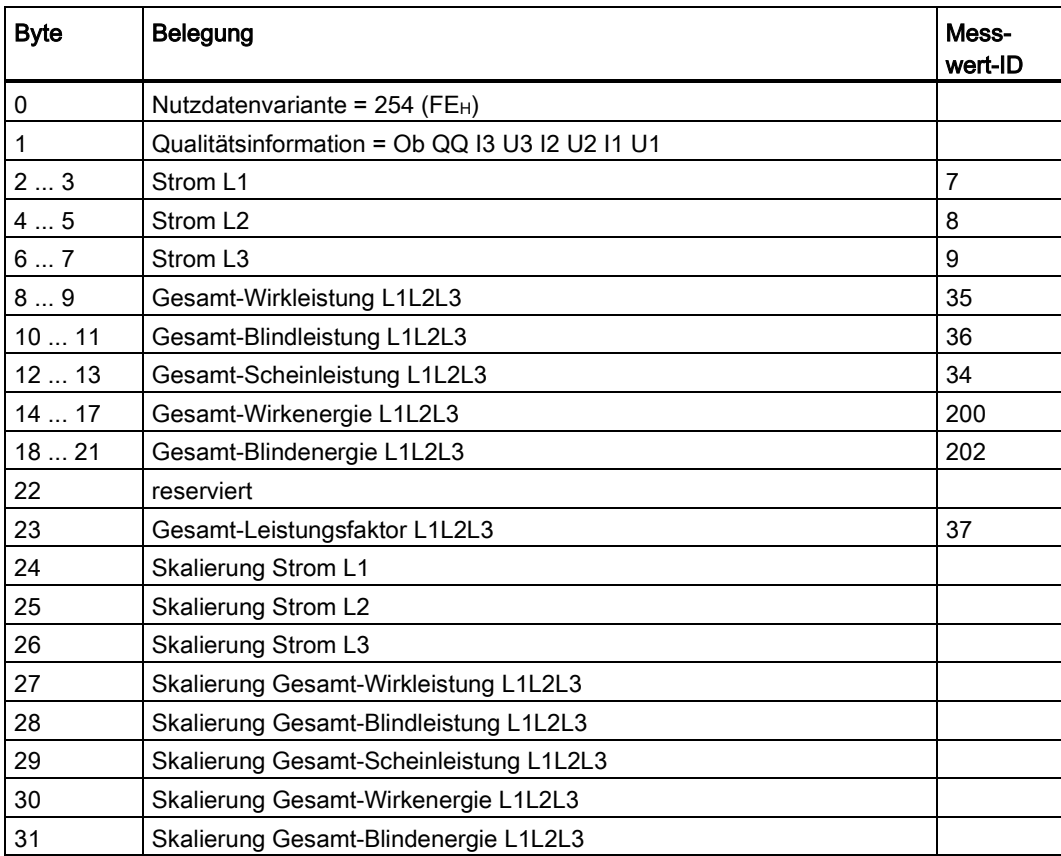

3. Der Messwert berechnet sich dann folgendermaßen:

gemessener Wert = "Wert aus Eingangs-/Ausgangsdaten" × 10 ^ "Skalierung aus Eingangs-/Ausgangsdaten"

C.4 Wie können die Energiezähler des AI Energy Meter ST zurückgesetzt werden?

# C.4 Wie können die Energiezähler des AI Energy Meter ST zurückgesetzt werden?

#### Beschreibung

Zu Beginn eines neuen Arbeitsauftrages kann es sinnvoll sein, den Energiezähler des Moduls AI Energy Meter ST zurückzusetzen. Zurücksetzen bedeutet hierbei das Setzen der Energiezähler auf den Startwert, der auch 0 sein kann.

In diesem Kapitel ist beschrieben, wie Sie die Energiezähler des AI Energy Meter ST über den Datensatz 143 zurücksetzen können.

#### Anleitung

1. Erstellen Sie einen Datentyp, der identisch zum Datensatz 143 aufgebaut ist. Das Beispielprojekt enthält bereits einen solchen UDT.

Genaue Informationen zum Aufbau des Datensatzes 143 können Sie dem Kapitel [Aufbau](#page-44-0)  [des Datensatzes 143](#page-44-0) (Seite [45\)](#page-44-0) entnehmen.

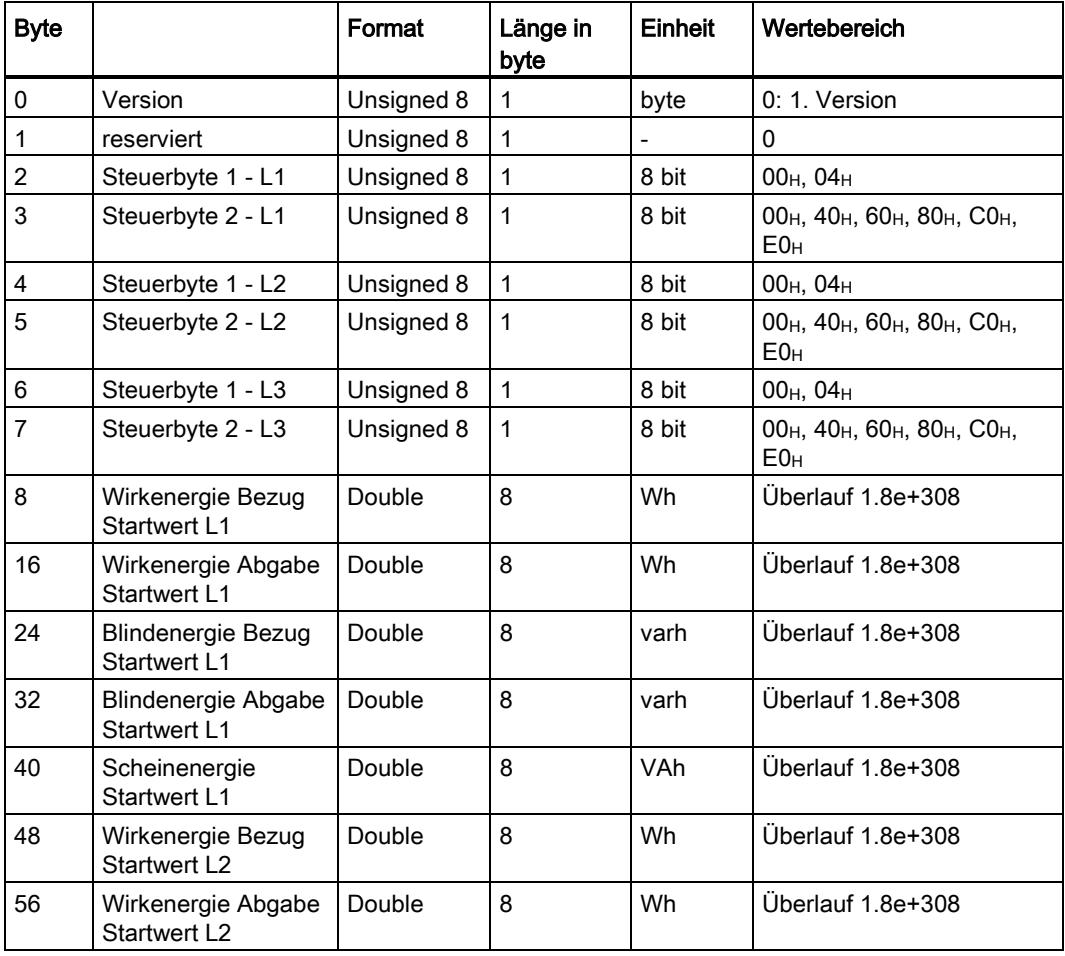

#### Tipps und Tricks

C.4 Wie können die Energiezähler des AI Energy Meter ST zurückgesetzt werden?

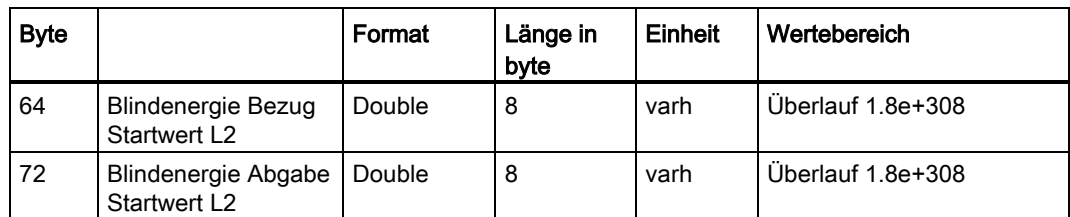

2. Erstellen Sie einen DB oder IDB, der diesen Datentyp beinhaltet und belegen Sie die Werte des Datensatzes.

#### Byte 0, Byte 1: 16#00

#### Byte 2 ... Byte 7: Steuerbytes

Die Steuerbytes geben für jede Phase (L1, L2, L3) einzeln vor, ob und welche Energiezählerwerte zurückgesetzt werden sollen.

Beispiel:

Steuerbyte 1 = 16#04: Die mit Steuerbyte 2 festgelegten Energiezähler werden direkt nach Schreiben des Datensatzes übernommen.

Steuerbyte 2 = 16#E0: Sowohl Wirk-, Blind- als auch Scheinenergiezähler sollen neu aufgesetzt werden.

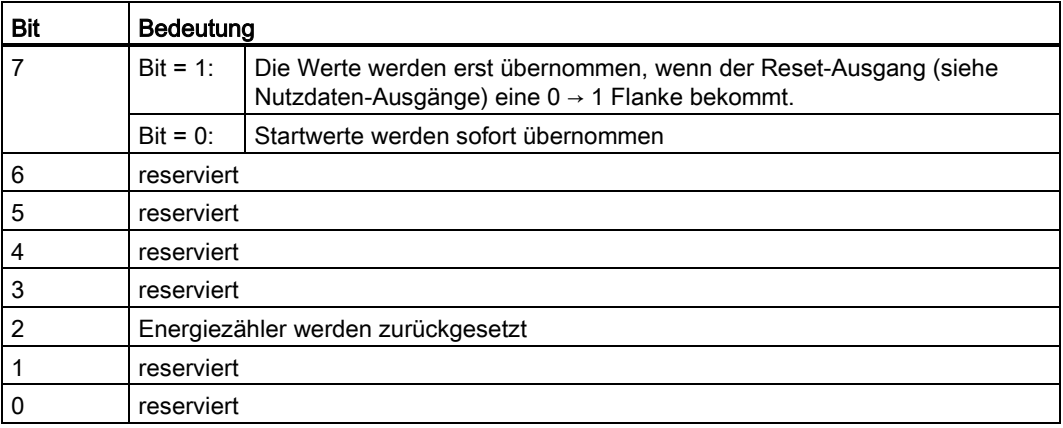

C.4 Wie können die Energiezähler des AI Energy Meter ST zurückgesetzt werden?

Byte 8 ... Byte 127: Startwerte für die einzelnen Energiezähler

Die Startwerte im Datensatz 143 besitzen das Format "Double" (64-bit-Gleitkommazahl). Dies entspricht in der S7-1500 und in der S7-1200 dem Format LREAL.

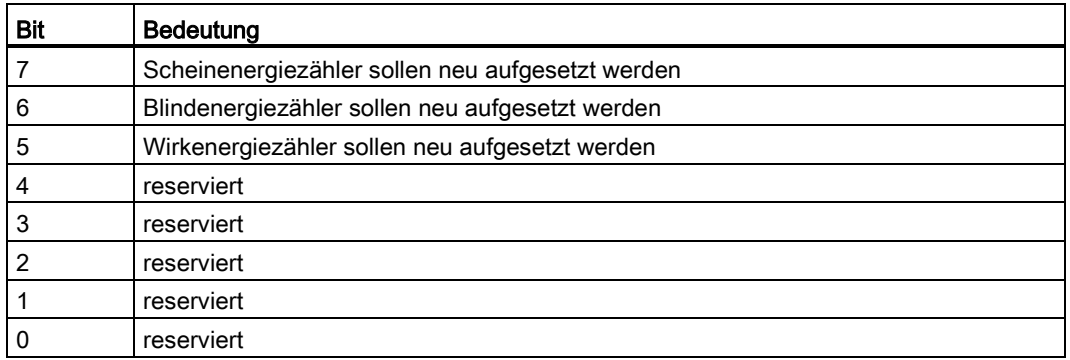

3. Schreiben Sie den Datensatz mithilfe des SFB 53 "WRREC" in das Modul AI Energy Meter ST.

Die Eingangsparameter des SFB müssen wie folgt belegt werden:

- REQ: Ein neuer Schreibauftrag wird angestoßen, wenn REQ = TRUE.
- ID: Die ID entnehmen Sie der HWCN von STEP 7. Die erste Eingangsadresse entspricht der ID. Die ID muss hexadezimal angegeben werden.
- INDEX: die Datensatznummer: 143
- LEN: die maximale Länge des Datensatzes: 128
- RECORD: ein Zeiger auf den Datenbereich in der CPU, der den Datensatz 143 enthält.

#### Hinweis

Wenn Sie mehrere AI Energy Meter ST zur gleichen Zeit schreiben oder auslesen möchten, dann beachten Sie die maximale Anzahl der aktiven Aufträge der Kommunikation mit SFB52/SFB53.

C.5 Was muss bei Aufbau und Projektierung einer ET 200SP mit einem AI Energy Meter ST beachtet werden?

# C.5 Was muss bei Aufbau und Projektierung einer ET 200SP mit einem AI Energy Meter ST beachtet werden?

#### Beschreibung

Beim Aufbau des Dezentralen Peripheriesystems ET 200SP mit dem Modul AI Energy Meter ST und bei der Projektierung mit STEP 7 müssen Besonderheiten beachtet werden.

#### Aufbau

Im Handbuch des Dezentralen Peripheriesystems ET 200SP ist vermerkt, dass das erste BaseUnit immer ein helles BaseUnit zur Einspeisung der Versorgungsspannung L+ sein muss.

Das AI Energy Meter ST darf nur mit dunklen BaseUnits D0 verwendet werden und entsprechend nicht auf den ersten Steckplatz nach dem Interfacemodul gesteckt werden. Der erste zulässige Platz für das AI Energy Meter ST ist der Steckplatz 2.

#### Projektierung

Die folgende Anleitung zeigt das Vorgehen zur Projektierung eines ET 200SP mit einem AI Energy Meter ST. Die Screenshots wurden für PROFINET erstellt, gelten aber für die PROFIBUS-Baugruppe analog.

- 1. Suchen Sie im Hardware-Katalog das von Ihnen verwendete Dezentrale Peripheriesystem ET 200SP.
- 2. Fügen Sie das Modul in Ihr Projekt ein und ordnen Sie es dem PROFINET-Controller zu.
- 3. Öffnen Sie die Gerätesicht der ET 200SP und lassen Sie für PROFINET den Steckplatz 1 leer oder stecken Sie ein für den Steckplatz 1 verwendbares Modul.

#### Hinweis

Wird das AI Energy Meter ST nicht als Modul der ET 200SP im Hardware-Katalog aufgeführt, dann stehen Ihnen unter der Beitrags-ID 72341852 [\(http://support.automation.siemens.com/WW/view/de/72341852\)](http://support.automation.siemens.com/WW/view/de/72341852) für STEP 7 V12 und unter der Beitrags-ID 23183356 [\(http://support.automation.siemens.com/WW/view/de/23183356\)](http://support.automation.siemens.com/WW/view/de/23183356) für STEP 7 V5.5 das aktuelle HSP zur Verfügung.

4. Stecken Sie, entsprechend der maximalen I/O-Daten der ET 200SP-Kopfstation, die von Ihnen verwendeten AI Energy Meter ST ab Steckplatz 2. Terminieren Sie die Projektierung durch ein Servermodul.

Je nach Kopfbaugruppe und Parametrierung kann die folgende maximale Anzahl an AI Energy Meter ST gesteckt werden:

- IM 155-6PN ST: maximal 8 AI Energy Meter ST
- IM 155-6PN HF: maximal 42 AI Energy Meter ST
- IM 155-6DP HF: maximal 7 AI Energy Meter ST
- 5. Stellen Sie die Parameter des AI Energy Meter ST unter "Eigenschaften" entsprechend Ihren Anforderungen ein.

Nach dem fehlerfreien Kompilieren der Projektierung können Sie die Projektierung in die CPU laden und die ET 200SP mit dem AI Energy Meter ST in Betrieb nehmen.

#### Hinweis

Das Dezentrale Peripheriesystem ET 200SP lässt sich entsprechend auch in STEP 7 V5.5 SP3 projektieren.

### C.6 Tipps und Tricks

#### FAQ und Applikationsbeispiele

Zum Analogeingabemodul AI Energy Meter ST gibt es eine Anzahl von FAQs und Applikationsbeispiele, die Sie bei der Arbeit unterstützen.

#### IT-Netz

In IT-Netzen muss, aufgrund des fehlenden Neutralleiters, ein künstlicher N-Leiter (z.B. durch einen 1:1 Spannungswandler) erzeugt werden. Damit können Sie das Modul einsetzen.

#### Energiedaten messen und visualisieren

Dieses Applikationbeispiel finden sie im Internet [\(http://support.automation.siemens.com/WW/view/de/86299299\)](http://support.automation.siemens.com/WW/view/de/86299299)